**Дмітрієв Ю.О. Коломієць С.М.**

# **ЛАБОРАТОРНИЙ ПРАКТИКУМ З ДИСЦИПЛІНИ «ТЕХНОЛОГІЇ КОМП'ЮТЕРНОГО ПРОЄКТУВАННЯ»**

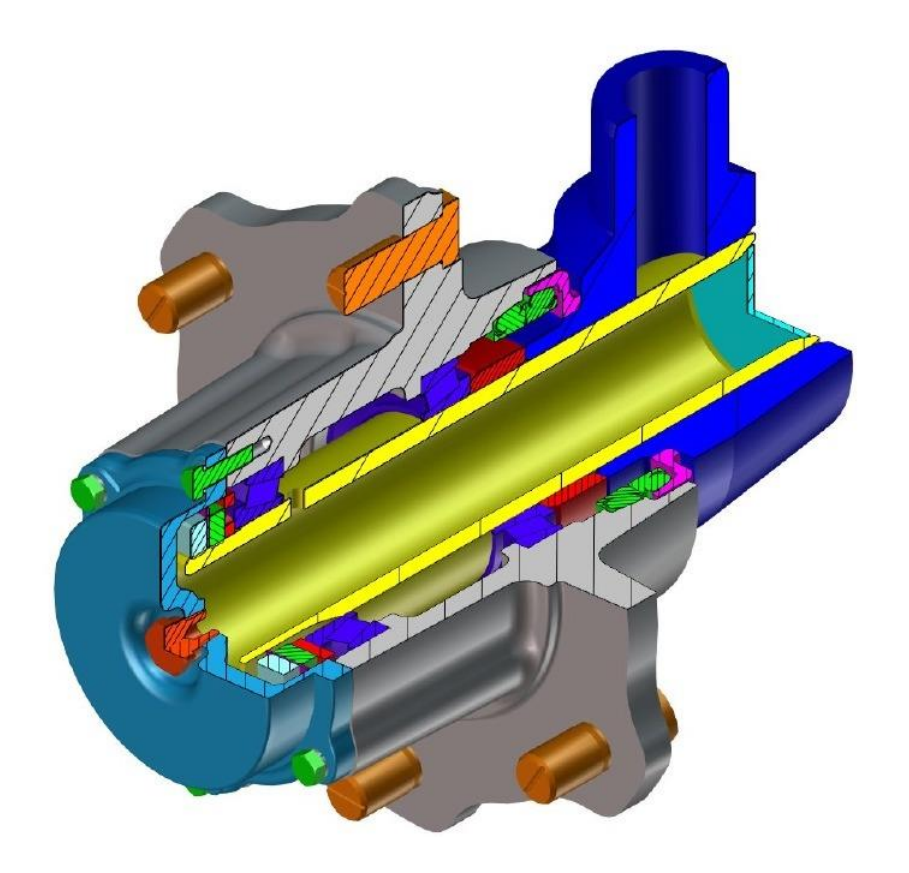

Мелітополь 2020

*Дозвіл до впровадження та видання надано Вченою радою факультету енергетики і комп'ютерних технологій Таврійського державного агротехнологічного університету імені Дмитра Моторного (протокол № 10 від* « *28 » травня 2020 р.)*

### **Автори:**

**Дмітрієв Ю.О. –** старший викладач кафедри «Технічна механіка та комп'ютерне проектування імені професора В.М. Найдиша» Таврійського державного агротехнологічного університету імені Дмитра Моторного

**Коломієць С.М. –** кандидат технічних наук, доцент кафедри «Технічна механіка та комп'ютерне проектування імені професора В.М. Найдиша» Таврійського державного агротехнологічного університету імені Дмитра Моторного

#### **Рецензенти:**

**Ломейко О.П.** – кандидат технічних наук, доцент кафедри обладнання переробних і харчових виробництв імені професора Ф.Ю. Ялпачика Таврійського державного агротехнологічного університету імені Дмитра Моторного

**Лубко Д. В.** – кандидат технічних наук, доцент кафедри комп'ютерних наук Таврійського державного агротехнологічного університету імені Дмитра Моторного

#### **Дмітрієв Ю.О. , Коломієць С.М.**

Д36 Лабораторний практикум з технології комп'ютерного проєктування: Навчально-методичний посібник / Ю.О. Дмітрієв, С.М. Коломієць.- Мелітополь: ТДАТУ, 2020.- 108 с.

У лабораторному практикумі надано теоретичні відомості, методики виконання лабораторних робіт з дисципліни «Технології комп'ютерного проєктування». Надані теоретичні відомості, завдання для самостійної підготовки, порядок виконання роботи, індивідуальні завдання, контрольні питання. Лабораторний практикум рекомендований для здобувачів ступеня вищої освіти «Бакалавр» зі спеціальності 122 «Комп'ютерні науки» для підготовки з дисципліни «Технології комп'ютерного проєктування».

> УДК 62-23(076) Дмітрієв Ю.О., Коломієць С.М. ТДАТУ, 2020

# **ЗМІСТ**

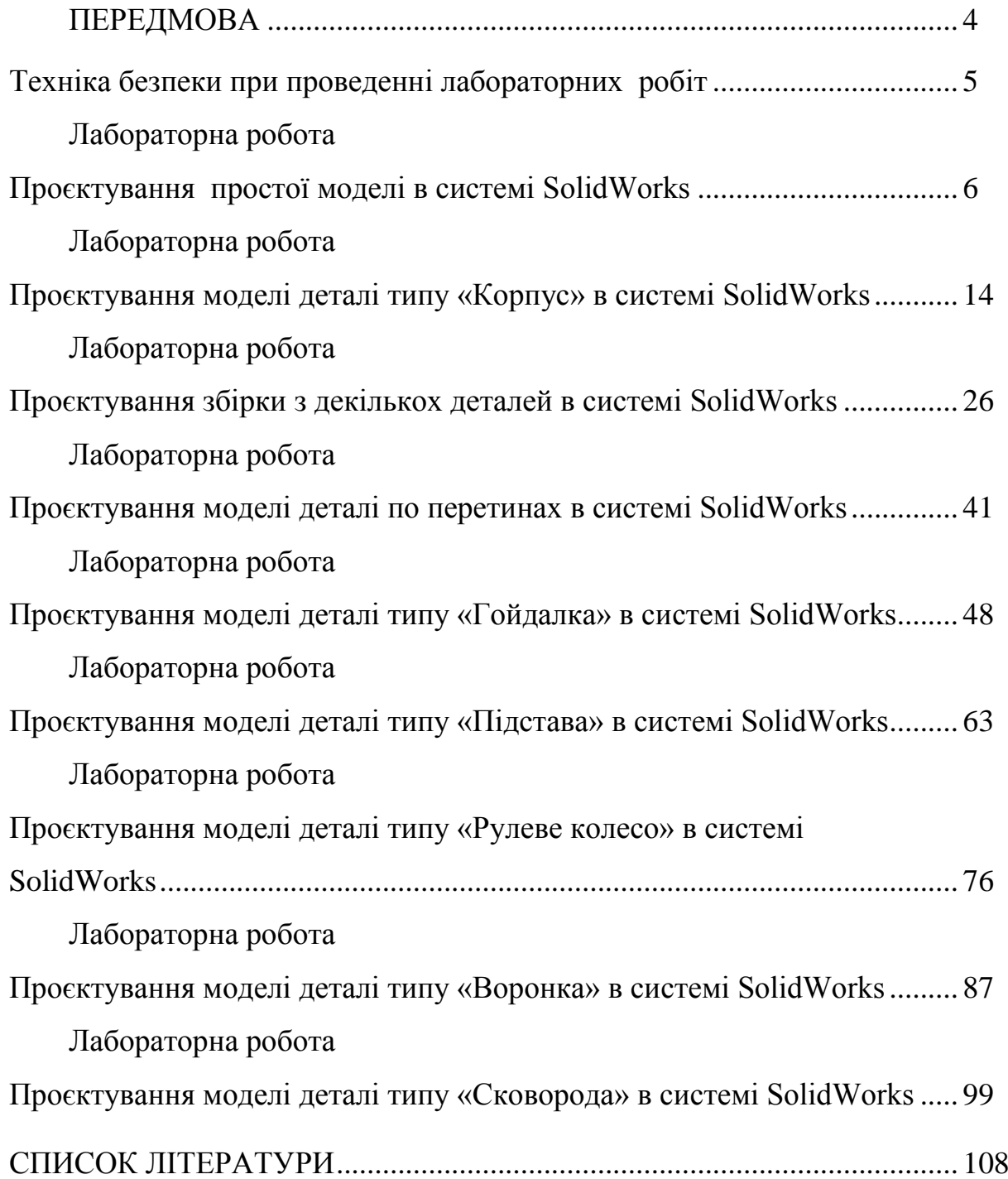

#### **ПЕРЕДМОВА**

Дані методичні вказівки призначені допомогти студентам набути навички практичної роботи з популярним програмним продуктом – SolidWorks.

За цими методичними вказівками студенти можуть набути навички роботи з SolidWorks як в аудиторії під керівництвом викладача, так і самостійно – для цього є відповідний теоретичний матеріал і практичні завдання.

SolidWorks – система автоматизованого проєктування, інженерного аналізу і підготовки виробництва виробів будь-якої складності і призначення. SolidWorks є ядром інтегрованого комплексу автоматизації підприємства, за допомогою якого здійснюється підтримка життєвого циклу виробу відповідно до концепції CALS-технологій. Інтуїтивно зрозумілий інтерфейс, забезпечення двонаправленого обміну даними з іншими Windows-додатками, підтримка СКД зумовлюють успіх впровадження SolidWorks у вітчизняній промисловості. Вибираючи SolidWorks в якості базової САПР, підприємство отримує не тільки якісний і функціональний набір програм, а і орієнтується на передові технології, що стали стандартом.

Комплексні рішення SolidWorks базуються на передових технологіях гібридного параметричного моделювання, інтегрованих засобах електронного документообігу SWR-PDM / Workflow, а також на широкому спектрі спеціалізованих модулів. Програмне забезпечення виконано російською мовою, працює на платформі Windows. Випуск конструкторської документації здійснюється відповідно до вимог СКД.

Під час виконання лабораторної роботи студенти вивчають методи проєктування конструкторської документації в системі SolidWorks. По закінченні студенти проєктують деталь у відповідності з своїм варіантом та оформлюють звіт, в якому представляють результати виконаної роботи.

4

# **ТЕХНІКА БЕЗПЕКИ ПРИ ПРОВЕДЕННІ ЛАБОРАТОРНИХ РОБІТ**

Лабораторні роботи виконуються у комп'ютерному класі. На першому занятті викладач проводить вступний інструктаж з техніки безпеки, що регіструється у відповідному журналі під розпис.

Комп'ютер – це складний пристрій, що працює під напругою, тому на нього теж поширюється техніка безпеки до електричних пристроїв. При роботі на комп'ютері необхідно дотримуватися основних правил:

Забороняється працювати на комп'ютері при наявності зовнішніх ушкоджень корпусу або ізоляції силових кабелів. У цьому випадку потрібна заміна кабелів або звернення до сервісного центру.

Забороняється класти на корпус системного блоку та зберігати на ньому різні предмети, особливо важкі, тому що в цьому випадку може виникнути вібрація, яка може викликати порушення в роботі комп'ютера.

Забороняється включати комп'ютер у розетки без заземлення. Розетки та вилки повинні бути цілими, без ушкоджень.

Забороняється включати комп'ютер у приміщенні з високою вологістю.

Забороняється залишати працюючий комп'ютер без догляду тривалий час.

Забороняється працювати з комп'ютером при відкритому корпусі системного блоку.

5

#### ЛАБОРАТОРНА РОБОТА

## **ПРОЄКТУВАННЯ ПРОСТОЇ МОДЕЛІ В СИСТЕМІ SOLIDWORKS**

**Мета роботи:** Навчитись проєктувати прості моделі: із застосуванням інструментів ескізу - прямокутник, коло, наносити розміри, додавати бобишки, вирізи, змінні елементи.

#### **1 Теоретичні відомості**

Solidworks – це повнофункціональний додаток для автоматизованого механіко-машинобудівного конструювання, що базується на параметричній об'єктно-орієнтованій методології. Це дозволяє легко одержувати твердотільну модель із двовимірного ескізу, застосовуючи дуже прості й ефективні інструменти моделювання. Однак представлення спроєктованого виробу не обмежується тривимірним твердотільним моделюванням – у розпорядженні проєктувальника є засоби асоціативного конструювання. Це означає, що можна створити прототип класу деталей, що наприклад виготовляються штампуванням з листового металу, а потім використовувати параметричну модель при проєктуванні форми заготівлі. Крім того, пакет Solidworks спрощує проєктування порожнинних деталей, що виготовляються литтям або в прес-формах. За допомогою Solidworks можна створювати також поверхневі параметричні моделі.

Процес моделювання починається з побудови ескізу, а побудова ескізу починається з вибору конструктивної площини, у якій буде будуватися двовимірний ескіз. Згодом його можна тим або іншим чином перетворити у тверде тіло. При створенні ескізу доступний повний набір геометричних побудов і операцій редагування. Немає ніякої необхідності відразу точно витримувати необхідні розміри, досить приблизно дотримувати конфігурації ескізу. Пізніше, якщо буде потрібно,конструктор може змінити значення будь-якого розміру й накласти зв'язки, які обмежують взаємне розташування відрізків, дуг, окружностей і т.п. Ескіз конструкторського елементу може бути легко відредагований у будь-який момент роботи над моделлю.

#### **2 Завдання для самостійної підготовки**

Під час підготовки до роботи треба ознайомитись з основними функціональними можливостями Solidworks, системними вимогами, інтерфейсом програми.

Для створеннямоделі треба розглянути такі поняття: Площина ескізу.

Меню Інструменти-Об'єкти ескізу. Панель інструментів ескізу. Види залежностей між різними елементами ескізу.

#### **3 Порядок виконання роботи**

#### *Створення документа нової деталі*

1 Для створення нової деталі натисніть кнопку "Створити" на панелі інструментів або виберіть "Файл, створити". З'явиться діалогове вікно "Новий документ SolidWorks"

2 Відкрийте вкладку "Шаблони" і виберіть значок "Деталь".

3 Натисніть "ОК". З'явиться вікно нової деталі.

#### *Малювання кола*

1 Щоб відкрити двомірний ескіз, натисніть кнопку "Ескіз" на панелі інструментів.

2 Виберіть інструмент "Коло" на панелі "Інструменти ескізу".

3 Перемістіть покажчик в графічну область і наведіть його на вихідну точку, при цьому покажчик змінить свій колір (рис. 1).

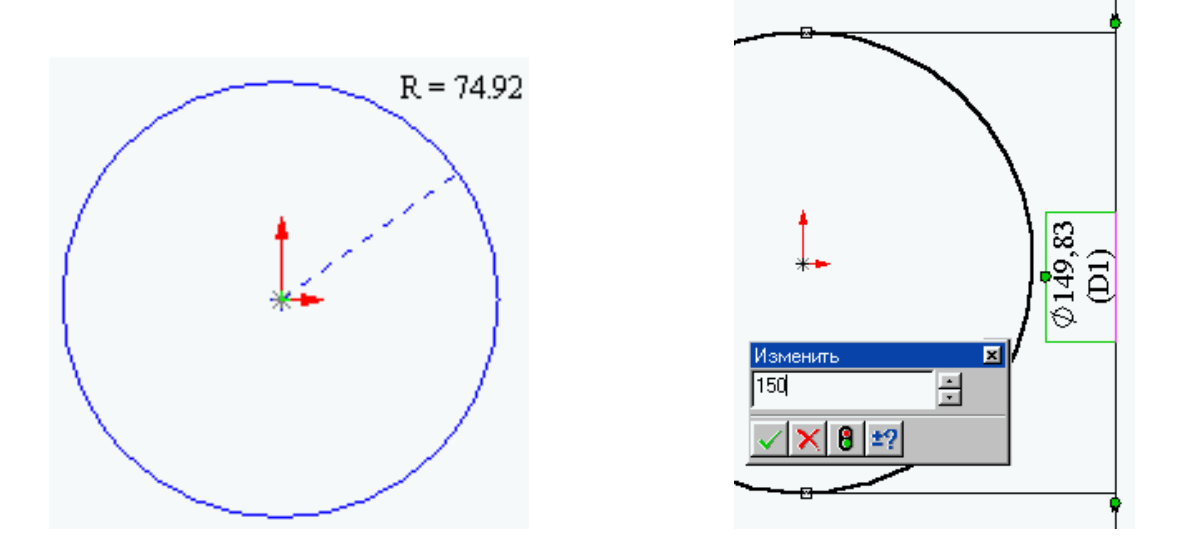

Рисунок 1 – Малювання кола

4 Натисніть на ліву кнопку миші і, переміщаючи покажчик вгору і праворуч, намалюйте коло, поруч з покажчиком відображається радіус кола. Відпустіть ліву кнопку миші.

5 Натисніть на кнопку "Розмір" на панелі інструментів "Взаємозв'язки Ескізу".

6 Натисніть на лінію кола, а потім натисніть в тому місці, де потрібно нанести розмір. Колір кола зміниться з синього на чорний.

7 Для зміни розміру кола двічі натисніть на значення розміру. З'явиться діалогове вікно "Змінити", поточний розмір виділено. Введіть ваш розмір і натисніть "Enter".

#### *Витяжка підстави*

1 Перший елемент в будь-якій деталі називається – підставою. Цей елемент створюється шляхом витяжки намальованого кола (рис. 2).

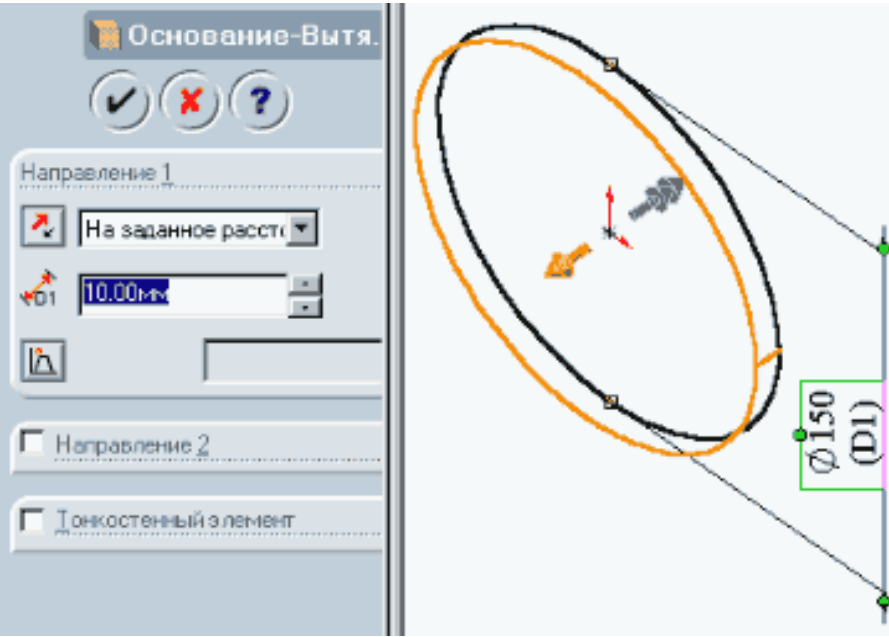

Рисунок 2 – Витяжка підстави

2 Натисніть кнопку "Витягнута бобишка-підстава" на панелі інструментів "Елементи". З'явиться діалогове вікно "Підстава - витягнути" на лівій панелі, а вид ескізу буде показаний в ізометрії.

3 У вікні групи "Напрям1" виконайте наступні операції:

• Встановіть для параметра "Граничні умови" значення - "На задану відстань".

• Встановіть "Глибину", рівну вашому значенню за спрощеним варіантом.

4 Натисніть "ОК" для створення витяжки. Новий елемент "Підстава витягнута" з'явиться в Дереві конструювання.

## *Проєктування бобишки*

1 Для створення додаткових елементів на деталі (наприклад: бобишок або вирізів) можна малювати їх на гранях або площинах моделі, а потім витягати ескізи.

2 Натисніть на кнопку "Вибрати" на панелі інструментів "Ескіз", якщо вона ще не натиснута.

3 Натисніть на лицьову грань деталі для її вибору, грань змінить свій колір.

4 Натисніть кнопку "Ескіз" для створення нового ескізу.

5 Для зручності роботи натисніть на кнопку "Орієнтація виду" і в відкрившимуся вікні виберіть пункт "Попереду". Ескіз розгорнеться до вас передньою площиною (рис. 3).

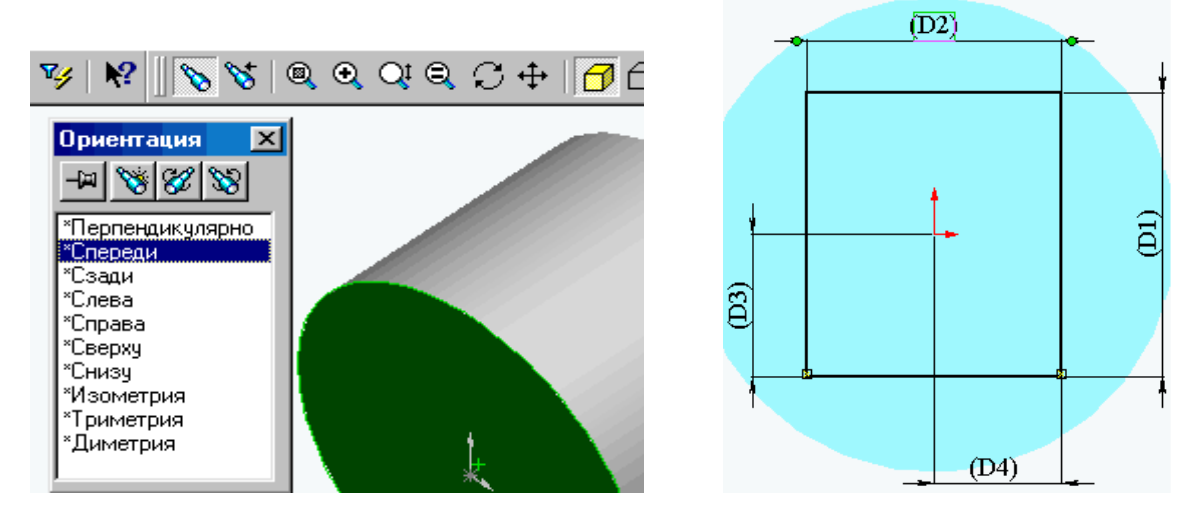

Рисунок 3 – Проєктування бобишки

6 Натисніть кнопку "Прямокутник" на панелі інструментів "Інструменти ескізу".

7 Натисніть ліву кнопку миші всередині кола і почніть переміщення покажчика для створення прямокутника, для завершення побудови відпустіть ліву кнопку (причому прямокутник повинен бути цілком усередині кола).

8 Для однозначного визначення деталі необхідно нанести розміри. Натисніть кнопку "Розмір".

9 Натисніть на горизонтальну сторону прямокутника, потім натисніть в тому місці, де буде розташовуватися розмірне число. У діалоговому вікні введіть розмір. Натисніть на вертикальну сторону прямокутника, потім натисніть в тому місці, де буде розташовуватися розмірне число. У діалоговому вікні введіть розмір відповідно вашому варіанту.

10 Натисніть на горизонтальну сторону прямокутника, потім на центральну точку ескізу, а потім в тому місці, де буде розташовуватися розмірне число. У діалоговому вікні введіть необхідне число.

11 Натисніть на вертикальну сторону прямокутника, потім на центральну точку ескізу, а потім в тому місці, де буде розташовуватися розмірне число. У діалоговому вікні введіть необхідне число.

12 У результаті проставляння розмірів лінії ескізу повинні стати чорними, ескіз повністю визначений.

13 Натисніть кнопку "Витягнута бобишка - підстава", з'явиться діалогове вікно "Бобишка - витягнути".

14 У вікні групи "Напрям" виконайте наступні операції:

а) Встановіть для параметра "Граничні умови" значення - "На задану відстань".

б) Встановіть "Глибину", рівну вашим значенням за спрощеним варіантом.

15 Натисніть "ОК" для створення витяжки. Новий елемент "Бобишка витягнута" з'явиться в Дереві конструювання.

## *Створення вирізу*

1 Натисніть на лицьову грань прямокутної бобишки для її вибору.

2 Натисніть кнопку "Ескіз" для створення нового ескізу.

3 Для зручності роботи натисніть на кнопку "Орієнтація виду" і в відкрившимуся вікні виберіть пункт "Попереду". Ескіз розгорнеться до вас передньою площиною.

4 Натисніть кнопку "Коло" на панелі інструментів "Інструменти ескізу".

5 Намалюйте коло з центра бобишки (при попаданні маркера на вихідну точку він змінить колір). Натисніть на кнопку "Розмір" і укажіть розмір діаметра кола згідно з вашим варіантом (рис. 4).

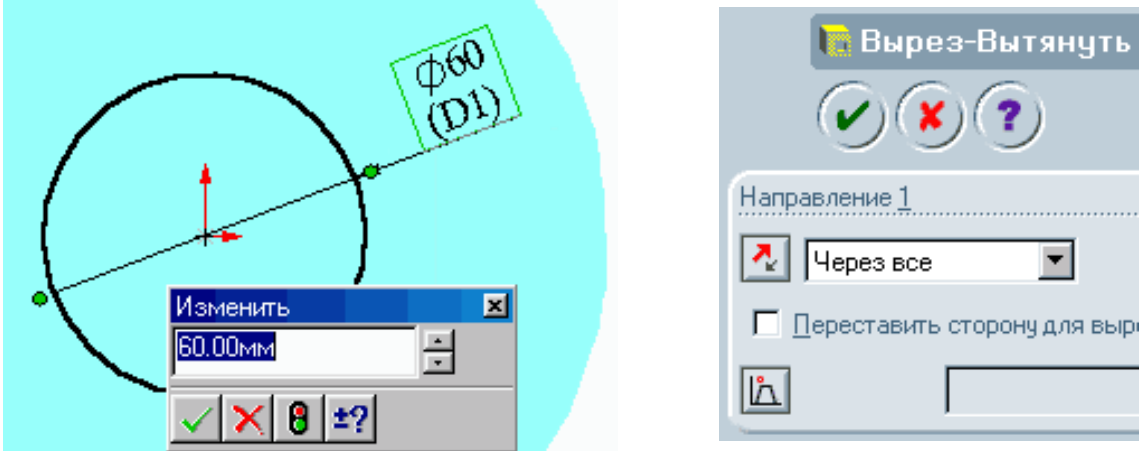

Рисунок 4 – Створення вирізу

6 Натисніть на кнопку "Витягнутий виріз" на панелі інструментів "Елементи". З'явиться діалогове вікно "Виріз витягнути".

7 У вікні групи "Напрям 1" встановіть для параметра "Гранична умова" значення "Через все" і натисніть "ОК".

8 Для перегляду результатів натисніть кнопку "Обертати вид" і поверніть деталь.

9 Збережіть деталь, тепер це можна зробити натисканням на кнопку "Зберегти".

#### *Створення оболонки*

1 Поверніть деталь і виберіть нижню площину або натисніть кнопку "Ззаду" панелі "Стандартні види".

2 Натисніть кнопку "Оболонка" на панелі інструментів "Елементи". З'явиться діалогове вікно "Оболонка 1", у вікні "Групи параметрів" встановіть значення товщини згідно з вашим варіантом і натисніть "ОК" (рис. 5).

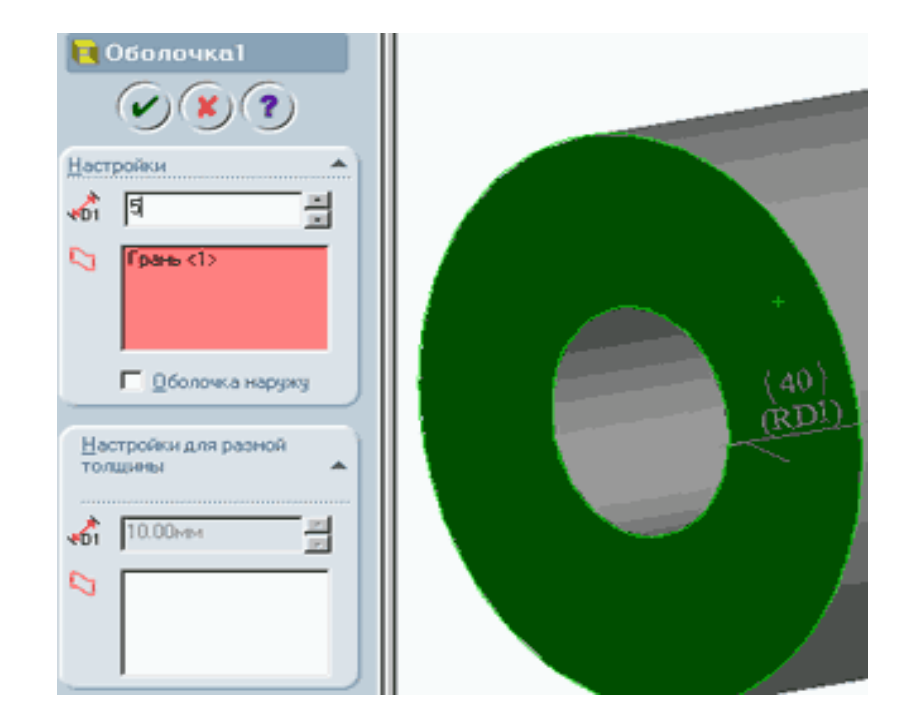

Рисунок 5 – Створення оболонки

3 Для перегляду результатів натисніть кнопку "Обертати вид" і поверніть деталь.

4 Збережіть деталь.

## **4 Індивідуальне завдання**

Спроєктуйте модель у відповідності з зовнішнім виглядом деталі (рис.6), ескізоммоделі(рис.7)і варіантоміндивідуального завдання (табл.1).

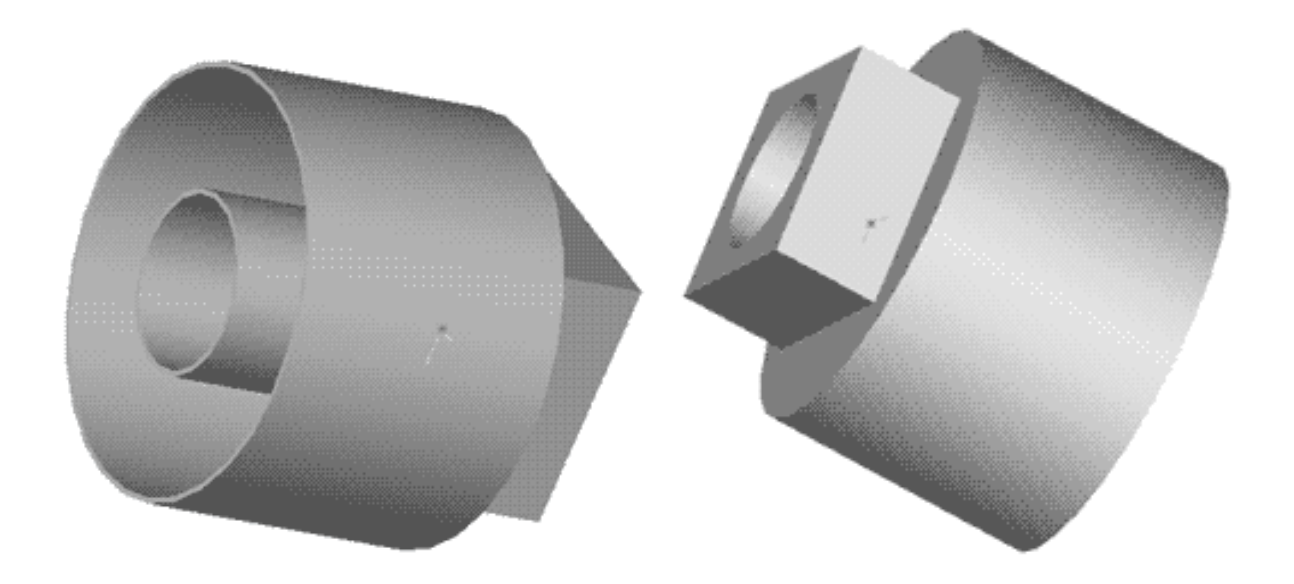

Рисунок 6 – Зовнішній вигляд деталі

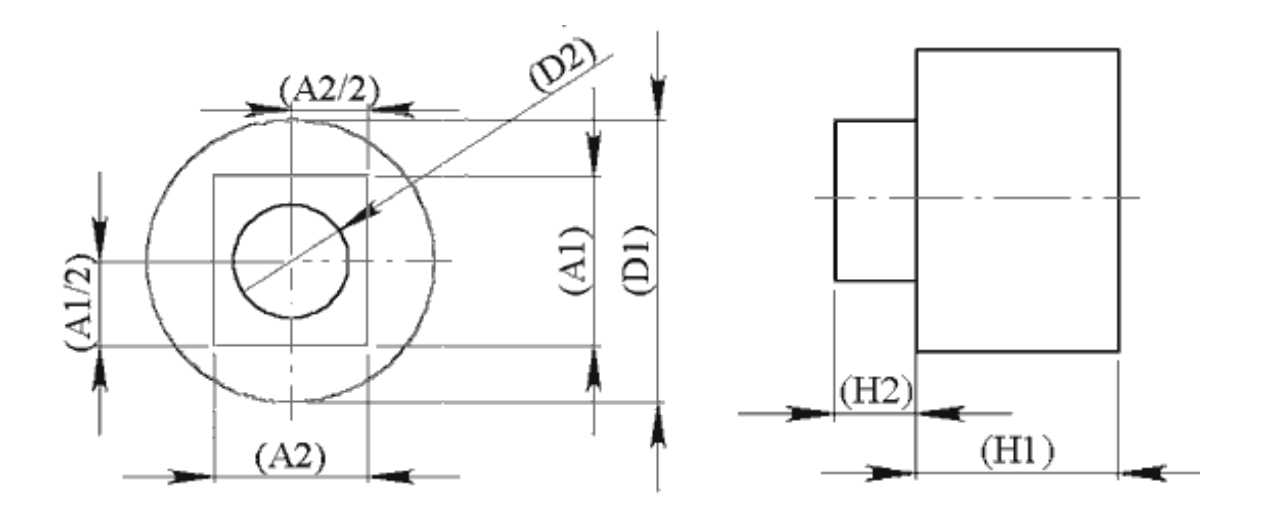

Рисунок 7 – Ескіз моделі

| Варіант        | D1  | H1  | A <sub>1</sub> | A2 | H2  | D2 | Оболонка       |  |
|----------------|-----|-----|----------------|----|-----|----|----------------|--|
| $\mathbf{1}$   | 50  | 190 | 30             | 20 | 10  | 10 | $\mathbf{1}$   |  |
| $\overline{2}$ | 60  | 180 | 35             | 25 | 20  | 15 | $\mathbf{1}$   |  |
| 3              | 70  | 170 | 40             | 30 | 30  | 20 | 1              |  |
| $\overline{4}$ | 80  | 160 | 45             | 35 | 40  | 25 | $\mathbf{1}$   |  |
| 5              | 90  | 150 | 50             | 40 | 50  | 30 | $\mathbf{1}$   |  |
| 6              | 100 | 140 | 55             | 45 | 60  | 35 | $\overline{2}$ |  |
| 7              | 110 | 130 | 60             | 50 | 70  | 40 | $\overline{2}$ |  |
| 8              | 120 | 120 | 65             | 55 | 80  | 45 | $\overline{2}$ |  |
| 9              | 130 | 110 | 70             | 60 | 90  | 50 | $\overline{2}$ |  |
| 10             | 140 | 100 | 75             | 65 | 100 | 55 | $\overline{2}$ |  |
| 11             | 150 | 90  | 80             | 70 | 110 | 60 | 3              |  |
| 12             | 160 | 80  | 85             | 75 | 120 | 65 | 3              |  |
| 13             | 170 | 70  | 90             | 80 | 130 | 70 | 3              |  |
| 14             | 180 | 60  | 95             | 85 | 140 | 75 | 3              |  |
| 15             | 190 | 50  | 100            | 90 | 150 | 80 | 3              |  |

Таблиця 1 – Варіанти індивідуальних завдань

## **5 Оформлення звіту**

Звіт повинен містити:

- 1 Тему і мету лабораторної роботи.
- 2 Стислі теоретичні дані.
- 3 Копію екрану 3D моделі за варіантом.
- 4 Висновки.

## **6 Контрольні питання**

1 Чому SolidWorks називають системою твердотільного параметричного моделювання?

- 2 Як в SolidWorks створити нову деталь?
- 3 Як в SolidWorks створити коло?
- 4 Як в SolidWorks створити витяжку підстави?
- 5 Як в SolidWorks створити бобишку?
- 6 Як в SolidWorks створити виріз?
- 7 Як в SolidWorks створити оболонку?

#### ЛАБОРАТОРНА РОБОТА

## **ПРОЄКТУВАННЯ МОДЕЛІ ДЕТАЛІ ТИПУ «КОРПУС» В СИСТЕМІ SOLIDWORKS**

**Мета роботи:** Навчитись проєктувати деталі типу «Корпус» із застосуванням об'єктів ескізу: багатокутник, коло, лінія, вісь: нанесення розмірів, додавання бобишок, вирізу, зміна елементів (додавання заокруглень, зміна розмірів).

#### **1 Теоретичні відомості**

Проєктування в *Solidworks* включає створення об'ємних моделей деталей з можливістю генерувати на їхній основі робочі кресленики. Створення нового документа в *Solidworks* супроводжується вибором шаблону документа **Деталь**, при цьому відкривається графічна область, яка являє собою тривимірний простір.

При побудові нової тривимірної моделі деталі в **Дереві побудови**  за замовчуванням присутні наступні графічні елементи: – **вихідна точка** з нульовими початковими координатами; – три взаємно перпендикулярні площини: **Попереду**, **Зверху**, **Праворуч**.

Загальний принцип створення твердотільних об'єктів виконується в наведеній послідовності:

1 Вибір площини для побудови **Ескізу.**

2 Побудова об'єктів плоского ескізу, проставляння розмірів, визначення взаємозв'язків. 3. Виконання дії над плоским ескізом, додання товщини плоским об'єктам ескізу (витягування, поворот і т.і.).

#### **2 Завдання для самостійної підготовки**

Під час підготовки до роботи треба ознайомитися з основними способами побудови деталей. Використання ескізу для створення твердих тіл. Вимоги до ескізу. Додаткові можливості побудови деталей – заокруглення, фаски, ухили, оболонки. Панель інструментів – Елементи – Витягнута/Повернена бобишка, підстава – граничні умови, настроювання інструменту. Панель інструментів – Елементи – Витягнути по траєкторії, граничні умови, властивості інструменту. Панель інструментів – Елементи - Витягнути по перетинах, граничні умови, властивості інструменту. Панель інструментів – Елементи – Оболонка, властивості інструменту. Панель інструментів – Елементи – Ребро, особливості інструмента, властивості інструменту. Інструменти – «Лінійний масив», «Круговий масив», «Дзеркальне відображення елементів».

## **3 Порядок виконання роботи**

#### *Створення документа нової деталі*

1 Для створення нової деталі натисніть кнопку "Створити" на панелі інструментів або виберіть "Файл, Створити". З'явиться діалогове вікно "Новий документ SolidWorks".

2 Відкрийте вкладку і виберіть значок "Деталь".

3 Натисніть "ОК". З'явиться вікно нової деталі.

## *Створення підстави*

1 Щоб відкрити двомірний ескіз, натисніть кнопку "Ескіз" на панелі інструментів.

2 Виберіть пункт меню "Інструменти - Об'єкти ескізу – Багатокутник" (рис. 8).

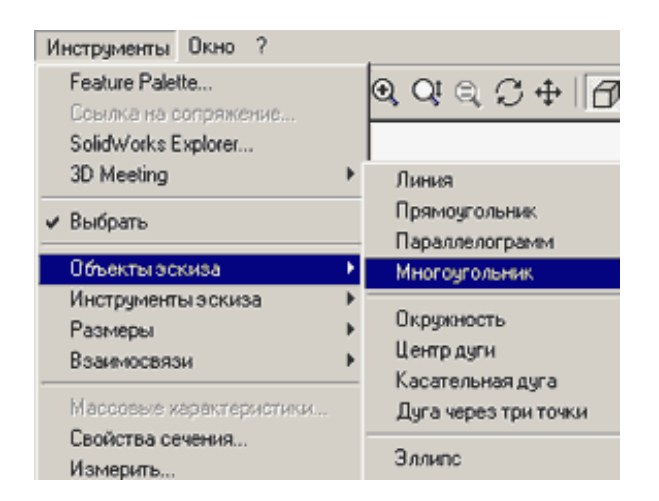

Рисунок 8 – Створення підстави

3 Перемістіть покажчик в графічну область і наведіть його на вихідну точку, при цьому покажчик змінить свій колір.

4 Натисніть на ліву кнопку миші і, переміщаючи покажчик вертикально вгору, намалюйте багатокутник, поруч з покажчиком відображається радіус вписаного кола і кут, який повинен бути рівний 90<sup>0</sup>. Відпустіть ліву кнопку миші (рис. 9).

5 Натисніть на кнопку "Розмір" на панелі інструментів "Взаємозв'язки ескізу".

6 Натисніть на лінію вписаного кола, а потім натисніть в тому місці, де потрібно нанести розмір.

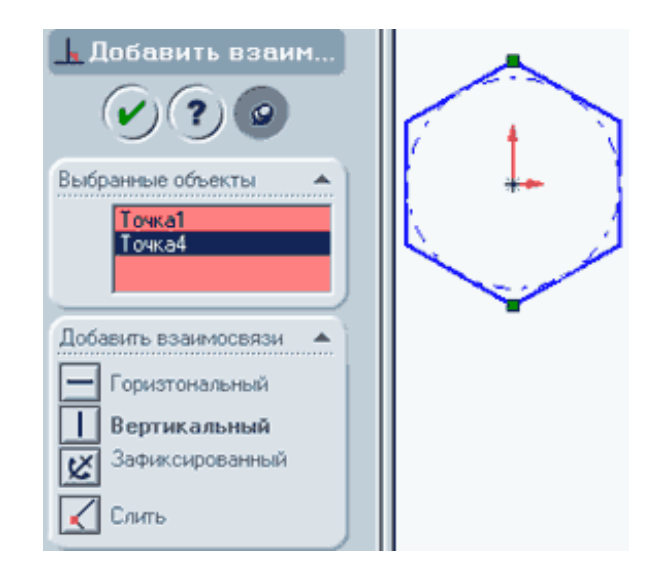

Рисунок 9 – Малювання багатокутника

7 Для зміни розміру кола двічі натисніть на значення розміру. З'явиться діалогове вікно "Змінити", поточний розмір виділено. Введіть ваш розмір і натисніть "Enter".

8 Натисніть на кнопку "Додати взаємозв'язок", відкриється вікно "Додавання геометричного взаємозв'язку". На ескізі виберіть верхню і нижню вершини, їх назви з'являться у вікні "Вибрані елементи". Виберіть взаємозв'язок – "Вертикальність" і натисніть "Застосувати" (рис. 10).

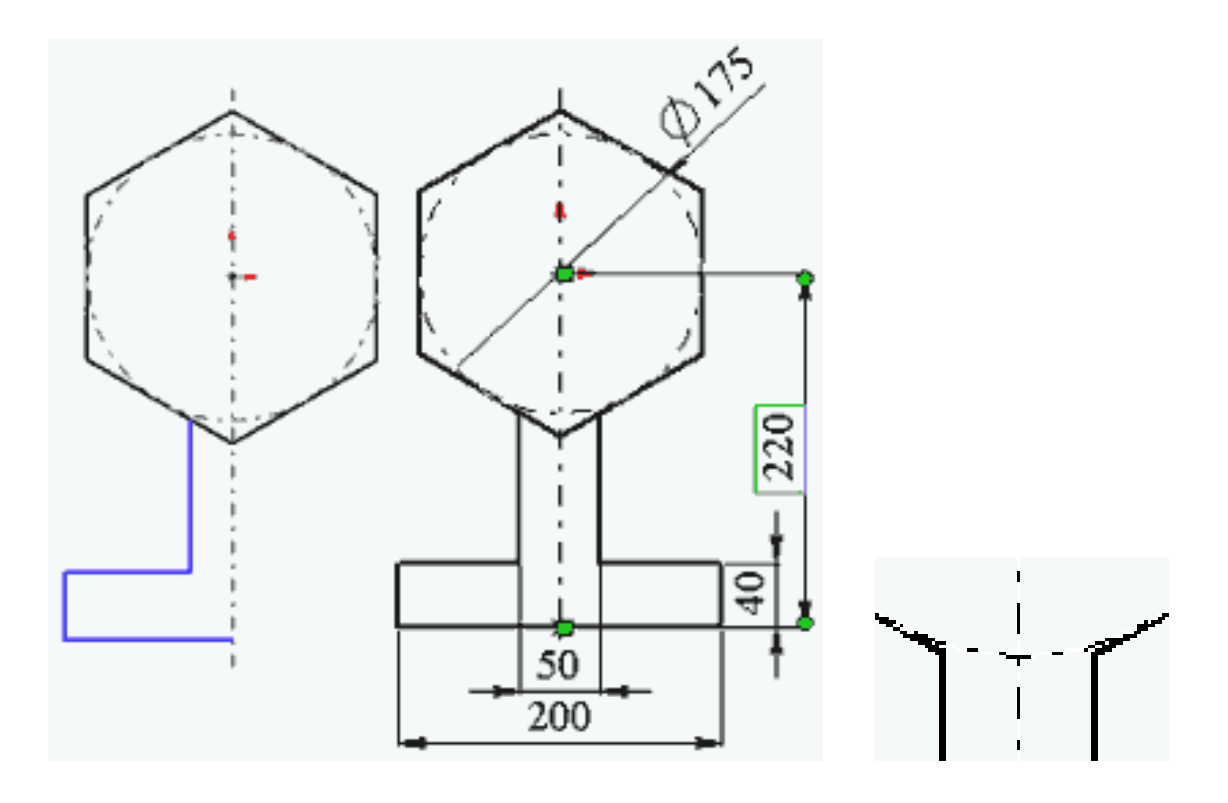

Рисунок 10 – Додавання геометричного взаємозв'язку

9 Виберіть інструмент "Осьова лінія" і проведіть вертикальну осьову лінію через вихідну точку.

10 Виберіть інструмент "Лінія" і намалюйте половину нижньої частини основи.

11 Натисніть на інструмент "Вибрати" і, утримуючи кнопку "Ctrl", натисніть на три лінії і на осьову.

12 Потім натисніть на інструмент "Дзеркальне відображення", намальовані лінії відобразяться дзеркально щодо осьової.

13 Нанесіть розміри підстави згідно з вашим варіантом.

14 Виберіть інструмент "Відсікти" і видаліть нижню частину шестикутника, як показано на рисунку 11.

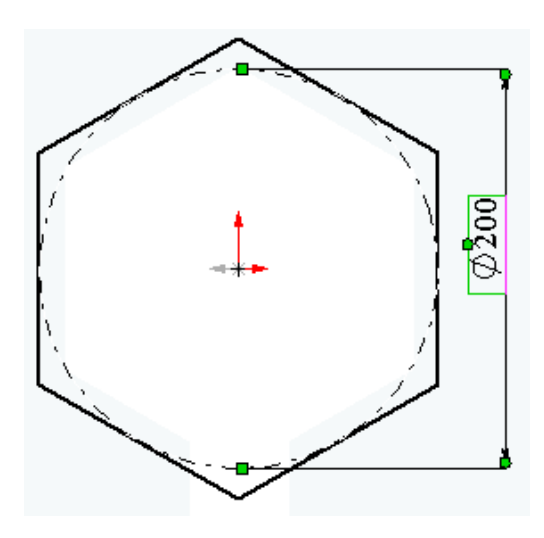

Рисунок 11 – Витягування підстави

#### *Витягування підстави*

1 Натисніть кнопку "Витягнута бобишка - підстава" на панелі інструментів "Елементи". З'явиться діалогове вікно "Підстава – витягнути" на лівій панелі, а вид ескізу буде показаний в ізометрії.

2 У вікні групи "Напрям" виконайте наступні операції:

- Встановіть для параметра "Граничні умови" значення – "На задану відстань".

- Встановіть "Глибину", рівну половині вашого значення за спрощеним варіантом.

3 Натисніть "ОК" для створення витяжки. Новий елемент "Підстава витягнута" з'явиться в дереві конструювання.

1 Для створення додаткових елементів на деталі (наприклад – фланців) можна малювати їх на гранях або площинах моделі, а потім витягати ескізи.

2 Натисніть на кнопку "Вибрати" на панелі інструментів "Ескіз", якщо вона ще не натиснута.

3 Натисніть на лицьову грань деталі для її вибору, грань змінить свій колір.

4 Натисніть кнопку "Ескіз" для створення нового ескізу.

5 Для зручності роботи натисніть на кнопку "Орієнтація виду" і в вікні виберіть пункт "Перпендикулярно". Ескіз розгорнеться до вас передньою площиною.

6 Виберіть пункт меню "Інструменти – Об'єкти ескізу – Багатокутник".

7 Перемістіть покажчик в графічну область і наведіть його на вихідну точку, при цьому покажчик змінить свій колір.

8 Натисніть на ліву кнопку миші і, переміщаючи покажчик вертикально вгору, намалюйте багатокутник, поруч з покажчиком відображається радіус вписаного кола і кут, який повинен бути рівний 90<sup>0</sup>. Відпустіть ліву кнопку миші.

9 Натисніть на кнопку "Розмір" на панелі інструментів "Взаємозв'язки ескізу".

10 Натисніть на лінію вписаного кола, а потім натисніть в тому місці, де потрібно нанести розмір.

11 Для зміни розміру кола двічі натисніть на значення розміру. З'явиться діалогове вікно "Змінити", поточний розмір виділено. Введіть ваш розмір і натисніть "Enter".

12 Натисніть на кнопку "Додати взаємозв'язок", відкриється вікно "Додавання геометричного взаємозв'язку". На ескізі виберіть верхню і нижню вершини, їх назви з'являться у вікні "Вибрані елементи". Виберіть взаємозв'язок – "Вертикальність" і натисніть "Застосувати" (рис. 12).

13 Натисніть кнопку "Витягнута бобишка" на панелі інструментів "Елементи". З'явитися діалогове вікно "Бобишка – Витягнути" на лівій панелі.

14 У вікні групи "Напрям" виконайте наступні операції:

- Встановіть для параметра "Граничні умови" значення "На задану відстань".
- Встановіть "Глибину", рівну вашому значенню за спрощеним варіантом.
- Натисніть "ОК" для створення витяжки. Новий елемент "Підстава витягнута" з'явиться в Дереві конструювання.
- Натисніть на кнопку "Вибрати" і виберіть задню площину (на рисунку звернена до вас) корпусу.
- Увійдіть в пункт меню "Вставка Масив / Дзеркало Дзеркально відобразити все".
- У діалоговому вікні натисніть "ОК".

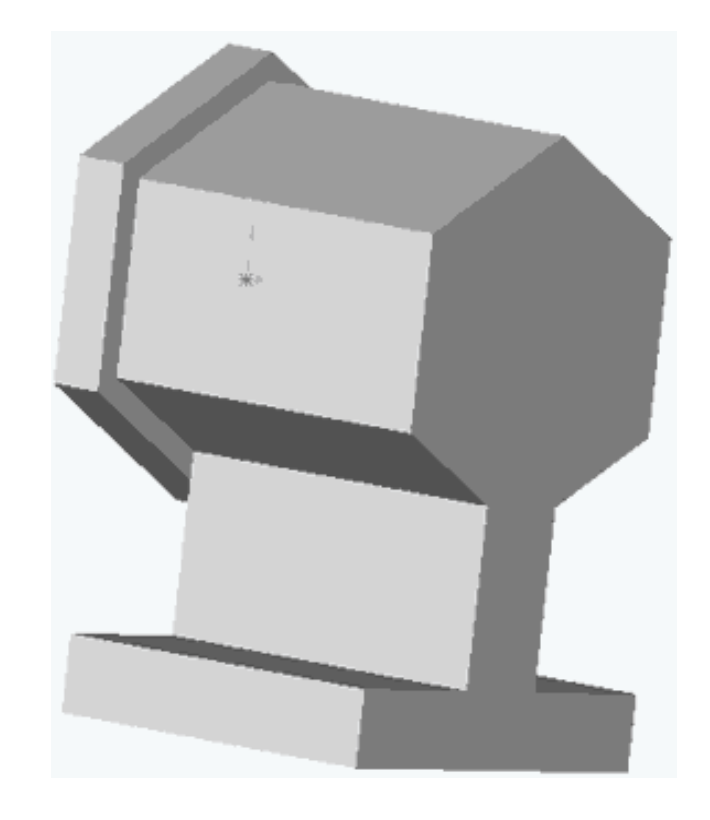

| Вставка Инструменты Окно ?                                                         |                                                                                                    |                                               |                        |
|------------------------------------------------------------------------------------|----------------------------------------------------------------------------------------------------|-----------------------------------------------|------------------------|
| Бобышка<br>٠<br>Вырез<br>٠<br>Поверхность<br>٠                                     | $\mathscr{S} \otimes \mathscr{A} \otimes \mathscr{A} \otimes \mathscr{A} \otimes \mathscr{A} \otimes \mathscr{A}$ |                                               |                        |
| Кривая<br>٠<br>Трехмерный эскиз<br>Эскиз<br>Производный эскиз.<br>Эскиз с чертежа  |                                                                                                    |                                               |                        |
| Элементы                                                                           |                                                                                                    |                                               |                        |
| Массив/Зеркало<br>Библиотечный элемент<br>Вснование<br>Зеркальное отражение детали | Линейный массив<br>Круговой массив<br>Зеркальное отражение<br>Массив, управляемый таблицей                        | Зеркально отразить все<br>Плоскость симметрии | $\vert x \vert$<br>OK. |
| Справочная геометрия<br>Примечания                                                 | Массив, управляемый эскизом<br>Зеркально отразить все                                                             | Грань≺1>                                      | Отмена                 |
| Таблица параметров<br>Новая таблица параметров                                     |                                                                                                    |                                               | Справка                |

Рисунок 12 – Створення фланця

#### *Створення бокового фланця*

1 Виберіть вертикальну грань шестикутника, встановіть орієнтацію виду - "Перпендикулярно".

2 Створіть новий ескіз.

3 Намалюйте прямокутник, проставте розміри (рис. 13).

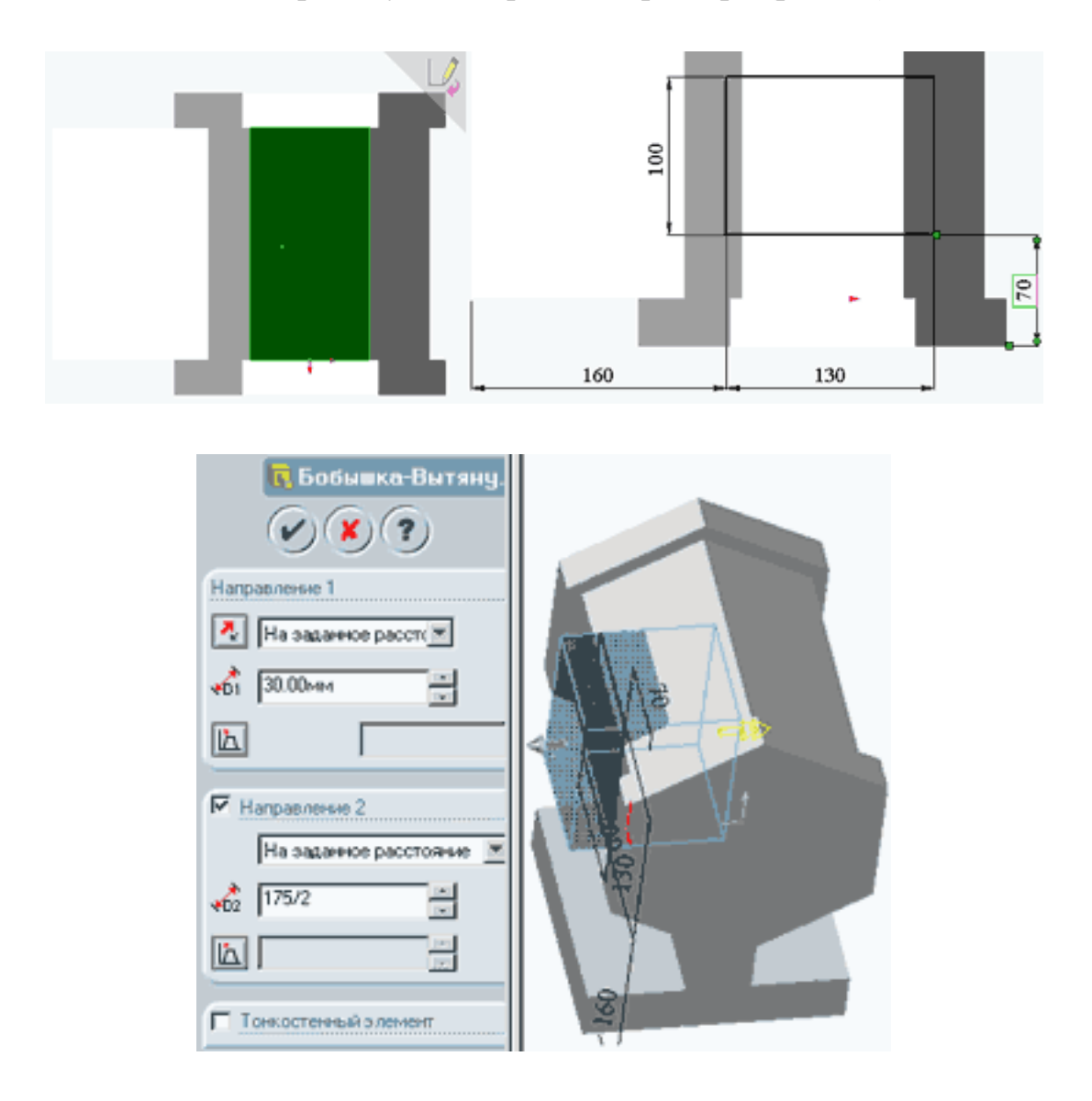

Рисунок 13 – Створення бокового фланця

4 Виберіть "Бобишка – Витягнути", в параметрах "Напрям 1" виберіть "На задану відстань" і вкажіть розмір згідно з вашим варіантом.

5 В параметрах "Напрям 2" вказується розмір, що дорівнює половині діаметра вписаного кола шестикутника підстави.

6 Натисніть кнопку "ОК".

#### *Створення отворів*

1 Виберіть площину одного з шестигранних фланців і створіть новий ескіз.

2 Намалюйте з вихідної точки коло.

3 Проставте його розмір відповідно до заданого варіантом.

4 Виберіть "Виріз - Витягнути", в параметрах "Напрямок 1" задайте граничну умову "Через все" і натисніть " ОК" (рис. 14).

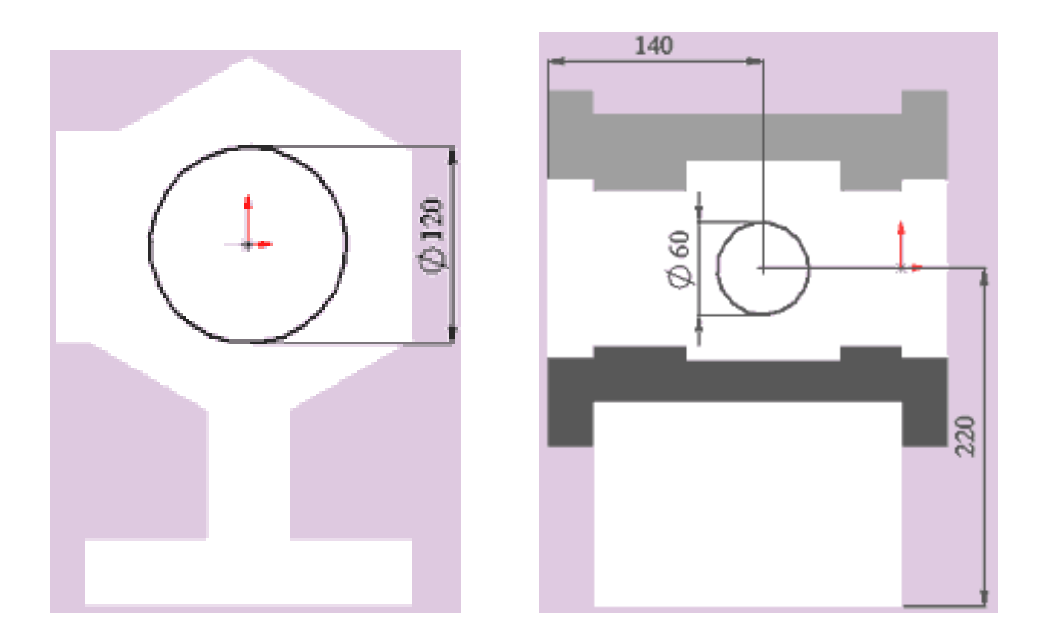

Рисунок 14 – Створення отворів

5 Виберіть передню площину бокового прямокутного фланця, створіть новий ескіз, намалюйте коло, проставте розміри відповідно до варіанта (рис. 14).

6 Виберіть "Виріз - Витягнути", в параметрах "Напрямок 1" задайте граничну умову "До наступної" і натисніть "ОК".

### *Створення отворів в підставі*

1 Виберіть нижню площину підстави корпусу. Створіть новий ескіз.

2 Намалюйте в кутах підстави кола, як показано на рисунку 15.

3 Поставте діаметр кіл, рівний 20 мм.

4 Натисніть на кнопку "Додати взаємозв'язок". Виберіть центри двох кіл, розташованих одне під іншим і задайте їм взаємозв'язок "Вертикальність". Повторіть цей крок з іншою парою кіл.

5 Аналогічним чином задайте взаємозв'язок "Горизонтальність" для кожної пари кіл, розташованих на одному рівні.

6 Поставте розміри від країв підстави, так як показано на рисунку. Ескіз визначений (рис. 15).

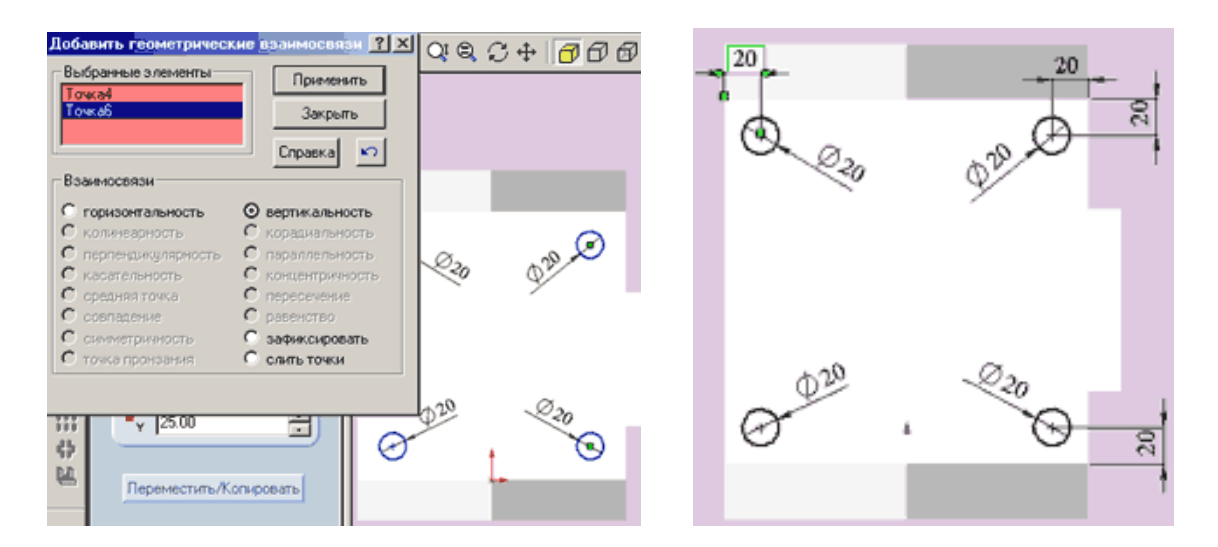

Рисунок 15 – Створення отворів в підставі

7 Виберіть "Виріз - витягнути", в параметрі "Граничні умови" задайте "До наступної" і натисніть "ОК".

## *Створення отворів в бічному фланці*

1 Виберіть передню площину бокового прямокутного фланця, створіть новий ескіз.

2 Аналогічно попередньому пункту виконайте чотири кола, як показано на рисунку.

3 Виберіть "Виріз - витягнути", в параметрі "Граничні умови" задайте "На задану відстань", розмір - 30 і натисніть "ОК".

4 В результаті роботи виходить деталь такого вигляду (рис. 16):

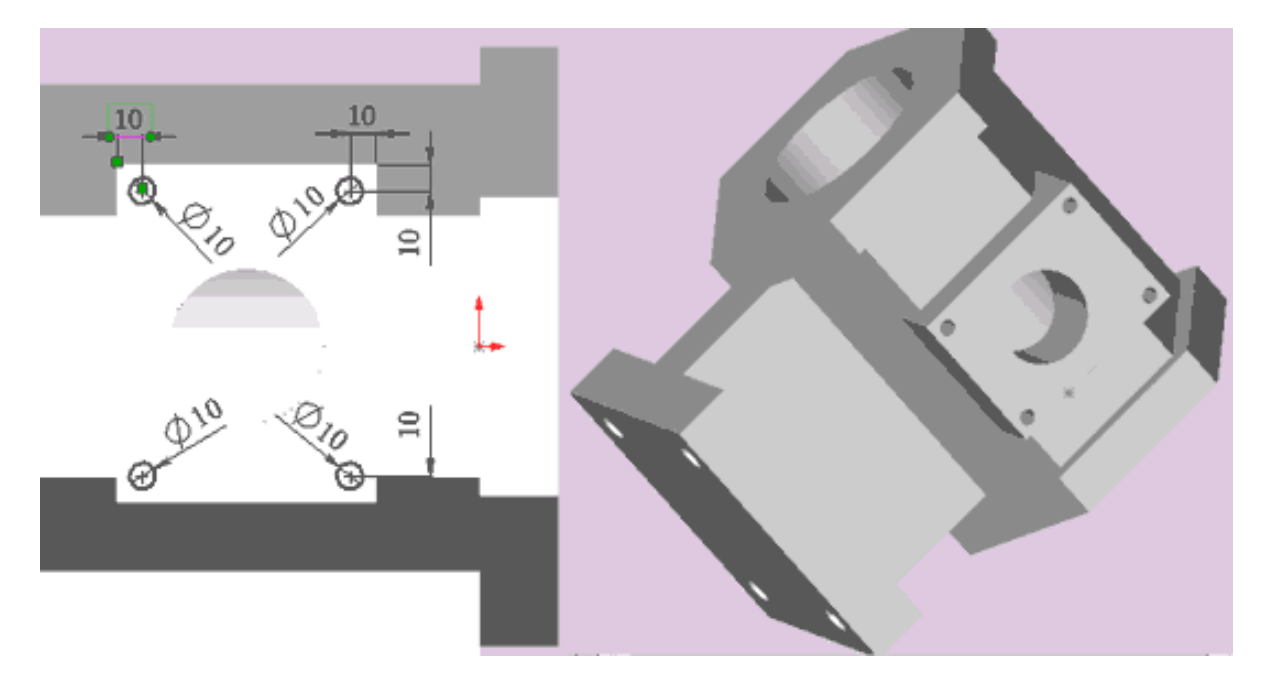

Рисунок 16 – Створення отворів у бічних фланцях

#### *Додавання заокруглень*

1 Переводимо деталь в каркасне уявлення.

2 Повертаємо її так, щоб було добре видно всі чотири кутових ребра нижньої основи деталі.

3 Натискаємо на кнопку "Вибрати" і, утримуючи клавішу Ctrl, виділяємо всі чотири ребра (рис. 17).

4 Натискаємо кнопку "Округлення" і вказуємо параметри: "Постійний радіус", розмір 10 мм і натискаємо кнопку "ОК".

5 Аналогічно виконуємо заокруглення для прямокутного бокового фланця.

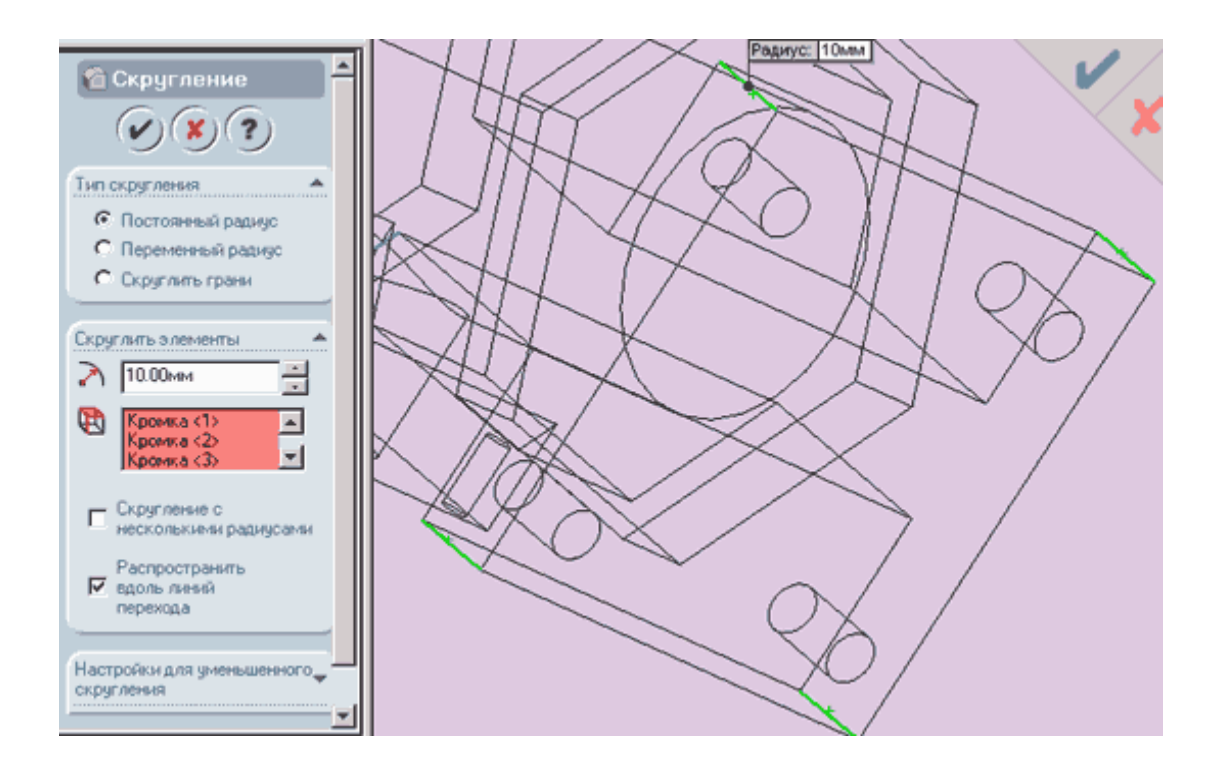

Рисунок 17 – Додавання заокруглень

#### **1 Індивідуальне завдання**

Спроєктувати модель у відповідності з зовнішнім виглядом деталі (рис. 18), ескізом моделі (рис. 19) і варіантом індивідуального завдання (табл. 2).

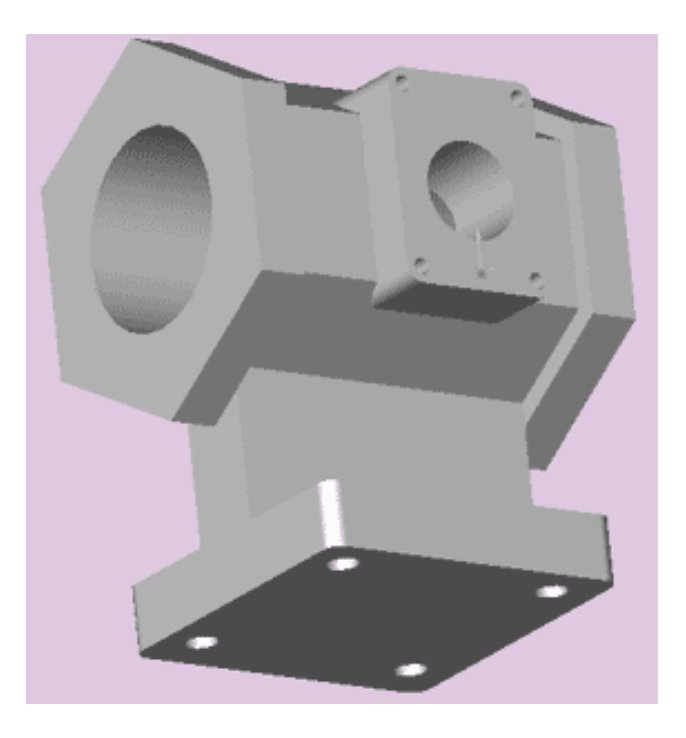

Рисунок 18 – Зовнішній вигляд деталі

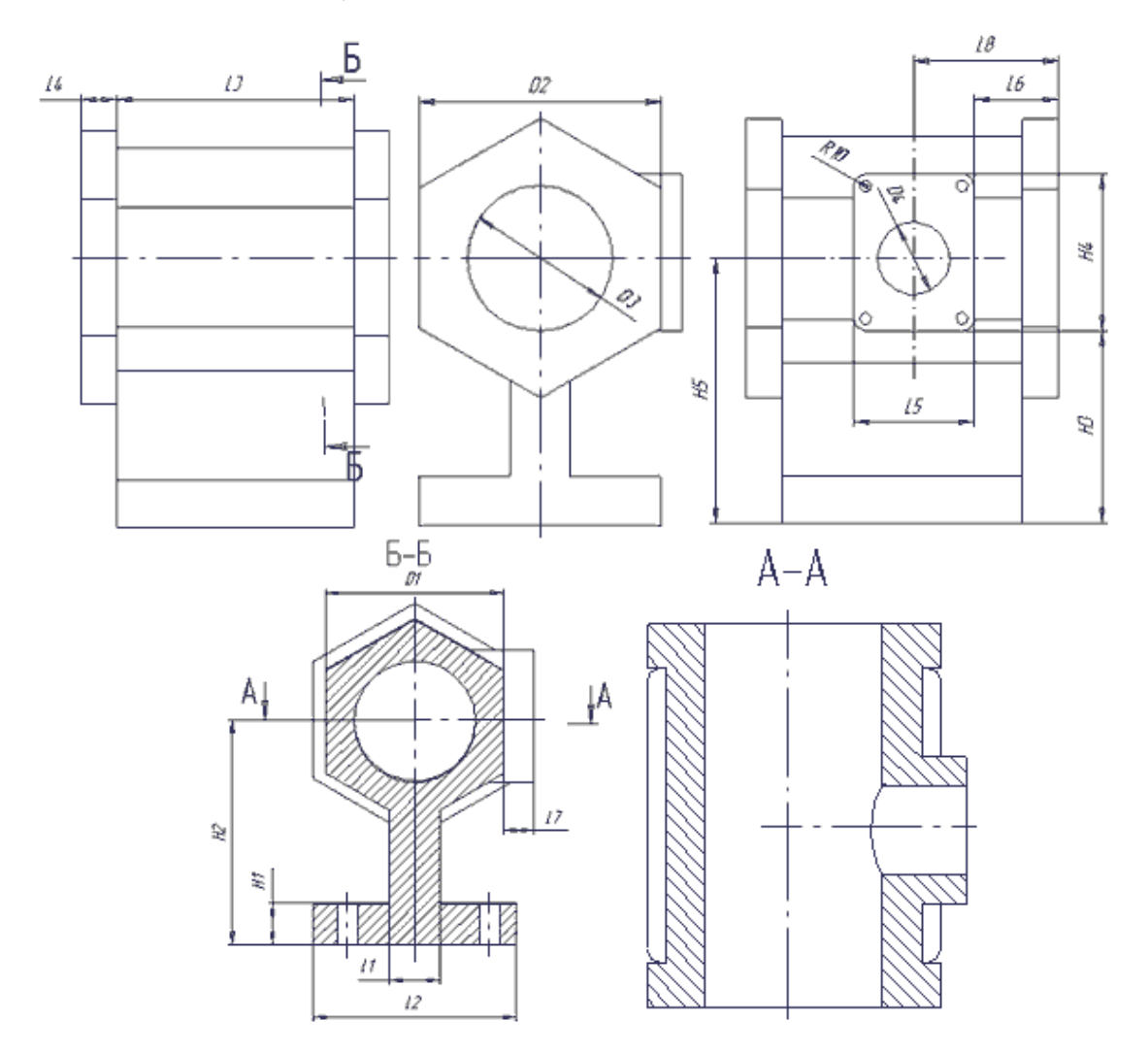

Рисунок 19 – Ескіз моделі з необхідними для побудови моделі розмірами

| Bapiaнт D1 D2 D3 D4 L1 L2 L3 L4 L5 L6 L7 L8 H1 H2 |                |                                                                                   |    |    |            |                |    |    |                                                                                        |    |                                                         |            | $H3$  H4                           | H <sub>5</sub> |
|---------------------------------------------------|----------------|-----------------------------------------------------------------------------------|----|----|------------|----------------|----|----|----------------------------------------------------------------------------------------|----|---------------------------------------------------------|------------|------------------------------------|----------------|
| 1                                                 |                | 150 175 100                                                                       | 40 | 30 | 200 180 20 | 60             | 60 | 20 | 90                                                                                     | 30 |                                                         | 160 125 80 |                                    | 165            |
| $\overline{2}$                                    |                | 160 185 110                                                                       | 50 | 35 | 205 200 25 | 70             | 65 |    | 25 100                                                                                 | 35 |                                                         | 170 135 90 |                                    | 175            |
| 3                                                 |                | 170 195 120                                                                       | 60 | 40 | 210 220 30 | 80             | 70 |    | 30 110                                                                                 | 40 |                                                         |            | 180 145 100 185                    |                |
| $\overline{4}$                                    |                | 180 205 130                                                                       | 70 | 45 | 215 240 35 | 90             | 75 |    | 35 120                                                                                 | 45 |                                                         |            | 190 155 110 195                    |                |
| 5                                                 |                | 190 215 140                                                                       | 80 | 50 |            | 220 260 40 100 |    |    | 80 40 130                                                                              |    | 50 200 165 120 205                                      |            |                                    |                |
| 6                                                 |                | 200 225 150                                                                       | 90 | 55 |            |                |    |    | $\left  225 \right  280 \left  45 \right  110 \left  85 \right  45 \left  140 \right $ |    | 55 210 175 130 215                                      |            |                                    |                |
| 7                                                 |                | 210 235 160 100                                                                   |    | 60 |            |                |    |    | 230 300 50 120 90 50 150                                                               | 60 |                                                         |            | 220 185 140 225                    |                |
| Варіант                                           | D <sub>1</sub> | $D2$ $D3$ $D4$                                                                    |    | L1 |            |                |    |    | L2 L3 L4 L5 L6 L7 L8 H1                                                                |    | H2                                                      |            | $H3$ H <sub>4</sub> H <sub>5</sub> |                |
| 8                                                 |                | 220 245 170 10                                                                    |    |    |            |                |    |    |                                                                                        |    | 65 235 320 55 130 95 55 160 65 230 195 150 235          |            |                                    |                |
| 9                                                 |                | 230 255 180 120                                                                   |    |    |            |                |    |    | 70 240 340 60 140 100 60 170                                                           |    | 70 240 205 160 245                                      |            |                                    |                |
| 10                                                |                |                                                                                   |    |    |            |                |    |    | 240 265 190 130 75 245 360 65 150 105 65 180                                           |    | 75 250 215 170 255                                      |            |                                    |                |
| 11                                                |                | 250 275 200 140 80                                                                |    |    |            |                |    |    | 250 380 70 160 10 70 190                                                               |    | 80 260 225 180 265                                      |            |                                    |                |
| 12                                                |                | 260 285 210 150 85                                                                |    |    |            |                |    |    | 255 400 75 170 115 75 200 85                                                           |    | 270 235 190 275                                         |            |                                    |                |
| 13                                                |                | 270 295 220 160                                                                   |    | 90 |            |                |    |    | 260  420  80  180  120  80  210  90                                                    |    | 280 245 200 285                                         |            |                                    |                |
| 14                                                |                | 280 305 230 170                                                                   |    | 95 |            |                |    |    |                                                                                        |    | 265  440  85  190  125  85  220  95  290  255  210  295 |            |                                    |                |
| 15                                                |                | 290  315  240  180  100  270  460  90  200  130  90  230  100  300  265  220  305 |    |    |            |                |    |    |                                                                                        |    |                                                         |            |                                    |                |

Таблиця 2 – Варіанти індивідуальних завдань

## **2 Оформлення звіту**

Звіт повинен містити:

- 1 Тему і мету лабораторної роботи.
- 2 Стислі теоретичні дані.
- 3 Копію екрану 3D моделі за варіантом.
- 4 Висновки.

### **6 Контрольні питання**

- 1 Як в SolidWorks створити нову деталь?
- 2 Як в SolidWorks створити підставу?
- 3 Як в SolidWorks створити витяжку підстави?
- 4 Як в SolidWorks створити фланець?
- 5Як в SolidWorks створити отвір?
- 6 Як в SolidWorks додати заокруглень?

#### ЛАБОРАТОРНА РОБОТА

# **ПРОЄКТУВАННЯ ЗБІРКИ З ДЕКІЛЬКОХ ДЕТАЛЕЙ В СИСТЕМІ SOLIDWORKS**

**Мета роботи:** Навчитись проєктувати збірки з декількох деталей шляхом накладання взаємозв'язків між складальними одиницями.

#### **1 Основні теоретичні відомості**

Складальний виріб являє собою багаторівневу деревоподібну структуру. Файл складання, як і реальний виріб, може включати не тільки окремі деталі, а також і інші складання (вузли). Рівень вкладеності при цьому не обмежений. Складання виробу в *Solidworks* виконується відповідно до принципу технологічної декомпозиції: складові виробу (вузли) можуть збиратися відокремлено від інших елементів конструкції.

Реальний виробничий процес складається із трьох етапів:

1 Установка базової деталі або складальної одиниці.

2 Вибір і попередня орієнтація деталі, що приєднується ( складальної одиниці), щодо базової.

3 Виконання сполучень, з'єднання.

Загальний принцип створення складальної моделі по методу «знизу нагору**»** повністю відповідає зазначеному процесу складання. Попередньо необхідно побудувати тривимірні моделі деталей, а потім об'єднати їх у єдину конструкцію шляхом накладення обмежень на просторове положення об'єктів.

При проєктуванні **«**зверху вниз**»** тривимірні моделі деталей розробляються в контексті одного складання на основі геометричних елементів інших деталей. Відповідно до даного методу спочатку створюване складання є вихідною інформацією для виконання наступного деталювання.

#### **2 Завдання для самостійної підготовки**

Під час підготовки до роботи треба ознайомитися з основними способами проєктування збірок: «знизу нагору» та «згори вниз», вивчити методи компонування збірок, побудови сполучень збірок в системі автоматизованого проєктування SolidWorks, як забезпечуються параметричні зв'язки між складальними одиницями.

26

## **3 Порядок виконання роботи**

## *Створення моделі деталі типу "Корпус"*

Зовнішній вигляд деталі типу "Корпус" показаний на рисунку 20.

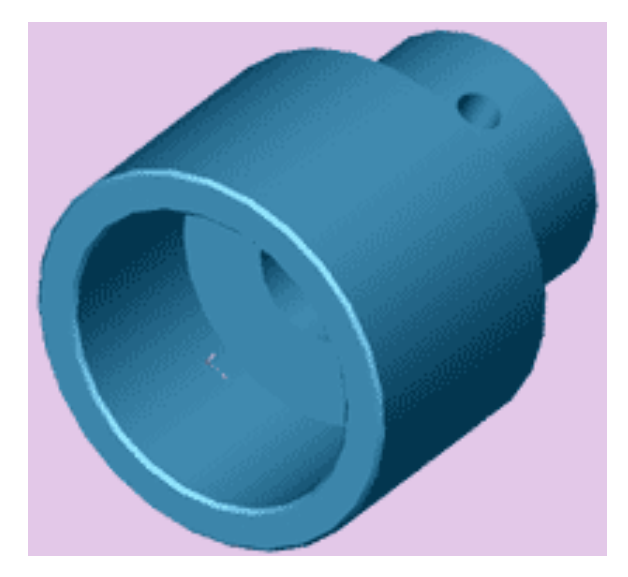

Рисунок 20 – Зовнішній вигляд деталі типу "Корпус"

1 Відкрийте нову деталь. Створіть новий ескіз.

2 З вихідної точки намалюйте коло діаметром D1 згідно з вашим варіантом.

3 Ескіз повинен прийняти вигляд, показаний на рисунку 21.

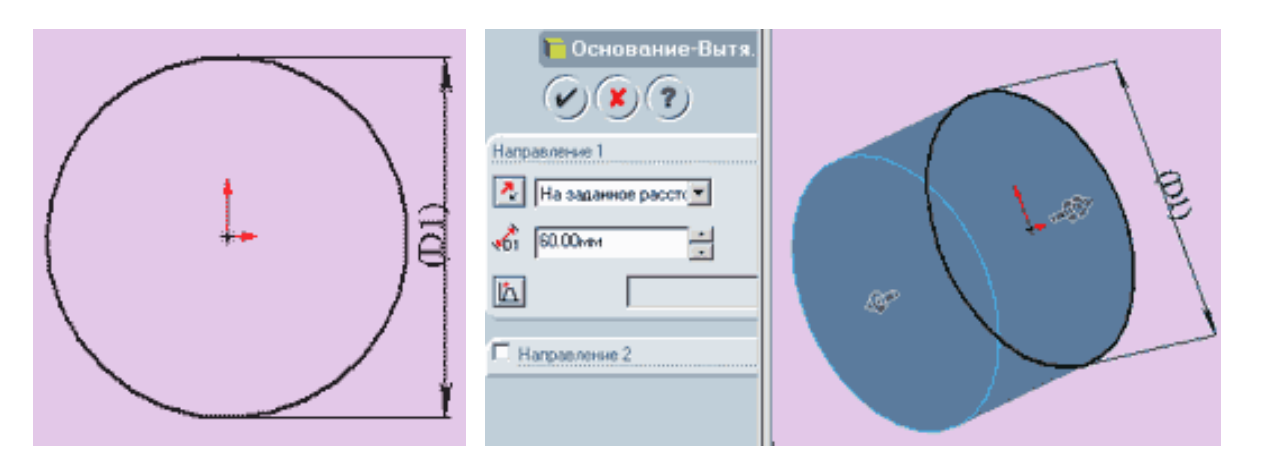

Рисунок 21 – Ескіз основи

4 Натисніть кнопку "Підстава - витягнути" і витягніть ваш ескіз, вказавши в параметрах "Напрям 1" параметр "На задану відстань" і розмір 60мм.

5 На торцевій площині отриманого циліндра створіть новий ескиз.

6 Намалюйте коло діаметром D2 згідно з вашим варіантом, з центром в вихідній точці.

7 Натисніть кнопку "Бобишка – витягнути" і витягніть ваш ескіз, вказавши в параметрах "Напрям 1" параметр "На задану відстань" і розмір 40мм, як показано на рисунку 22.

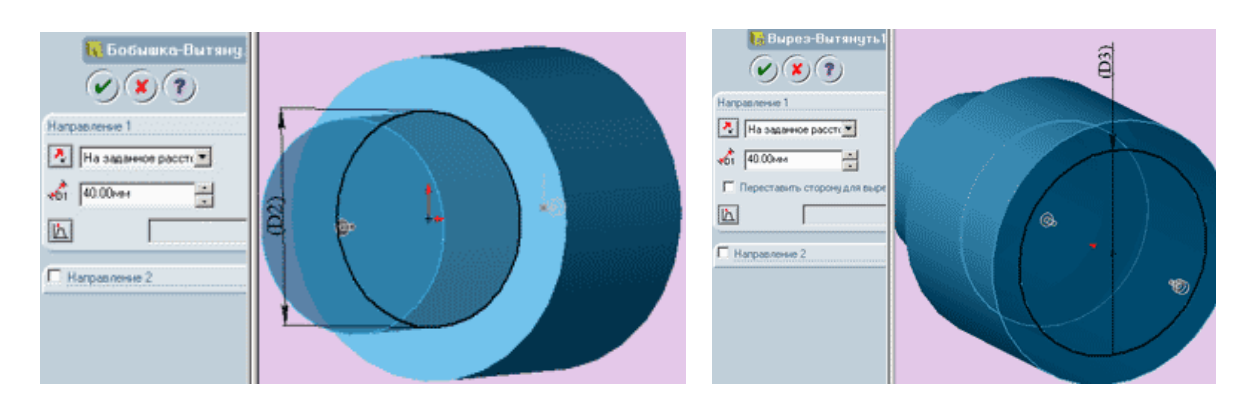

Рисунок 22 – Витягування основи

8 На протилежній торцевій площині великого циліндра діаметром D1 створіть новий ескіз.

9 Намалюйте коло діаметром D3 відповідно до вашого варіанта, з центром в вихідній точці.

10 Натисніть кнопку "Виріз – витягнути" і витягніть ваш ескіз, вказавши в параметрах "Напрям 1" параметр "На задану відстань" і розмір 40мм як показано на рисунку 23.

11 Поверніть деталь так, щоб вона була повернута до вас бобишкою діаметром D2.

12 Створіть новий ескіз і намалюйте коло діаметра D4 згідно з вашим варіантом, з центром в вихідній точці.

13 Натисніть кнопку "Виріз-витягнути" і витягніть ваш ескіз, вказавши в параметрах "Напрям 1" параметр "Через все", як показано на рис. 23.

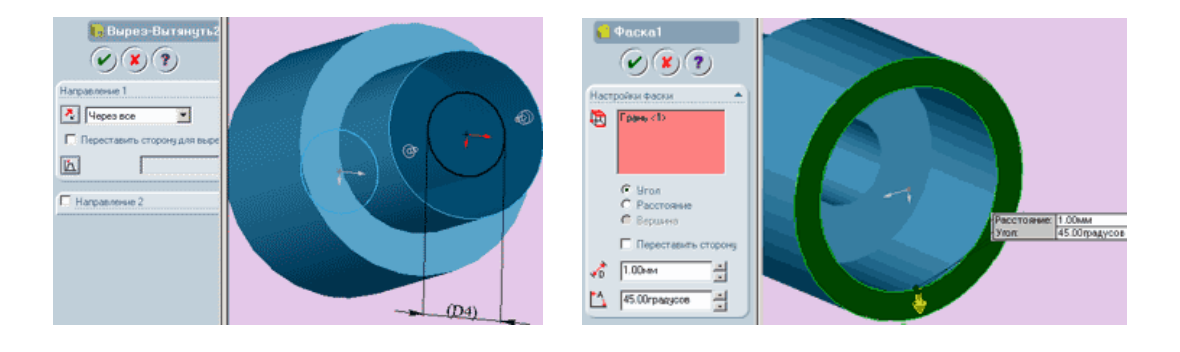

Рисунок 23 – Витягування вирізу

14 Тепер переверніть деталь вперед вирізом D3.

15 Виділіть передню грань, як показано на рисунку 23.

16 Натисніть кнопку "Фаска" і встановіть параметри фаски так, як показано на рисунку: "відстань" = 1.00мм, "кут" = 45.00 градусів.

17 Натисніть кнопку "ОК".

18 У дереві конструювання виберіть площину "Справа" і створіть в ній новий ескіз.

19 З вихідної точки проведіть осьову лінію так, як показано на рисунку, при цьому поставивши лінії взаємозв'язок "Горизонтальність", якщо він не створився автоматично.

20 Намалюйте коло на осьовій лінії приблизно так, як показано на рисунку.

21 Задайте центру кола і осьової лінії взаємозв'язок "збіг", якщо він не створився автоматично.

22 Проставте розміри ескізу L1 і D5 згідно з вашим варіантом так, як показано на рисунку 24.

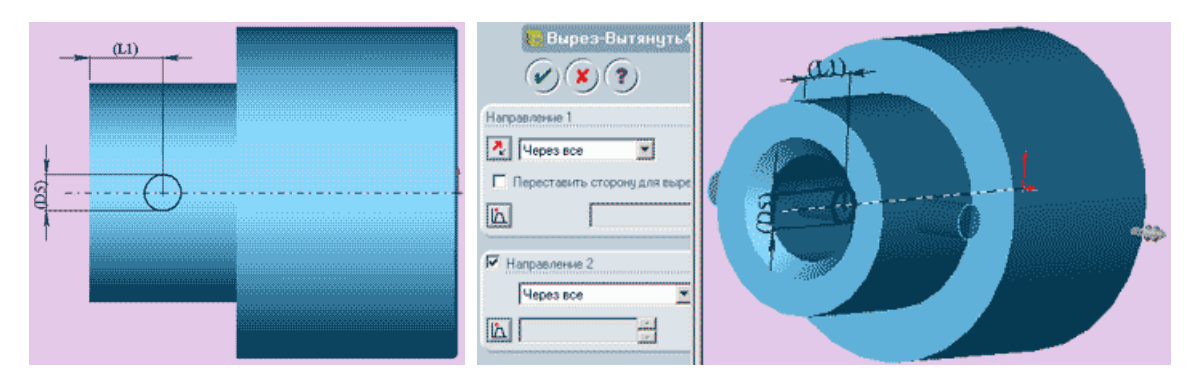

Рисунок 24 – Простановка розмірів

23 Натисніть кнопку "Виріз – витягнути" і витягніть ваш ескіз, вказавши в параметрах "Напрям 1" і "Напрямок 2" параметр "Через все", як показано на рисунку 24.

24 У результаті повинен вийти наскрізний отвір.

26 Знову поверніть деталь так, щоб вона була повернута до вас бобишкою діаметром D2.

27 Виберіть кромку внутрішнього отвору і натисніть кнопку "Фаска".

28. Встановіть параметри фаски так, як показано на рисунку 25: "відстань" = 5,00мм, "кут" = 45,00 градусів.

29 Натисніть кнопку "ОК".

30 Збережіть деталь на диску під ім'ям "Корпус".

31 Закрийте деталь.

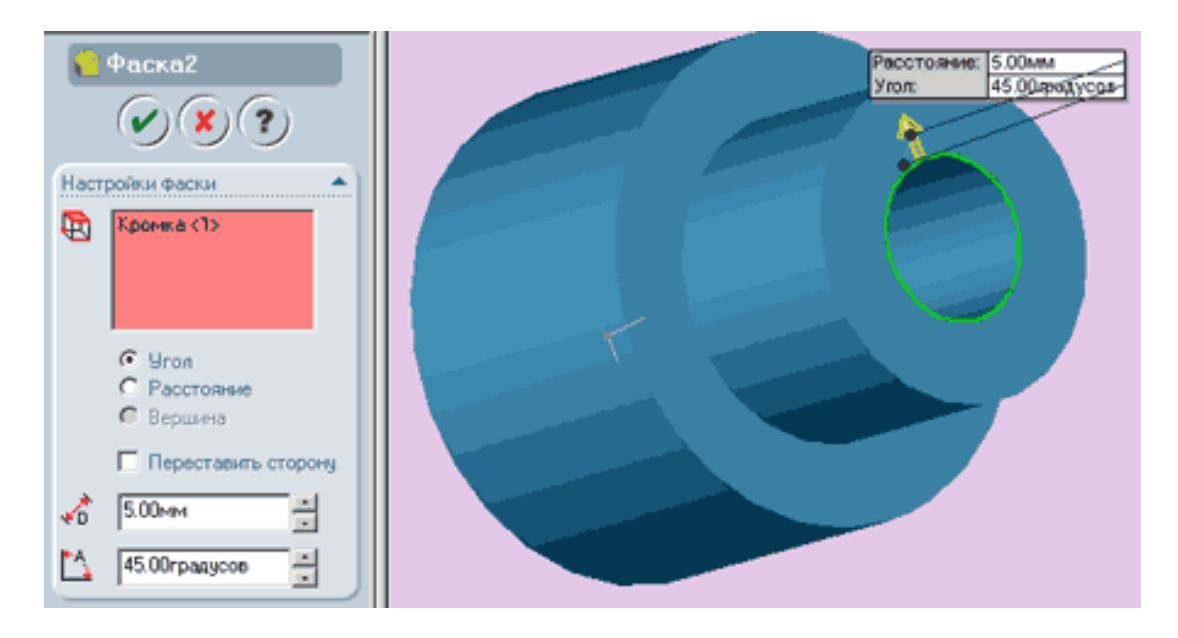

Рисунок 25 – Побудова фаски

# *Створення моделі деталі типу "Кільце"*

Зовнішній вигляд деталі типу "Кільце" показаний на рисунку 26.

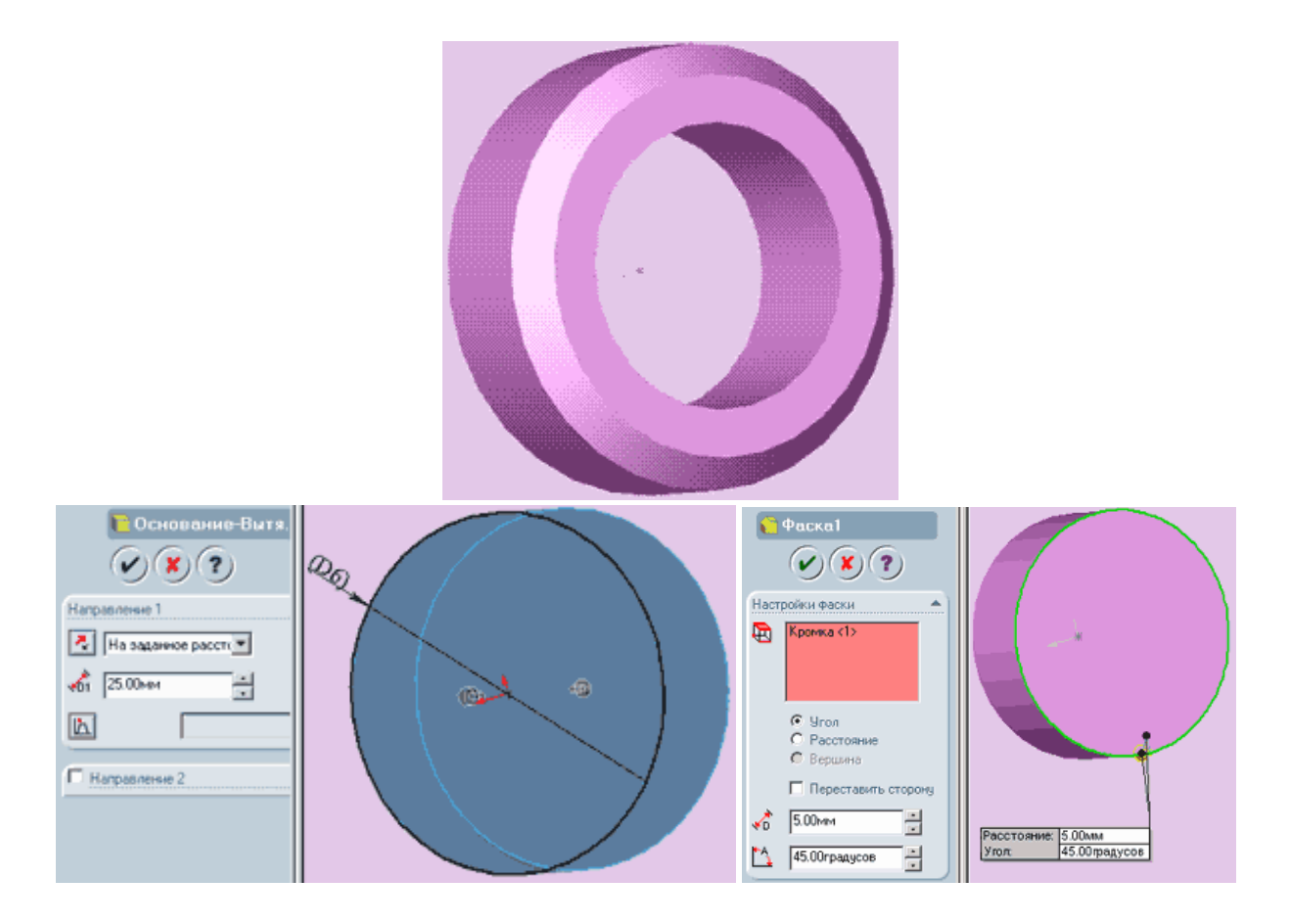

Рисунок 26 – Зовнішній вигляд деталі типу "Кільце"

1 Відкрийте нову деталь.

2 Створіть новий ескіз.

3 З вихідної точки намалюйте коло діаметром D6 згідно з вашим варіантом.

4 Натисніть кнопку "Підстава – витягнути" і витягніть ваш ескіз, вказавши в параметрах "Напрям 1" параметр "На задану відстань" і розмір 25мм.

6 Виберіть зовнішню кромку і натисніть кнопку "Фаска".

7 Встановіть параметри фаски так, як показано на рисунку 27: "відстань" = 5,00мм, "кут" = 45,00 градусів. Натисніть кнопку "ОК".

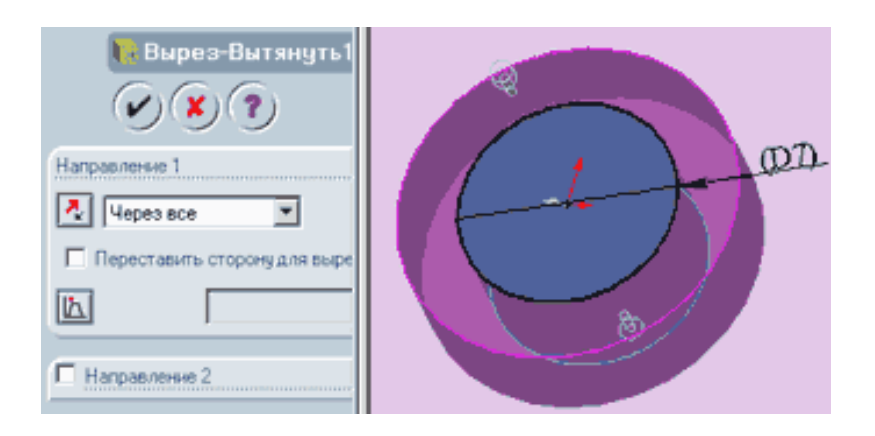

Рисунок 27 – Встановлення параметрів фаски

8 Поверніть деталь задньою гранню вперед. Виберіть цю грань і створіть на ній новий ескіз.

9 Намалюйте коло діаметром D7 згідно з вашим варіантом, з центром в вихідній точці.

10 Натисніть кнопку "Виріз-витягнути" і витягніть ваш ескіз, вказавши в параметрах "Напрям 1" параметр "Через все", як показано на рисунку.

11 Натисніть кнопку "ОК".

12 Збережіть деталь на диску під ім'ям "Кільце".

13 Закрийте деталь.

## **Створення моделі деталі типу "Вал"**

Зовнішній вигляд деталі типу "Вал" показаний на рисунку 28.

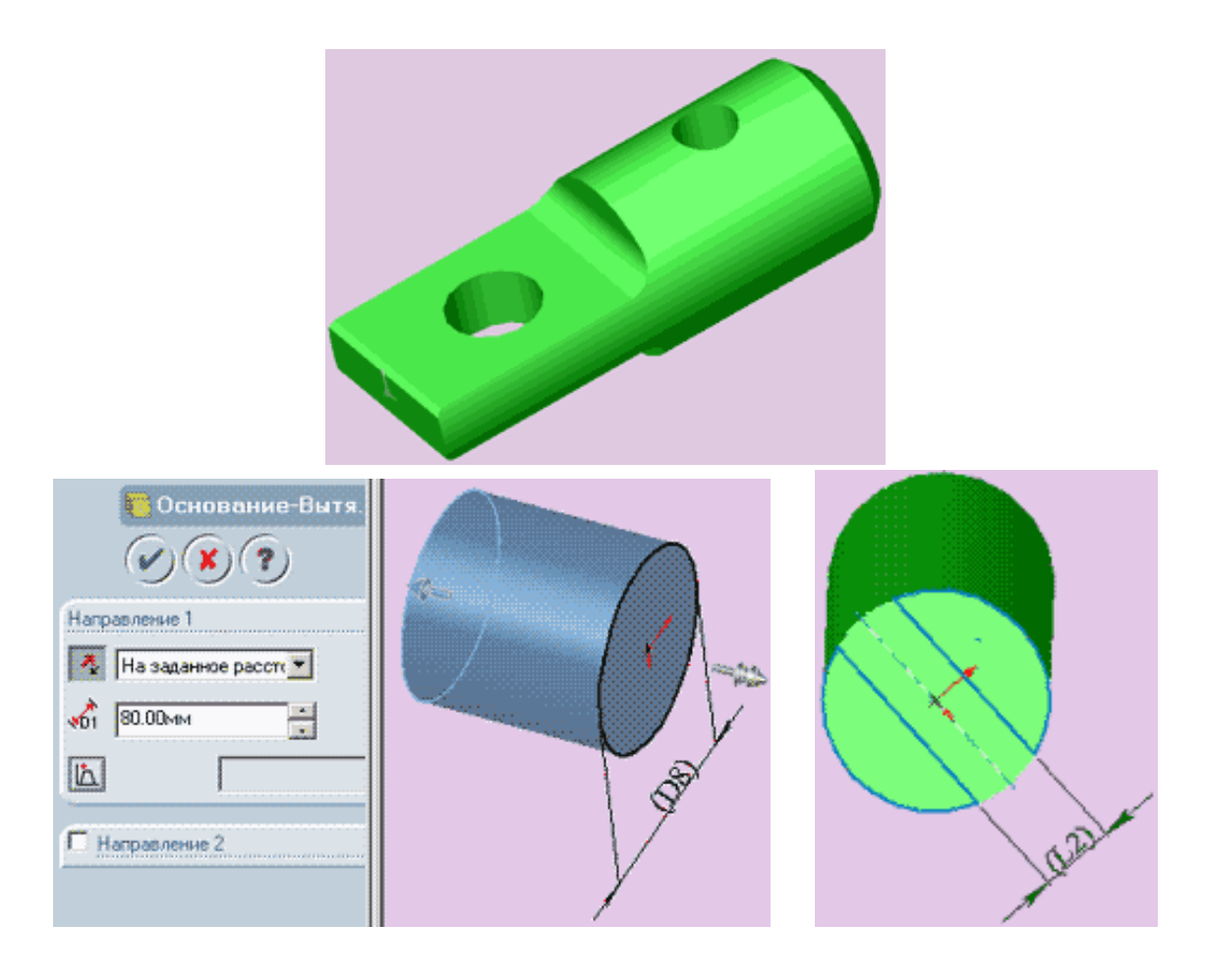

Рисунок 28 – Зовнішній вигляд деталі типу "Вал"

1 Відкрийте нову деталь. Створіть новий ескіз.

2 З вихідної точки намалюйте коло діаметром D8 згідно з вашим варіантом.

3 Натисніть кнопку "Підстава – в итягнути" і витягніть ваш ескіз, вказавши в параметрах "Напрям 1" параметр "На задану відстань" і розмір 80мм.

4 Ескіз повинен прийняти вигляд, показаний на рисунку 29.

5 Натисніть кнопку "ОК".

6 На торцевій площині отриманого циліндра створіть новий ескіз.

7 Намалюйте коло з центром в вихідній точці.

8 Задайте колу взаємозв'язок "корадіальність" з колом кромки циліндра.

9 Проведіть горизонтальну осьову лінію, що збігається з вихідною точкою.

10 Намалюйте горизонтальну лінію і задайте її кінцям взаємозв'язок "збіг" з колом.

11 Утримуючи клавішу "Ctrl", виберіть щойно проведену горизонтальну лінію і осьову лінію і натисніть кнопку "Дзеркальне відображення".

12 Поставте розмір L2 згідно з вашим варіантом між горизонтальними лініями.

13 Використовуючи інструмент "відсікти", відсікти частину кола так, як показано на малюнках.

14 Натисніть кнопку "Виріз - витягнути" і витягніть ваш ескіз, вказавши в параметрах "Напрям 1" параметр "На задану відстань" і розмір 40 (рис. 29).

15 Натисніть кнопку "ОК".

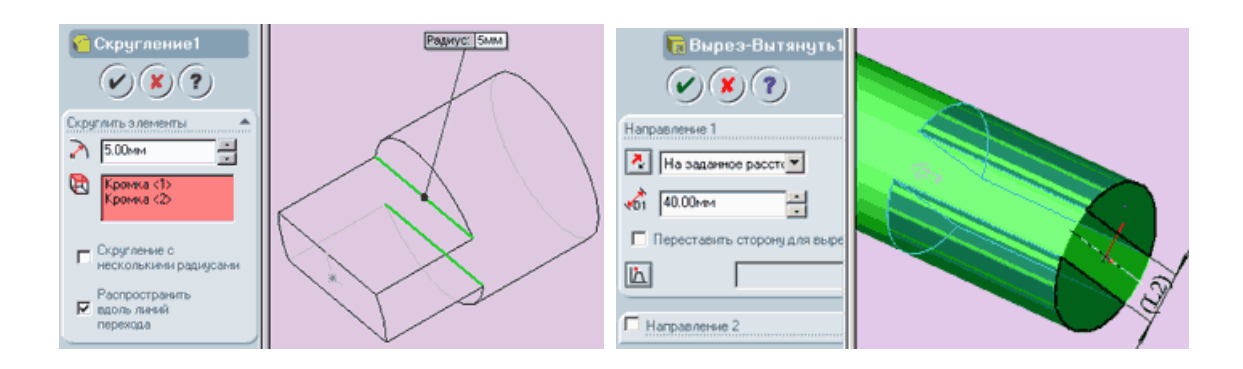

Рисунок 29 – Побудова вирізу

16 На панелі інструментів "Вид" натисніть кнопку "Невидимі лінії пунктиром".

17 Розгорніть деталь так як показано на рисунку 30, і виберіть 2 кромки між гранями витягнутого вирізу і перпендикулярної до них грані циліндричної підстави.

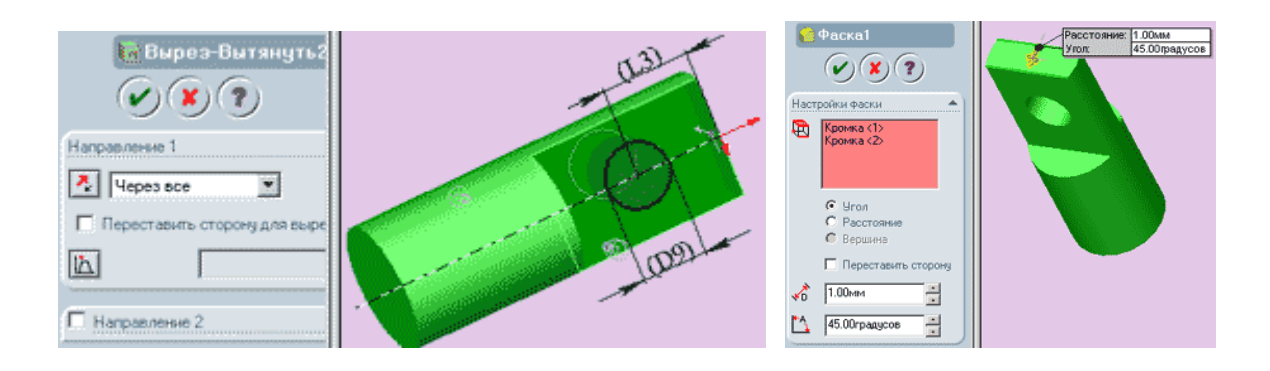

Рисунок 30 – Витягування вирізу

18 Натисніть кнопку "Округлення" і задайте радіус округлення, що дорівнює 5 мм і інші параметри так, як показано на рисунку.

19 На панелі інструментів "Вид" натисніть кнопку "Зафарбувати".

20 Виберіть бічну площину вирізу і створіть в ній новий ескіз.

21 З вихідної точки проведіть осьову лінію паралельно осі циліндра.

22 Намалюйте коло діаметром D9 згідно з вашим варіантом і задайте його центру взаємозв'язок "збіг" з осьовою лінією.

23 Поставте розмір L3 по вашому варіанту від краю деталі до центра кола.

24 Натисніть кнопку "Виріз - витягнути" і витягніть ваш ескіз, вказавши в параметрах "Напрям 1" параметр "Через все".

25 Поверніть деталь вирізаною частиною вперед і виберіть дві передні кромки так, як показано на рисунку.

26 Натисніть кнопку "Фаска" і вкажіть в настройках фаски відстань рівну 1 мм, і кут – 45 градусів. Натисніть кнопку "ОК" (рис. 31).

27 Переверніть деталь задньою стороною і виберіть зовнішню кромку циліндра.

28 Натисніть кнопку "Фаска" і вкажіть в настройках фаски відстань рівну 3 мм, і кут – 45 градусів. Натисніть кнопку "ОК" (рис. 31).

29 У дереві конструювання виберіть площину "зверху" і відкрийте новий ескіз.

30 З вихідної точки проведіть осьову лінію паралельно осі циліндра.

31 Намалюйте коло радіуса D10 згідно з вашим варіантом і задайте її центру взаємозв'язок "збіг" з осьовою лінією.

32 Поставте розмір L4 по вашому варіанту від краю деталі до центра кола.

33 Натисніть кнопку "Виріз - витягнути" і витягніть ваш ескіз, вказавши в параметрах "Напрям 1" і "Напрямок 2" параметри "Через все" (рис 31).

34 Збережіть деталь на диску під ім'ям "вал".

35 Закрийте деталь.

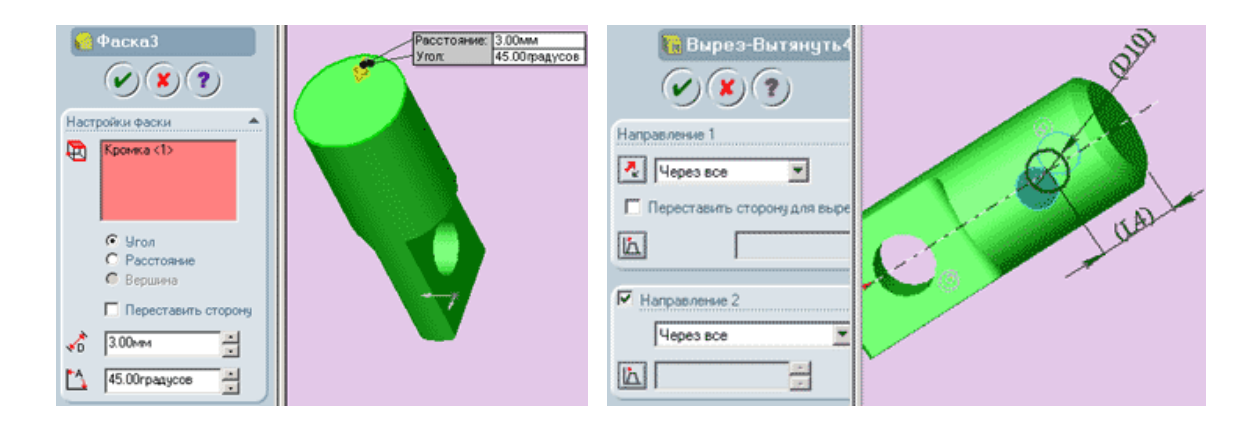

Рисунок 31 – побудова фаски і витягування вирізу

## *Створення моделі деталі типу "Штифт".*

Зовнішній вигляд деталі типу "Штифт" показаний на рисунку 32.

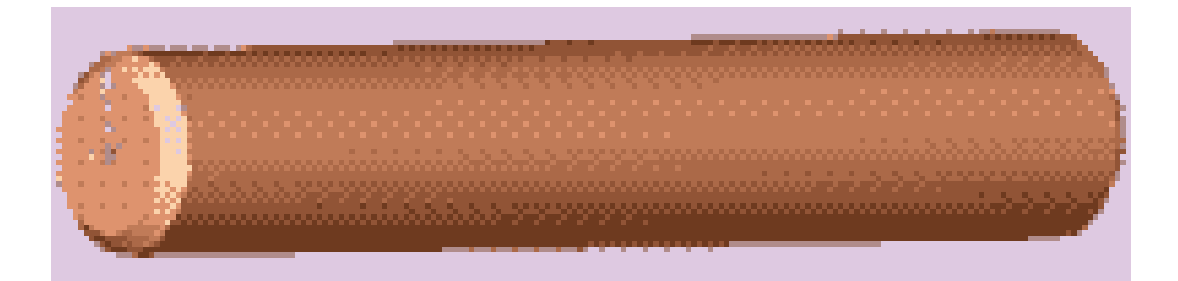

Рисунок 32 – Деталь типу "Штифт"

1 Відкрийте нову деталь. Створіть новий ескіз.

2 З вихідної точки намалюйте коло діаметром D11 згідно вашому варіанту.

3 Натисніть кнопку "Підстава – витягнути" і витягніть ваш ескіз, вказавши в параметрах "Напрям 1" параметр "На задану відстань" і розмір 60мм.

4 Ескіз повинен прийняти вигляд, показаний на рисунку.

5 Розгорніть деталь так, як показано на рисунку 33, і виберіть 2 крайні кромки циліндра.

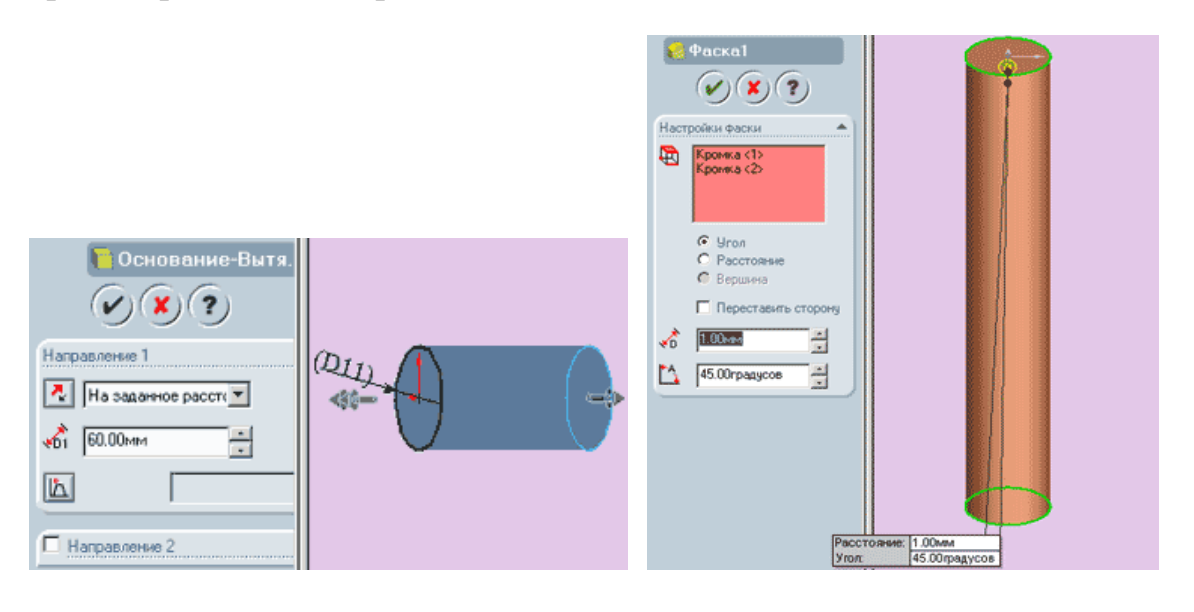

Рисунок 33 – Побудова фасок

6 Натисніть кнопку "Фаска" і вкажіть в настройках фаски відстань, рівну 1 мм, і кут - 45 градусів. Натисніть кнопку "ОК".

7 Збережіть деталь на диску під ім'ям "штифт".

8 Закрийте деталь.

## *Створення збірки*

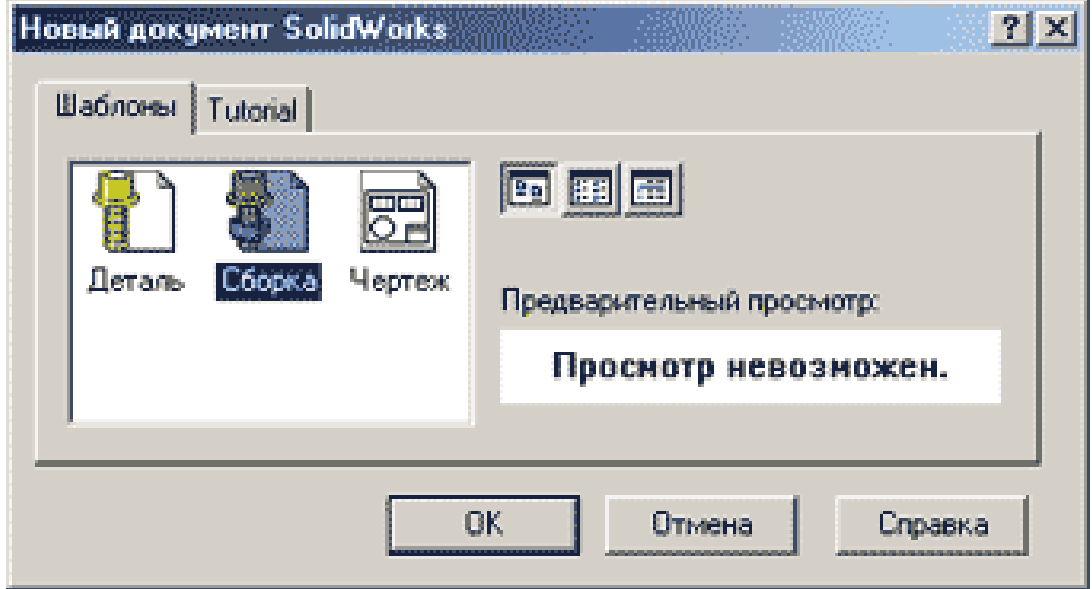

Рисунок 34 – Створення збірки

1 У пункті меню "Файл" виберіть "створити".

2 У діалоговому вікні виберіть шаблон "Збірка".

3 Не закриваючи вікна збірки послідовно відкрийте всі намальовані деталі: "Вал", "Корпус", "Кільце", "Штифт".

4 Натисніть на пункт меню "Вікно -> Показати вікна зверху вниз". Вікна розташуються так, як показано на рисунку 35.

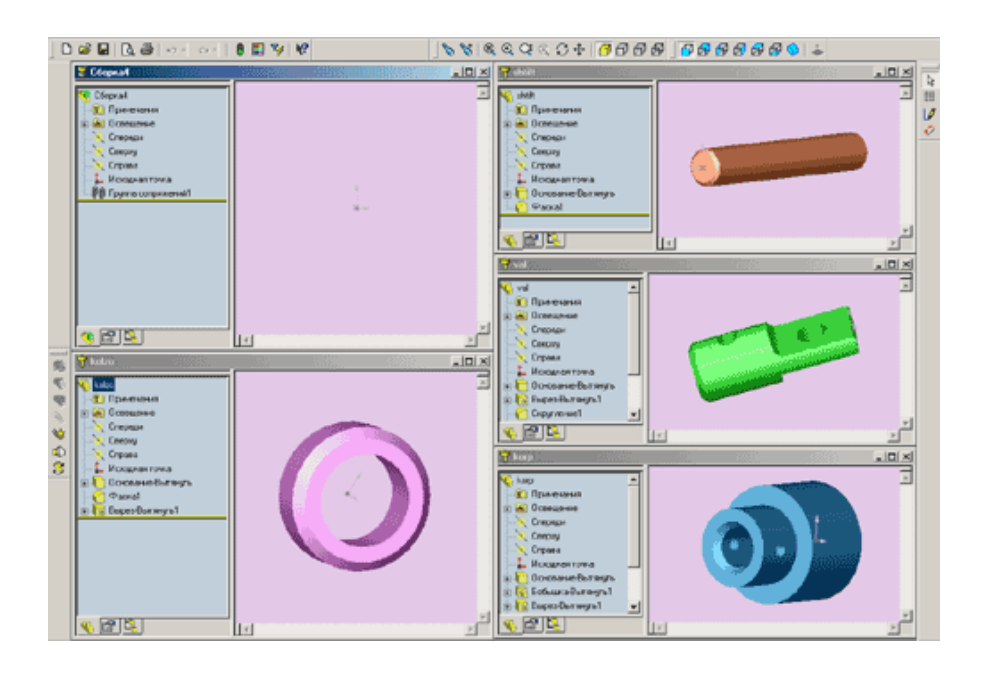

Рисунок 35 – Вікна складових збірки
5 Перетягніть по черзі кожну деталь у вікно збірки. Закрийте вікна деталей і розгорніть вікно збірки на весь екран.

6 Вікно збірки тепер містить всі 4 деталі (рис. 36) і їх назви відображаються в дереві конструювання.

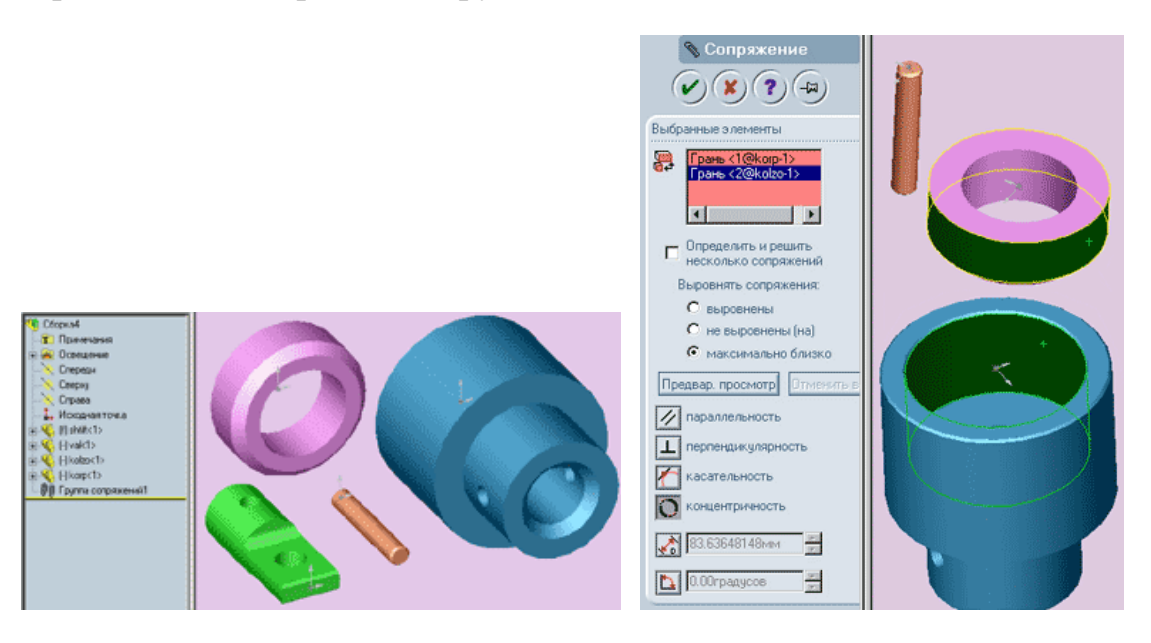

Рисунок 36 – Деталі збірки

7 На панелі інструментів "Збірка" натисніть кнопку "Умови сполучення" (З зображенням скріпки). Відкриється діалог "Сполучення".

8 Робота з сполученнями багато в чому схожа на установку взаємозв'язків і використовує подібні методи, такі як "концентричність", "паралельність", "збіг" та інші.

9 Зовнішній вигляд діалогу "Сполучення" показаний на рисунку.

10 Виберіть зовнішню поверхню кільця і внутрішню поверхню корпусу (рис. 37).

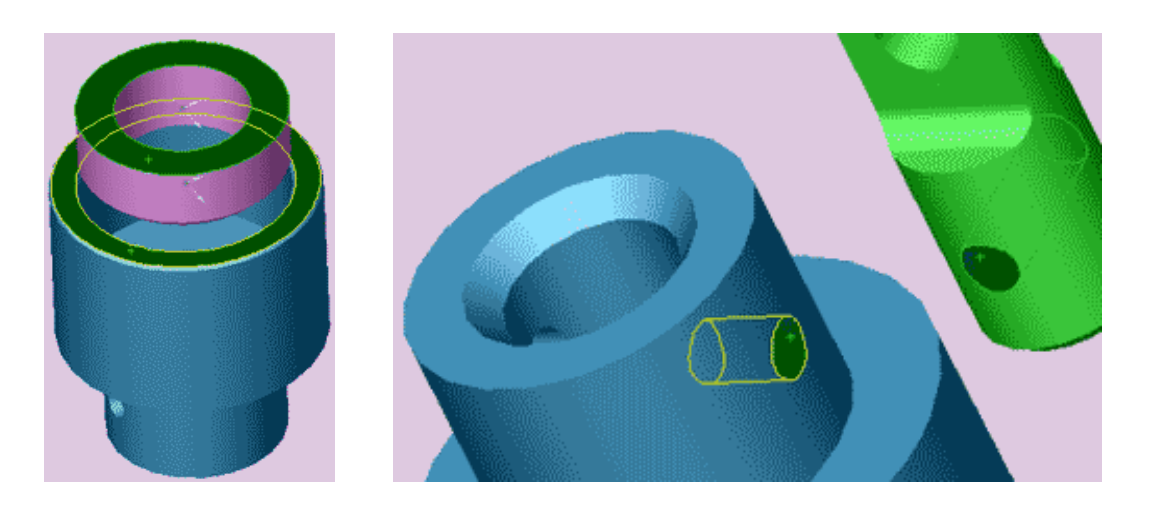

Рисунок 37 – Поверхні спряження

11 Призначте взаємозв'язок "концентричність" і натисніть кнопку "ОК". Ви побачите як кільце переміститься і встане над або під корпусом.

12 Знову натисніть кнопку "Умови сполучення".

13 Виберіть верхню площину кільця і верхню площину корпусу так, як показано на рисунку.

14 Задайте взаємозв'язок "Збіг" і натисніть кнопку "ОК". Кільце переміститься всередину корпусу.

15 Натисніть кнопку "Умови сполучення".

16 Переверніть збірку так, щоб було зручно вибрати внутрішні поверхні отворів у вузькій частині корпусу і в найширшій частині вала.

17 Задайте взаємозв'язок "концентрично" і натисніть кнопку "ОК". Вал переміститься так, що отвори стануть концентричними (рис. 38).

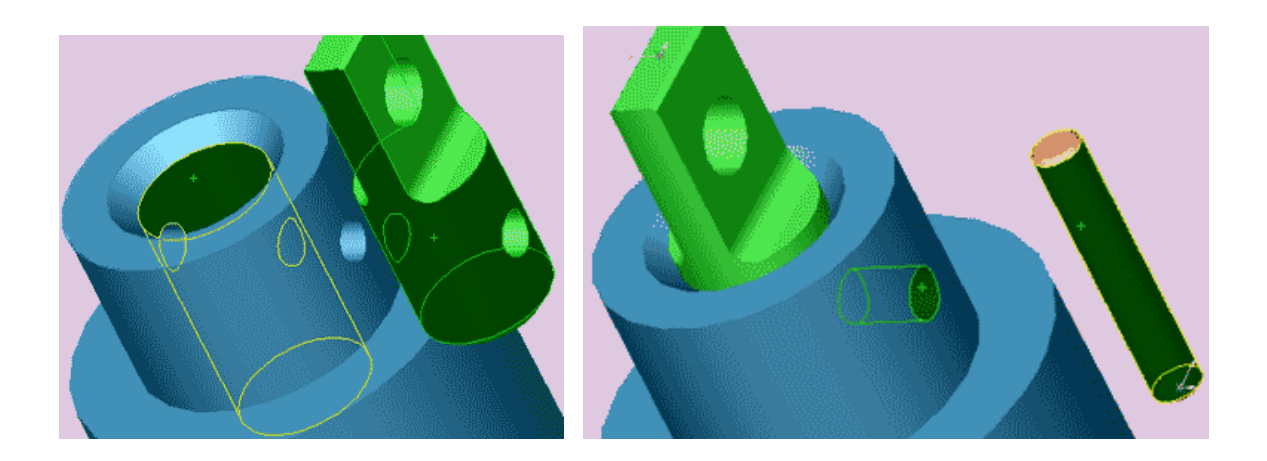

Рисунок 38 – Сполучення поверхонь вала і отвору корпусу

18 Натисніть кнопку "Умови сполучення".

19 Виберіть зовнішню поверхню вала і внутрішню поверхню отвору в корпусі, як показано на рисунку.

20 Задайте взаємозв'язок "концентрично" і натисніть кнопку "ОК". Вал переміститься всередину корпусу.

21 Натисніть кнопку "Умови сполучення".

22 Виберіть внутрішню поверхню отвору в корпусі і зовнішню поверхню штифта, як показано на рисунку.

23 Задайте взаємозв'язок "концентрично" і натисніть кнопку "ОК".

24 Натисніть кнопку "Умови сполучення".

25 Виберіть зовнішню поверхню верхньої частини корпусу і торцеву поверхню штифта.

26 Задайте взаємозв'язок "щодо" і натисніть кнопку "ОК". Штифт переміститься всередину корпусу (рис. 39).

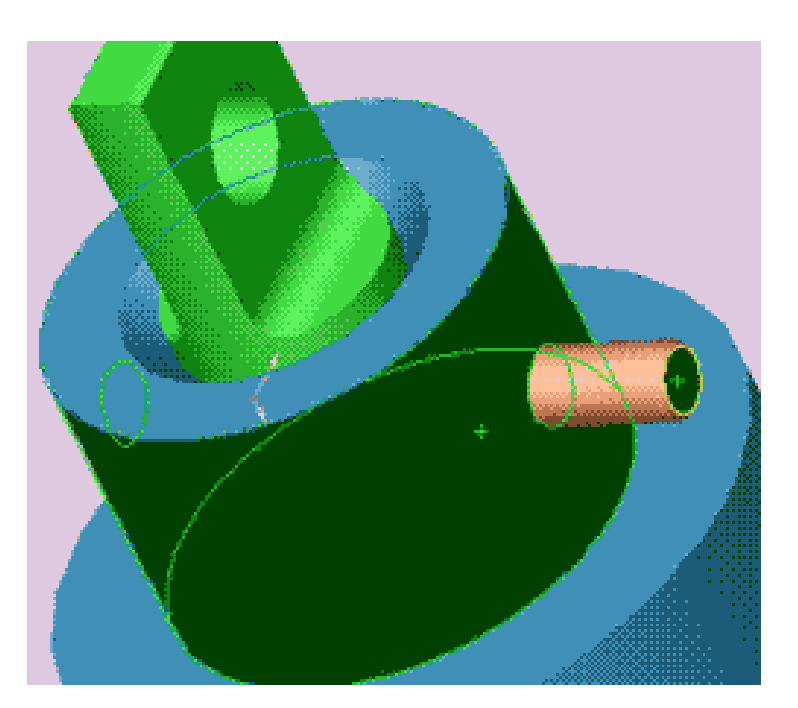

Рисунок 39 – Сполучення вала і корпусу зі штифтом

27 Створення збірки завершено.

# **4 Індивідуальне завдання**

Побудувати збірку у відповідності з її зовнішнім виглядом (рис. 40), і варіантом індивідуального завдання (табл. 3).

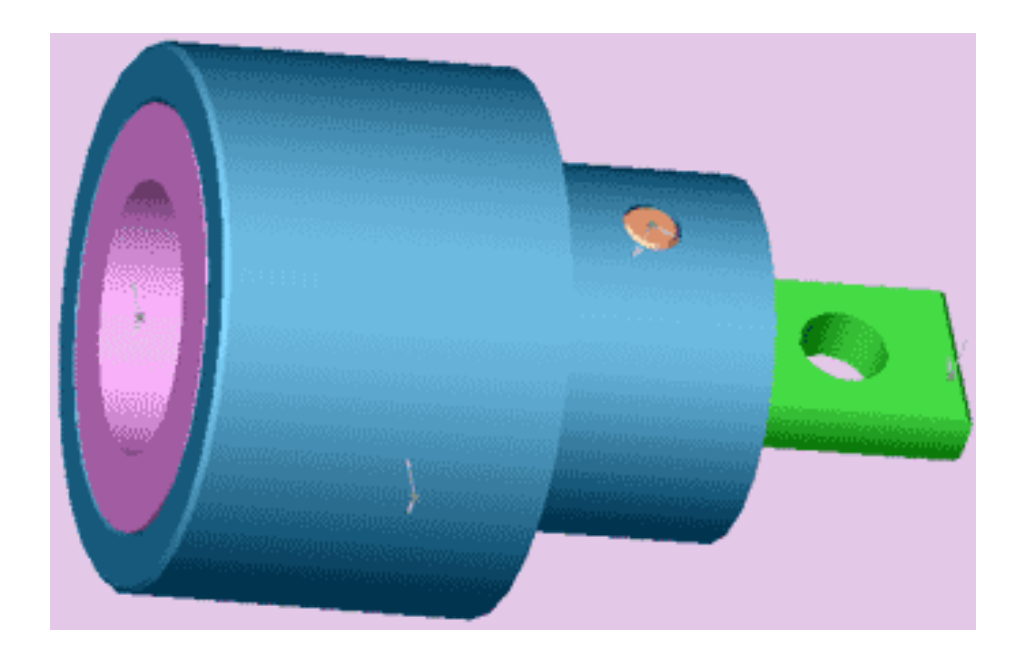

Рисунок 40 – Зовнішній вигляд збірки

|                | D <sub>1</sub> | D2  | D3, D6 | D4, D8 | D5, D10, D11 | D <sub>7</sub> | D <sub>9</sub> | L1 | L2 | L3 | L4 |
|----------------|----------------|-----|--------|--------|--------------|----------------|----------------|----|----|----|----|
| $\mathbf{1}$   | 90             | 60  | 70     | 30     | 10           | 45             | 15             | 20 | 10 | 20 | 20 |
| $\overline{2}$ | 95             | 65  | 75     | 35     | 10           | 50             | 15             | 20 | 10 | 20 | 20 |
| 3              | 100            | 70  | 80     | 40     | 10           | 55             | 15             | 20 | 15 | 20 | 20 |
| 4              | 105            | 75  | 85     | 45     | 10           | 60             | 15             | 20 | 15 | 20 | 20 |
| 5              | 110            | 80  | 90     | 50     | 15           | 65             | 20             | 20 | 20 | 20 | 20 |
| 6              | 115            | 85  | 95     | 55     | 15           | 70             | 20             | 20 | 20 | 20 | 20 |
| 7              | 120            | 90  | 100    | 60     | 15           | 75             | 20             | 20 | 25 | 20 | 20 |
| 8              | 125            | 95  | 105    | 65     | 15           | 80             | 20             | 25 | 25 | 25 | 15 |
| 9              | 130            | 100 | 110    | 70     | 15           | 85             | 20             | 25 | 30 | 25 | 15 |
| 10             | 135            | 105 | 115    | 75     | 20           | 90             | 20             | 25 | 30 | 25 | 15 |
| 11             | 140            | 110 | 120    | 80     | 20           | 95             | 20             | 25 | 35 | 25 | 15 |
| 12             | 145            | 115 | 125    | 85     | 20           | 100            | 25             | 25 | 35 | 25 | 15 |
| 13             | 150            | 120 | 130    | 90     | 20           | 105            | 25             | 25 | 40 | 25 | 15 |
| 14             | 155            | 125 | 135    | 95     | 20           | 110            | 25             | 25 | 40 | 25 | 15 |
| 15             | 160            | 130 | 140    | 100    | 20           | 115            | 25             | 25 | 45 | 25 | 15 |

Таблиця 3 - Варіанти індивідуальних завдань

## **5 Оформлення звіту**

Звіт повинен містити:

- 1 Тему і мету лабораторної роботи.
- 2 Стислі теоретичні дані.
- 3 Копію екрану 3D моделі за варіантом.
- 4 Відповіді на контрольні питання.
- 5 Висновки.

## **6 Контрольні питання**

- 1 Як в SolidWorks створити модель деталі типу "корпус"?
- 2 Як в SolidWorks створити модель деталі типу "кільце"?
- 3 Як в SolidWorks створити деталь типу "вал"?
- 4 Як в SolidWorks створити деталь типу "штифт"?
- 5 Як в SolidWorks створити збірку?

### ЛАБОРАТОРНА РОБОТА

# **ПРОЄКТУВАННЯ МОДЕЛІ ДЕТАЛІ ПО ПЕРЕТИНАХ В СИСТЕМІ SOLIDWORKS**

**Мета роботи:** Навчитись проєктувати складні твердотільні моделі деталей по перетинах з застосуванням напрямної кривої.

### **1 Теоретичні відомості**

Одним з методів створення твердих тіл складної конфігурації є метод побудови твердих тіл по перетинах. В основі методу лежать профілі, розташовані на різних площинах. По своїй суті, профіль – це непересічний замкнений ескіз на площині. Площини із профілями повинні бути розташовані на деякій відстані одне від одного, паралельно або під кутом. В Solidworks можна плавно з'єднати профілі між собою і, таким чином,побудувати тверде тіло або виріз складної конфігурації. Побудова елементів по перетинах може бути виконана по напрямній кривій або без такої. Основними вимогами до напрямної кривої є: напрямна повинна лежати в площині, яка перетинає площини перетину; напрямна повинна перетинати профілі; в якості напрямної можна використовувати лінії раніше створених об'єктів.

#### **2 Завдання для самостійної підготовки**

Під час підготовки до роботи треба ознайомитися з основними способами проєктування деталей по перетинах, з методами створення додаткових площин, напрямних кривих, ескізів профілів.

#### **3 Порядок виконання роботи**

#### *Створення площин*

Елемент по перетинах – це підстава, бобишка або виріз, створений шляхом з'єднання декількох поперечних перерізів або профілів.

1 Для створення нової деталі натисніть кнопку "Створити" на панелі інструментів або виберіть "Файл, створити". З'явиться діалогове вікно "Новий документ Solid Works".

2 Відкрийте вкладку і виберіть значок "Деталь".

3 Натисніть "ОК". З'явиться вікно нової деталі.

4 Натисніть правою кнопкою миші на площину "Попереду" в "Дереві конструювання" і виберіть пункт "Показати" в контекстному меню. Для полегшення сприйняття площин виберіть "Орієнтацію виду" - "Ізометрія" (рис. 41).

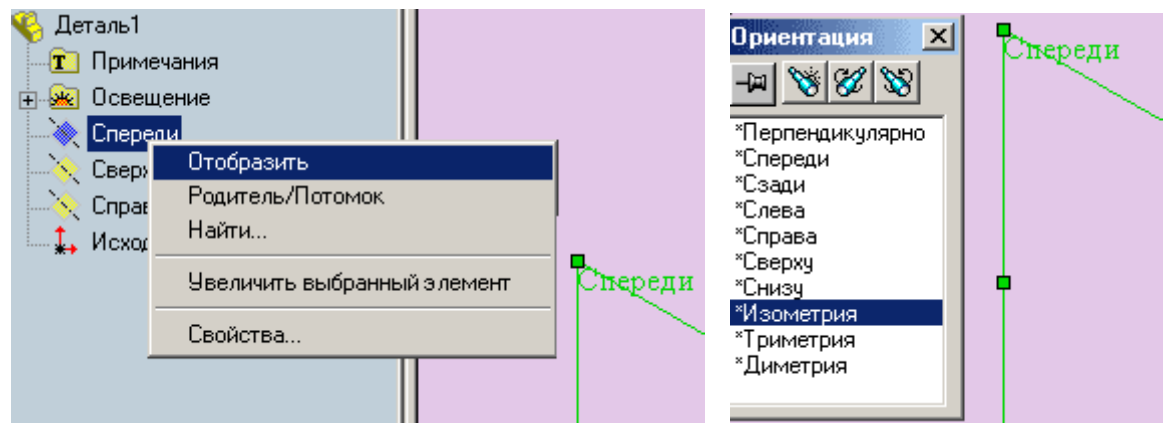

Рисунок 41 – Вибір орієнтації

5 Увійдіть в пункт меню "Вставка" - "Довідкова геометрія" - "Площина". З'явиться вікно (як показано на рисунку 42) і виберіть площину, яку не копіювати.

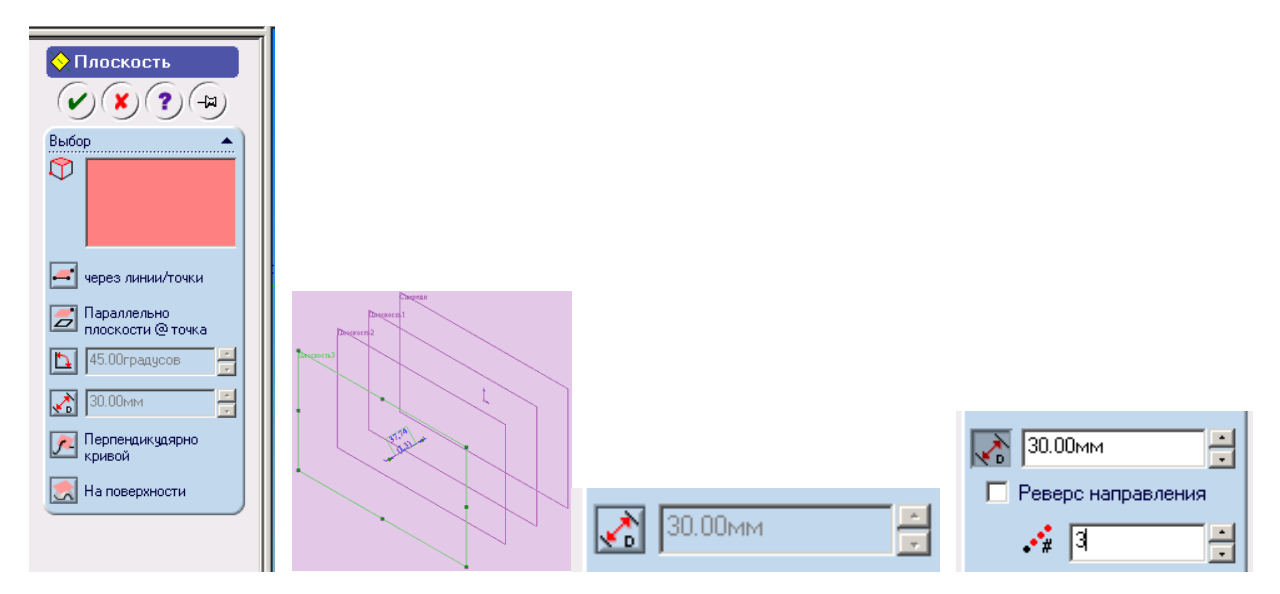

Рисунок 42 – Створення площин

6 Виберіть і поставте цифру 3 в вікні "Кількість площин". Встановіть відстань між площинами, що дорівнює варіанту і натисніть "Готово".

7 Можна створити площини копіюванням. Для цього виділіть "Площина 2" і, утримуючи кнопку "Ctrl", на клавіатурі потягніть площину за кромку, створиться "Площина 3". Щоб змінити відстань до "Площини

3", двічі натисніть на неї, змініть розмір відповідно з вашим варіантом і натисніть на кнопку "Перебудувати".

8 Збережіть виконану роботу під ім'ям "pr 5".

### *Проєктування ескізів профілів*

1 Натисніть на передню площину в "Дереві конструювання" або виберіть її в графічній області.

2 Відкрийте новий ескіз і намалюйте в цій площині квадрат за розмірами свого варіанта, як показано на рисунку 43.

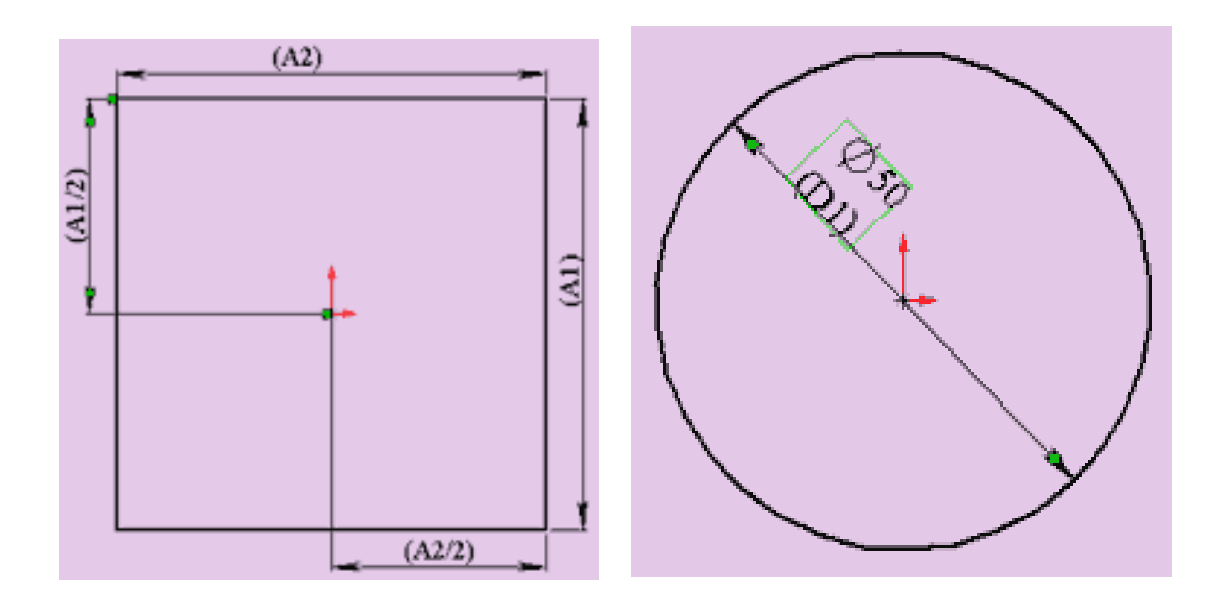

Рисунок 43 – Створення ескізу профілю

3 Вийдіть з ескізу (натисніть на кнопку або олівець в правій верхній графічній області).

4 Виберіть "Площина 1" і відкрийте новий ескіз, в меню "Орієнтація виду" вкажіть "Перпендикулярно". Намалюйте коло з вихідної точки, поставте діаметр відповідно до свого варіанта. Хоча здається, що коло малюється всередині квадрата, насправді це не так, переконатися в цьому можна, коли ви вийдете з ескізу і виберете "Орієнтацію виду" - "Ізометрія".

5 В "Площині 2" створіть ескіз кола з центром в вихідній точці, а радіус задайте таким чином, щоб він збігався з вершиною квадрата (уважно стежте за покажчиком мишки, при збігу він змінить свій колір).

6 Для того, щоб створити ще один профіль, скопіюємо ескіз з однієї площини в іншу.

7 Виберемо "Ескіз 3" в "Дереві конструювання" (клацнути по ньому лівою кнопкою мишки, при цьому рядок "Ескіз 3" буде підсвічувати синім), потім увійти в пункт меню "Правка" - "Копіювати". Потім виділяємо "Площина 3" в Дереві конструювання або в графічній області і вибираємо пункт "Правка" - "Вставити". Ескіз з'явиться в "Площині 3".

8 Збережіть деталь.

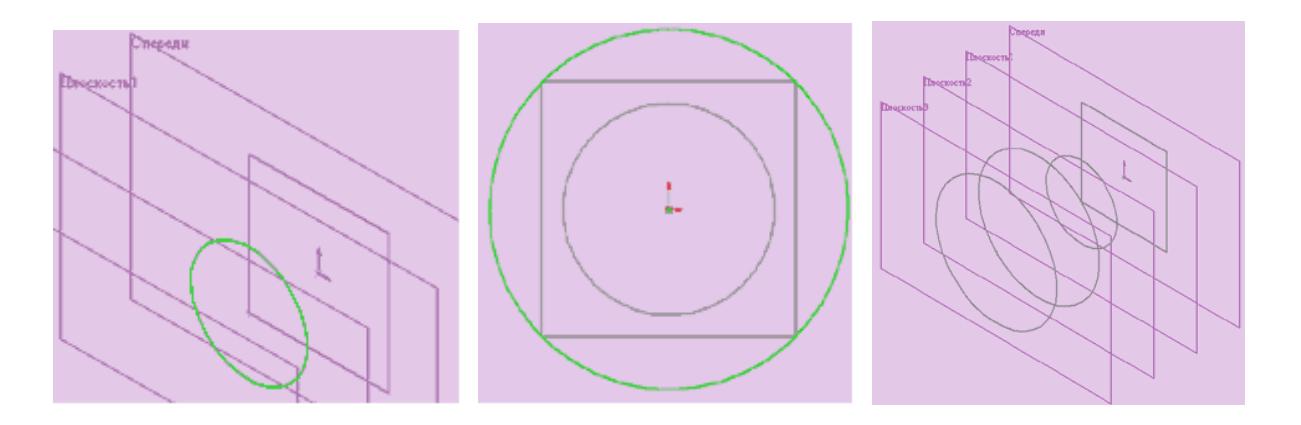

Рисунок 44 – Проєктування ескізів профілів

# *Створення елементів по перетинах*

1 Натисніть кнопку "Елемент по перетинах" на панелі "Елементи" або виберіть пункт меню "Вставка" - "Підстава" - "По перетинах" (рис. 45).

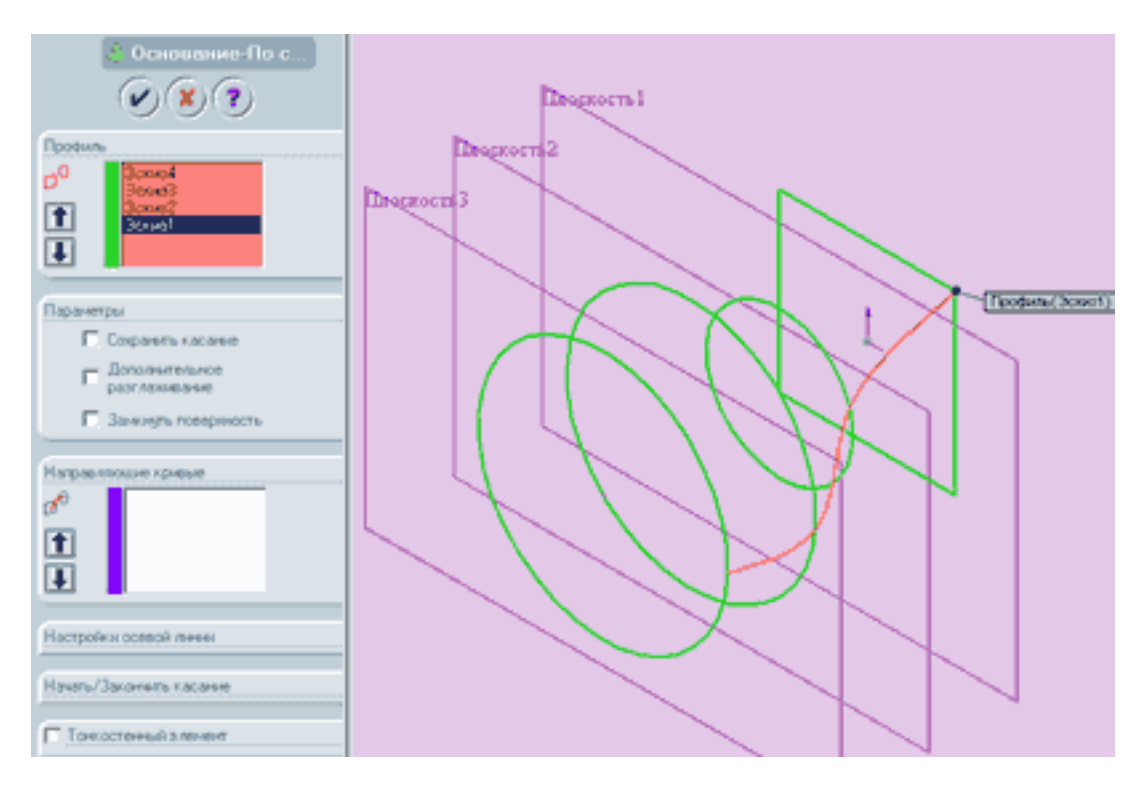

Рисунок 45 – Вибір елементу по перетинах

2 У графічній області вкажіть всі ескізи, натискаючи на ті місця в ескізах і в тій послідовності, як ви хочете їх з'єднати. Назви ескізів відобразяться у вікні "Профіль" (рис. 46). Якщо ви з'єднали ескізи не в тій послідовності як треба, то можна скористатися кнопками зі стрілками "Вгору" та "Вниз", на попередньому зображенні показується, як з'єднуються профілі. Якщо на попередньому зображенні видно, що з'єднуються не ті точки, то натисніть праву кнопку миші в графічній області та виберіть "Видалити вибрані елементи" і повторіть вибір заново. Натисніть "ОК" для створення елементу.

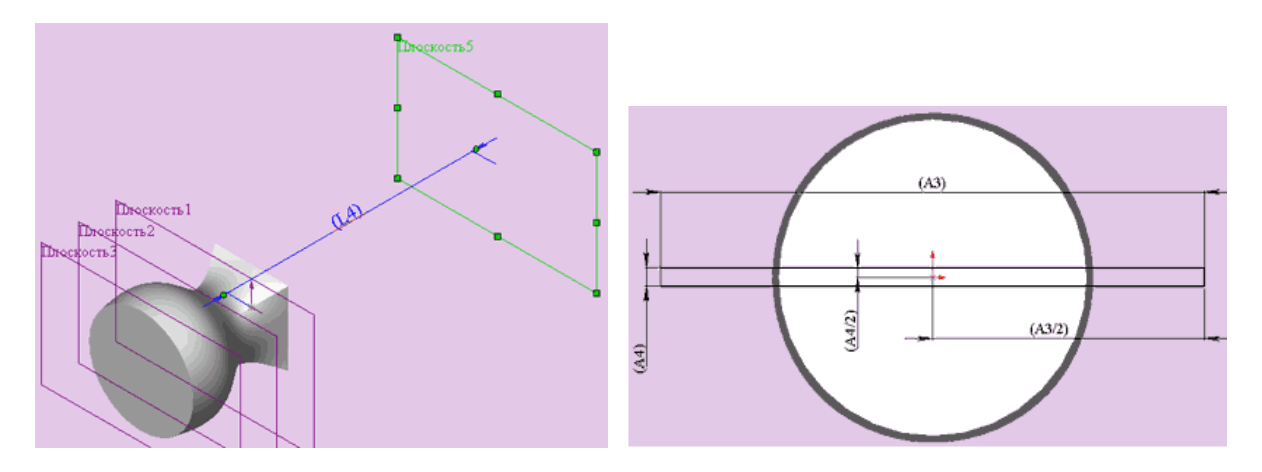

Рисунок 46 – З'єднання перетинів

3 Створіть ще одну площину, що відстоїть від передньої площини на відстані відповідно до свого варіанта, але включивши реверс напрямку.

4 У новій площині створіть ескіз вузького прямокутника відповідно до своїх розмірів. Вийдіть з ескізу. Перейдіть в каркасне виділення об'єкта.

5 Виберіть "Орієнтацію виду" - "Ізометрія", натисніть кнопку "Елемент по перетинах" або "Вставка" - "бобишками" - "По перетинах" (рис. 47).

6 Натисніть правою кнопкою мишки на сторону елементу по перетинах (квадрат) і виберіть в контекстному меню пункт "Вибрати інше". при цьому покажчик миші змінює зовнішній вигляд. Натискаючи на праву кнопку, можна вибирати кромки і межі, висвітлюючи їх по черзі. Після вибору потрібної межі виберіть верхній кут ескізу прямокутника. На екрані має з'явитися попереднє зображення, відповідне рисунку.

7 Натисніть на кнопку "ОК".

8 Збережіть деталь.

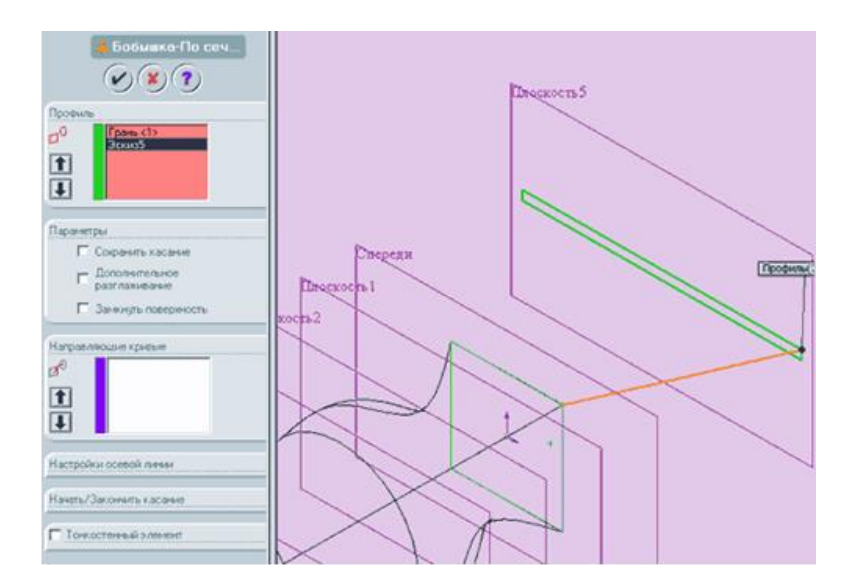

Рисунок 47 – Створення елементів по перетинах

# **3 Індивідуальне завдання**

Побудувати деталь у відповідності з її зовнішнім виглядом (рис. 48), і варіантом індивідуального завдання (табл. 4).

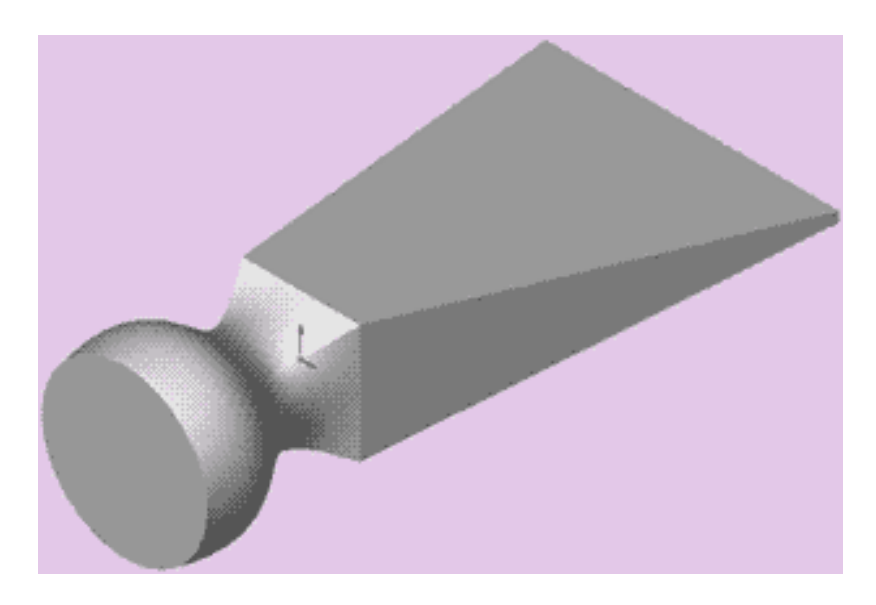

Рисунок 48 – Зовнішній вигляд деталі

# **Умовні позначення:**

L1 - відстань від площини "Попереду" до "Площини 1";

L2 - відстань від "Площини 1" до "Площини 2";

L3 - відстань від "Площини 2" до "Площини 3";

L4 - відстань від площини "Попереду" до "Площини 4" (реверс включений);

A1 - сторона квадрата перетину;

- A2 сторона квадрата перетину;
- D1 діаметр кола перетину;
- A3 сторона прямокутника перетину;
- A4 сторона прямокутника перетину. Who the The.

| Варіант        | L1 | L2 | L3 | L4  | A1 | A2 | D <sub>1</sub> | A <sub>3</sub> | A4             |
|----------------|----|----|----|-----|----|----|----------------|----------------|----------------|
| $\mathbf{1}$   | 20 | 20 | 20 | 180 | 42 | 42 | 32             | 132            | 3              |
| $\overline{2}$ | 21 | 21 | 21 | 181 | 44 | 44 | 34             | 134            | 3              |
| 3              | 22 | 22 | 22 | 182 | 46 | 46 | 36             | 136            | 3              |
| $\overline{4}$ | 23 | 23 | 23 | 183 | 48 | 48 | 38             | 138            | 3              |
| 5              | 24 | 24 | 24 | 184 | 50 | 50 | 40             | 140            | 3              |
| 6              | 25 | 25 | 25 | 185 | 52 | 52 | 42             | 142            | $\overline{4}$ |
| $\overline{7}$ | 26 | 26 | 26 | 186 | 54 | 54 | 44             | 144            | $\overline{4}$ |
| 8              | 27 | 27 | 27 | 187 | 56 | 56 | 46             | 146            | 4              |
| 9              | 28 | 28 | 28 | 188 | 58 | 58 | 48             | 148            | 4              |
| 10             | 29 | 29 | 29 | 189 | 60 | 60 | 50             | 150            | 5              |
| 11             | 30 | 30 | 30 | 190 | 62 | 62 | 52             | 152            | 5              |
| 12             | 31 | 31 | 31 | 191 | 64 | 64 | 54             | 154            | 5              |
| 13             | 32 | 32 | 32 | 192 | 66 | 66 | 56             | 156            | 5              |
| 14             | 33 | 33 | 33 | 193 | 68 | 68 | 58             | 158            | 5              |
| 15             | 34 | 34 | 34 | 194 | 70 | 70 | 60             | 160            | 5              |

Таблиця 4 – Варіанти індивідуальних завдань

## **4 Оформлення звіту**

Звіт повинен мати:

- 1 Тему і мету лабораторної роботи.
- 2 Стислі теоретичні дані.
- 3 Копію екрану 3D моделі за варіантом.
- 4 Відповіді на контрольні питання.
- 5 Висновки.

# **6 Контрольні питання**

1 Як в SolidWorks створити нову деталь?

- 2 Як в SolidWorks створити площини ?
- 3 Як в SolidWorks створити елемент по перетинах?
- 4 Як в SolidWorks створити напрямну криву?

#### ЛАБОРАТОРНА РОБОТА

# **ПРОЄКТУВАННЯ МОДЕЛІ ДЕТАЛІ ТИПУ «ГОЙДАЛКА» В СИСТЕМІ SOLIDWORKS.**

**Мета роботи:** Навчитись проєктувати складні твердотільні моделі деталей з застосуванням підстави, бобишек та вирізів, закруглень, дзеркальних відображень.

#### **1 Основні теоретичні відомості**

В Solidworks основними формотворними операціями є команди додавання й зняття матеріалів. Система дозволяє видавлювати контур з різними кінцевими умовами, у тому числі на задану довжину, або до вказаної поверхні, а також обертати контур навколо заданої осі. Можливе створення тіла по заданим контурам з використанням декількох утворюючих (так звана операція лофтинга) і видавлювання контуру уздовж заданої траєкторії. Крім того в Solidworks незвичайно легко будуються ливарні ухили на обраній грані моделі, порожнини у твердих тілах із завданням різної товщини для різних граней, закруглення постійного й змінного радіуса, фаски й отвори складної форми. При цьому система дозволяє відредагувати в будь-який момент побудовані елементи твердої моделі.

#### **2 Завдання для самостійної підготовки**

Під час підготовки до роботи треба ознайомитися з основними способами створення ескізу, постановкою розмірів, визначення взаємозв'язків, надання товщини плоским об'єктам ескізу, методам зміни орієнтації виду та аналізу деталі.

#### **3 Порядок виконання роботи**

#### *Створення підстави*

1 Для створення нової деталі натисніть кнопку "Створити" на панелі інструментів або виберіть "Файл, створити". З'явиться діалогове вікно "Новий документ Solid Works". Відкрийте вкладку і виберіть значок "Деталь". Натисніть "ОК". З'явиться вікно нової деталі.

2 Щоб відкрити двомірний ескіз, натисніть кнопку "Ескіз" на панелі інструментів.

3 Намалюйте три кола, як показано на рисунку 49, і поставте необхідні розміри. З вихідної точки проведіть горизонтальну і вертикальну осьові лінії.

4 Використовуючи інструмент "Лінія", проведіть лінію між колами діаметром 24 мм.

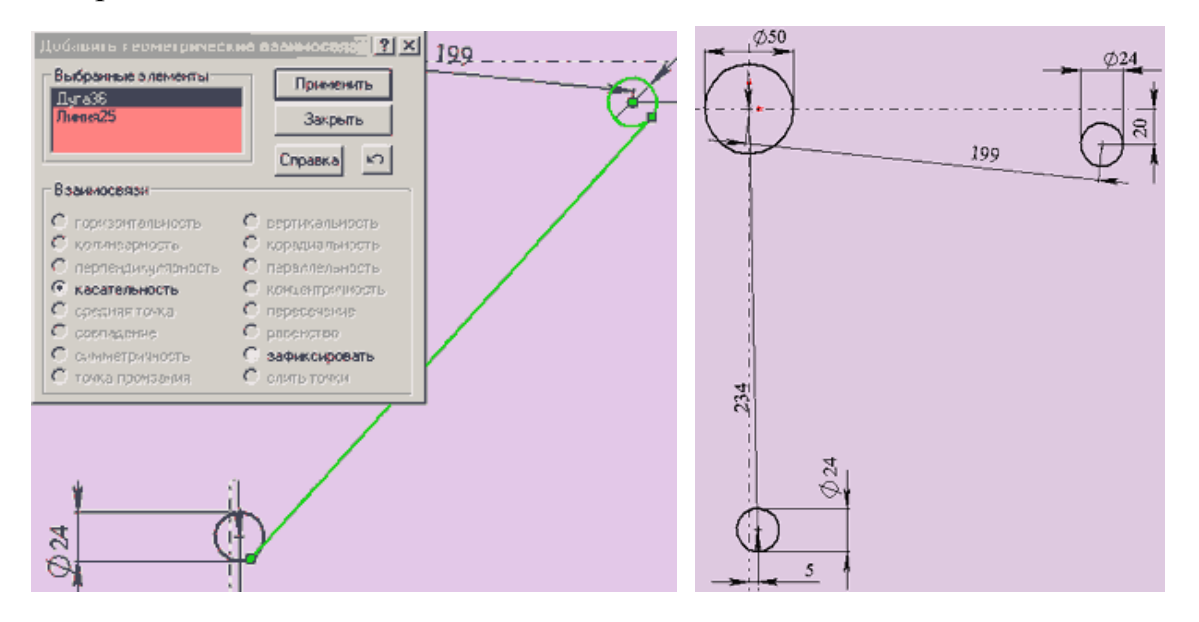

Рисунок 49 – Створення підстави

5 Виберіть інструмент "Додати взаємозв'язок", клацніть лівою кнопкою миші на кола і пряму, як показано на рисунку. Назви елементів з'являться у вікні "Вибрані елементи". Задайте взаємозв'язок "Дотичність" і натисніть "Застосувати". Повторіть ці дії для другого кола і прямої.

6 Побудуйте дві лінії, як показано на рисунку 50. Задайте взаємозв'язок "Дотичність" для кола діаметром 24 і найближчої до нього лінії, як показано на рисунку 50.

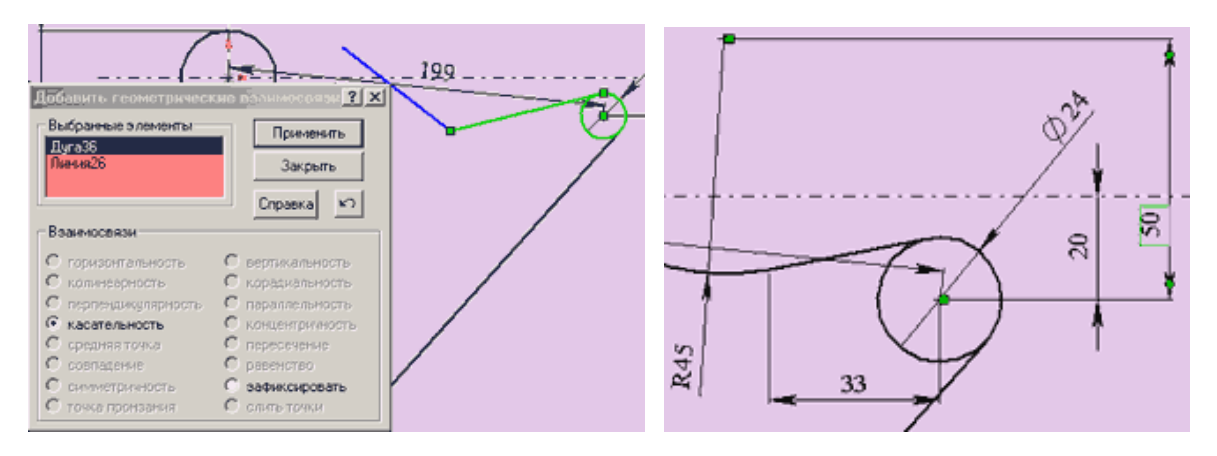

Рисунок 50 – Побудова взаємозв'язку

7 Використовуючи інструмент "Закруглення" на панелі "Інструменти ескізу" додайте закруглення між лініями радіусом 45. Для цього у вікні "Округлення" задайте радіус, рівний 45, і клацніть спочатку по одній лінії, а потім по іншій.

8 Проставте розміри виконаного елементу ескізу так, як показано на рисунку 51. Розмір "33" ставиться від центра кола до точки сполучення прямої і дуги радіусом 45.

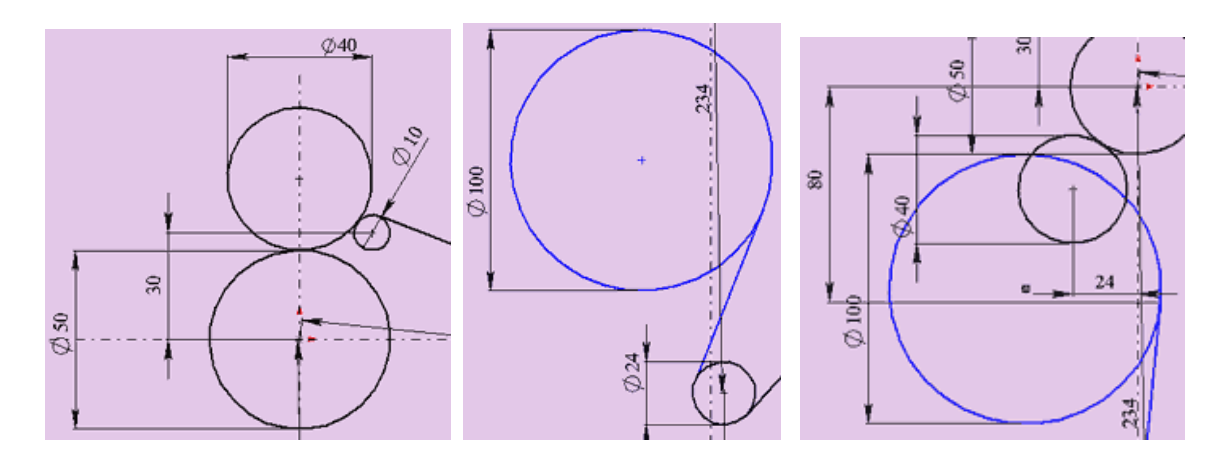

Рисунок 51 – Постановка розмірів

9 Побудуйте коло діаметром 40 з центром на вертикальній осьовій лінії, як показано на рисунку.

10 Побудуйте коло діаметром 10 і розташуйте його приблизно так, як на рисунку.

11 Задайте взаємозв'язок "Дотичність" для наступних пар об'єктів:

• коло діаметром 40 і коло діаметром 50 мм.

• коло діаметром 40 і коло діаметром 10 мм.

• коло діаметром 10 і лінія, побудована в пункті 6.

12 Поставте розмір "30", як показано на рисунку.

13 Якщо в результаті всіх дій кінець прямої лінії не стосується кола діаметром 10, задайте взаємозв'язок "збіг" між кінцевою точкою лінії і колом діаметром 10. Ескіз повинен прийняти вигляд, показаний на рисунку.

14 Намалюйте коло діаметром 100 приблизно так, як показано на рисунку.

15 Проведіть між нижнім колом діаметром 24 і колом діаметром 100 пряму лінію так, як показано на рисунку.

16 Задайте взаємозв'язок "Дотичність" між парами елементів:

• Коло діаметром 24 і пряма лінія;

• Коло діаметром 100 і пряма лінія.

17 Поставте розмір "80" від вихідної точки до точки сполучення кола діаметром 100 і прямої лінії.

18 Побудуйте коло діаметром 40 і задайте йому взаємозв'язок "Дотичність" з колом діаметром 50. Поставте розмір "24" від вертикальної осьової до центра кола.

19 Поставте розмір "75" від вихідної точки до центра кола діаметром 100.

20 Намалюйте коло діаметром 10 приблизно так, як показано на рисунку і задайте йому взаємозв'язок "Дотичність" з колами діаметром 40 і 100.

*Особливо важливо малювати кола приблизно з тими числовими розмірами, які будуть вказані в подальшому при постановці розмірів. Тоді ескіз буде виконаний з найменшою кількістю помилок і буде виглядати так, як на рисунку 52.*

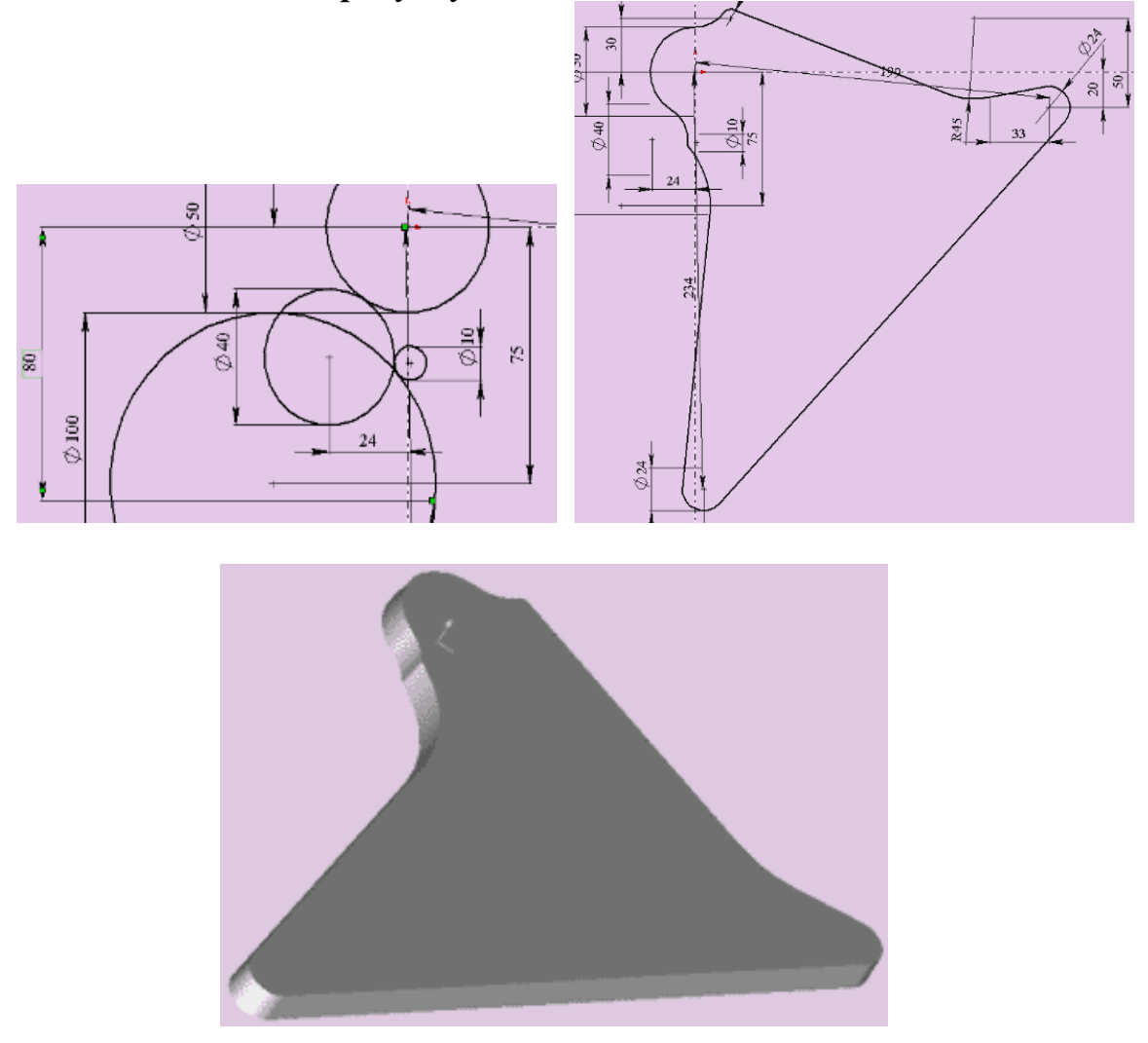

Рисунок 52 – Отримання підстави

21 На панелі "Елементи" натисніть кнопку "Витягнута бобишка / підстава". В параметрах "Напрям 1" вкажіть граничну умову "На задану відстань" і поставте розмір H1, згідно з вашим варіантом. Увімкніть ухил і в параметрах "Кут ухилу" вкажіть 5 градусів. Натисніть "ОК" і основа повинна прийняти вигляд, показаний на рисунку 52.

22 За допомогою інструменту ескізу "Відсікти" приведіть зовнішній вигляд вашого ескізу до виду, показаному на рисунку 52. При обрізанні будьте уважні і обережні. Помилки виправляйте за допомогою кнопки "Скасувати введення". Ескіз після завершення обрізки повинен залишитися повністю певним (лінії ескізу чорного кольору).

### *Додавання бобишок і вирізів*

1 Виберіть верхню площину підстави, як показано на рисунку 53.

2 Відкрийте новий ескіз. Намалюйте два кола. Задайте діаметр кіл рівним 20 мм.

3 Задайте взаємозв'язок "Концентричність" для кола і дуги зовнішнього контуру деталі. Ескіз стане визначений.

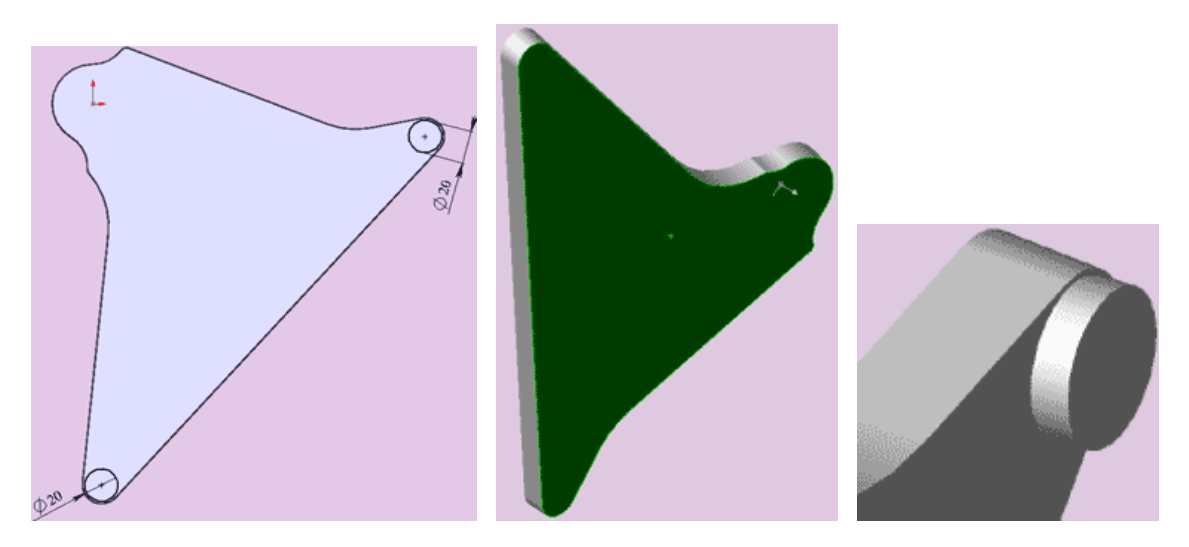

Рисунок 53 – Створення бобишок

4 Використовуючи інструмент "Бобишку витягнути", витягніть кола на розмір H2 відповідно до вашого варіанта. Деталь набуде вигляду, показаного на рисунку 54.

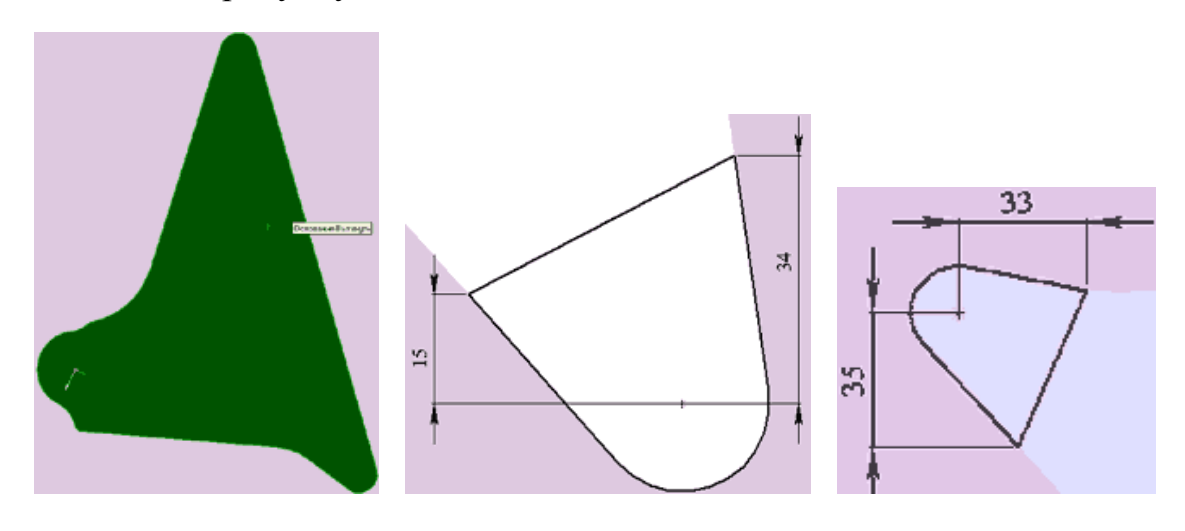

Рисунок 54 – Витягування бобишки

5 Виберіть нижню площину підстави, як показано на рисунку, і відкрийте новий ескіз.

6 З випадного меню "Вид" виберіть пункти "Осі" і "Тимчасові осі". Це включить відображення осей кіл і дуг в ескізі і моделі.

7 Намалюйте коло деякого радіуса. Задайте взаємозв'язок "Збіг" центра кола і осі бобишки.

8 Задайте взаємозв'язок "Рівність" для дуги контуру підстави і кола (якщо ви випадково намалювали коло дуже близького радіуса до радіуса дуги контуру, поки ескіз невизначений інструментом "Вибрати", розтягніть коло).

9 Намалюйте три лінії приблизно, так як показано на рисунку. Задайте черзі взаємозв'язок "щодо" між колом і бічними прямими. Проставте розміри, як показано на рисунку.

10 Задайте взаємозв'язок "Збіг" між крайніми точками середньої прямої і лінією контуру деталі.

11 Інструментом ескізу "Відсікти" обріжте частину кола, як показано на рисунку 55.

12 Аналогічним чином намалюйте подібний ескіз на протилежному кінці підстави у іншій бобишці. Вид його повинен відповідати рисунку 55.

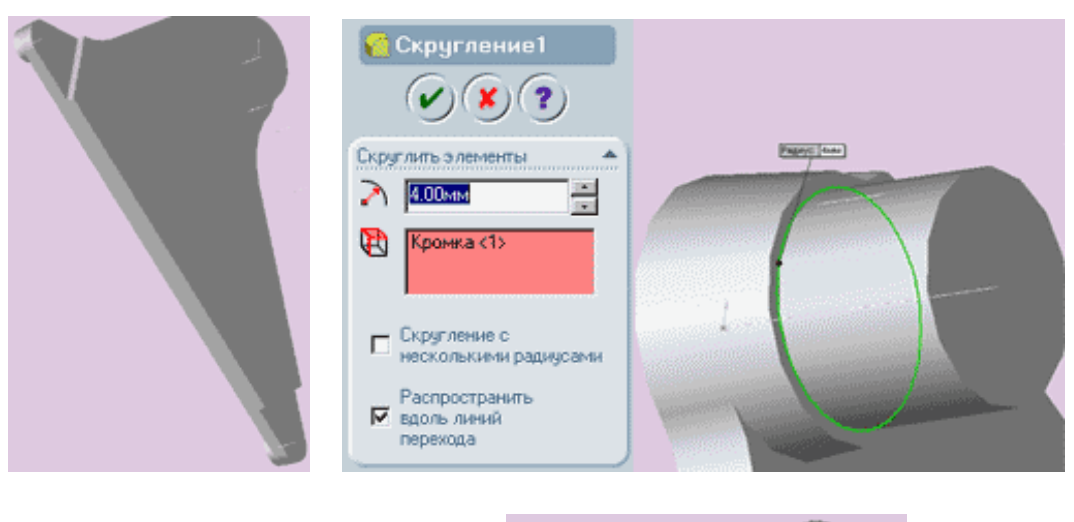

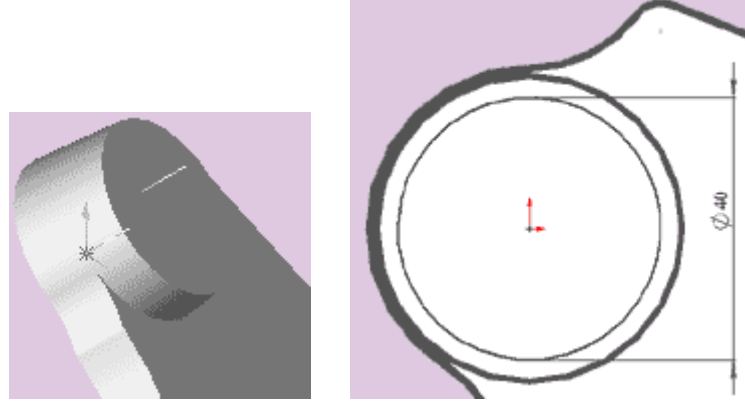

Рисунок 55 – Малювання ескізу бобишки

13 Виберіть інструмент "Виріз - витягнути" і в діалоговому вікні в параметрах "Напрямок 1" задайте граничну умову "На задану відстань" і розмір H3, що відповідає вашому варіанту. Створюються вирізи, зовнішній вигляд яких повинен відповідати показаному на рисунку.

14 Знову виберіть верхню площину підстави.

15 Відкрийте новий ескіз. Намалюйте коло.

16 Задайте взаємозв'язок "Рівність" для кола і дуги зовнішнього контуру деталі і "Збіг" для центра кола і вихідної точки. Ескіз стане певним.

17 Використовуючи інструмент "Бобишка витягнути", витягніть коло на розмір H4 відповідно до вашого варіанта, задаючи в параметрах ухилу кут, рівний 5 градусів. Деталь набуде вигляду, показаного на рисунку 56.

18 На верхній площині вийшла бобишка, створіть новий ескіз, в якому намалюйте коло діаметром 40 мм з вихідної точки, як показано на рисунку 56.

19 Використовуючи інструмент "Бобишку витягнути", витягніть коло на розмір H5 відповідно до вашого варіанта (рис. 56).

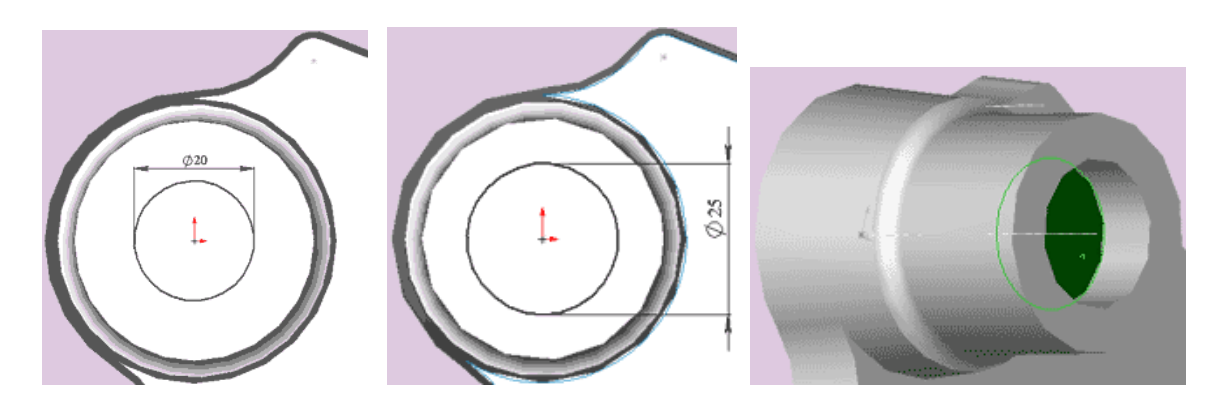

Рисунок 56 – Витягування бобишки

20 Інструментом "Вибрати" вкажіть на нижню кромку бобишки, а потім виберіть "Скругління" на панелі "Елементи". У вікні вкажіть радіус округлення, що дорівнює 4 мм і натисніть на кнопку "ОК".

21 На верхній площині вийшла бобишка, створіть новий ескіз, в якому намалюйте коло діаметром 25 мм з вихідної точки, як показано на рисунку.

22 Використовуючи інструмент "Виріз - витягнути", витягніть коло на розмір H6 відповідно за вашим варіантом.

23 Виберіть площину дна отриманого вирізу, як показано на рисунку 57, і створіть в цій площині новий ескіз, в якому намалюйте коло діаметром 20 мм з вихідної точки.

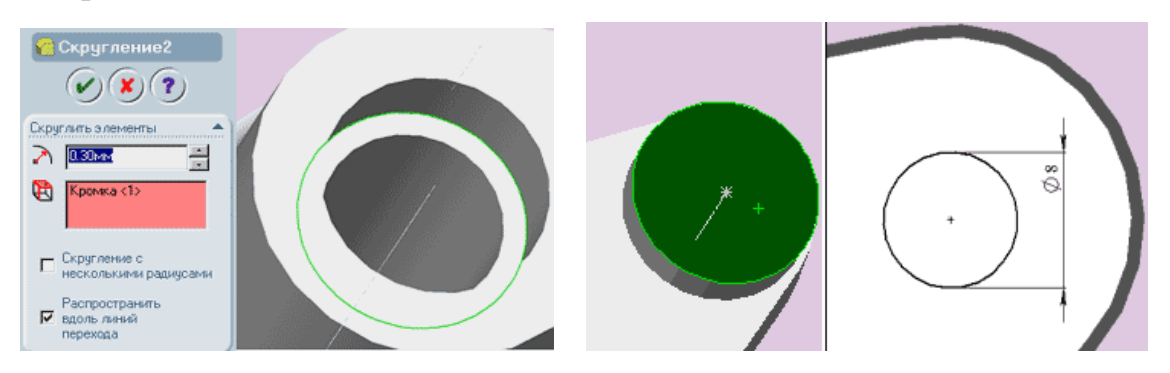

Рисунок 57 – Побудова підстави вирізу

24 У діалоговому вікні інструменту "Виріз - витягнути" задайте параметр "напряму 1" "Через все".

25 У результаті виконаних операцій вийде наскрізний ступеневий отвір.

26 Інструментом "Вибрати" вкажіть на кромку сходинки вирізу, як показано на рисунку, потім виберіть інструмент " Округлення" на панелі "Елементи" і у вікні вкажіть радіус округлення, що дорівнює 0.3 мм. Натисніть на кнопку "ОК".

27 Вкажіть на верхню площину малої бобишки діаметром 20 мм і відкрийте новий ескіз в цій площині.

28 Намалюйте коло діаметром 8 мм і задайте взаємозв'язок "Концентричність" між колом і зовнішньою кромкою кола бобишки. (Для зручності вказівки кромки можна включити режим "Приховати невидимі лінії" на панелі "Вид")

29 Використовуючи інструмент "Виріз - витягнути", витягніть коло наскрізь з параметром "Через все" (рис. 58).

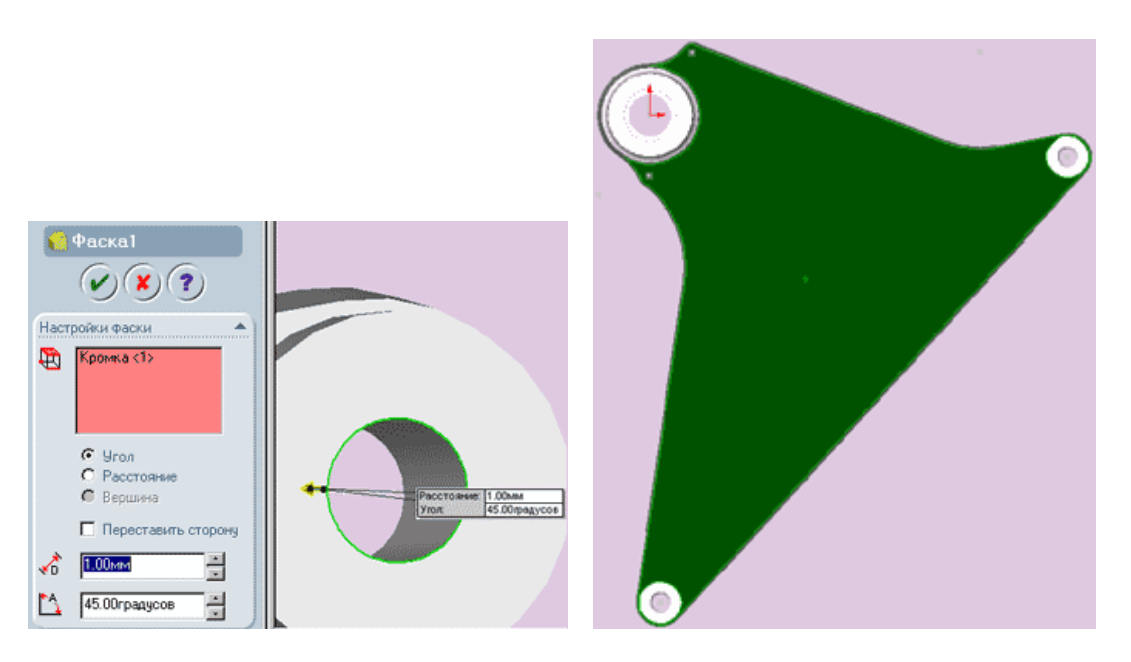

Рисунок 58 – Витягування вирізу

30 Виберіть внутрішню верхню кромку отриманого отвору і натисніть на кнопку "Фаска" панелі "Елементи".

31 Встановіть розмір фаски рівним 1мм і натисніть кнопку "ОК".

32 Виберіть верхню площину підстави (рис. 59) і відкрийте новий ескіз.

33 Не знімаючи виділення з площини, виберіть інструмент "Зсув об'єктів" на панелі "Інструменти ескізу".

34 У діалоговому вікні "еквідистантним" вкажіть параметр відстані, що дорівнює 5 мм і натисніть кнопку "ОК".

35 У результаті описаних дій на ескізі утворилася замкнута лінія рівновіддалених від зовнішнього контуру площин всередину на 5 мм.

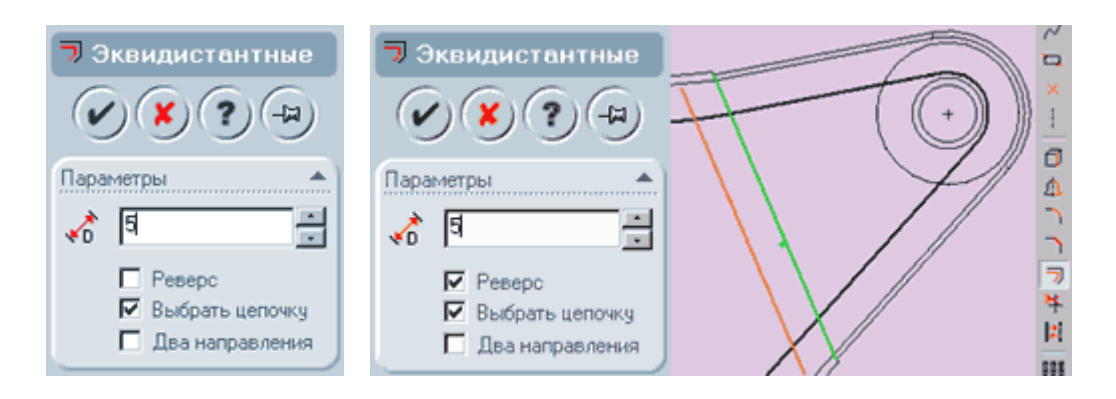

Рисунок 59 – Утворення замкнутої лінії

36 Натисніть кнопку "Каркасне представлення" на панелі "Вид", зафарбування деталі зникне і модель набуде вигляду кресленика.

37 Прокрутіть в район малої бобишки і виберіть інструмент "Зсув об'єктів" на панелі "Інструменти ескізу"

38 Виберіть кінцеву грань внутрішнього вирізу, зроблену нами в пп. 7 - 13, яка показана на рисунку як права лінія з двох паралельних. Поводіть мишкою і ви побачите, як за курсором переміщається копія обраної лінії. Змістіть копію лінії вліво і у вікні параметрів задайте відстань зсуву, рівну 5 мм, так як показано на рисунку 60 праворуч.

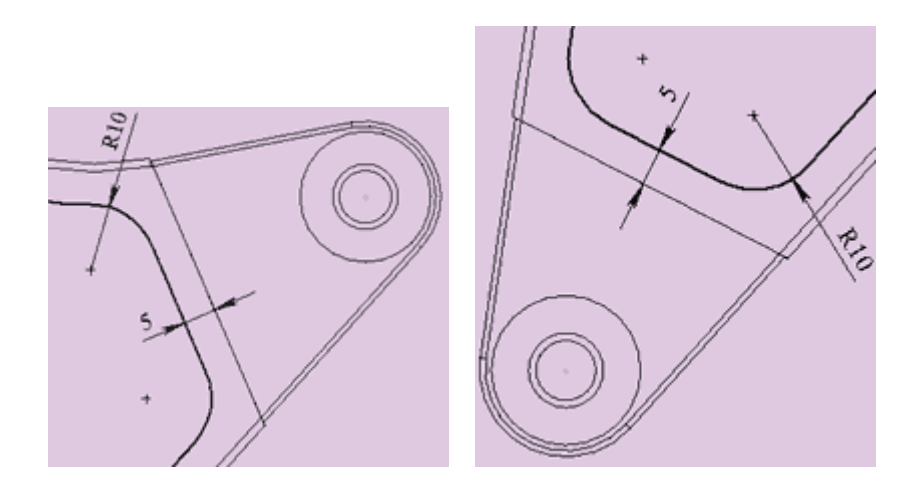

Рисунок 60 – Завдання відстані зсуву

39 За допомогою інструменту ескізу "Скруглення" скруглити радіусом 10 знову намальовану лінію і контурну еквідістанту.

40 Зітріть утворені в результаті заокруглення залишки старого контуру і ваш ескіз набуде вигляду, показаного на рисунку зліва.

41 Методом, абсолютно аналогічним описаному в пп. 37-40, будуємо подібний ескіз з округленнями для другої малої бобишки діаметром 20 мм. Зображення результату побудови ви можете побачити на рисунку 61 справа.

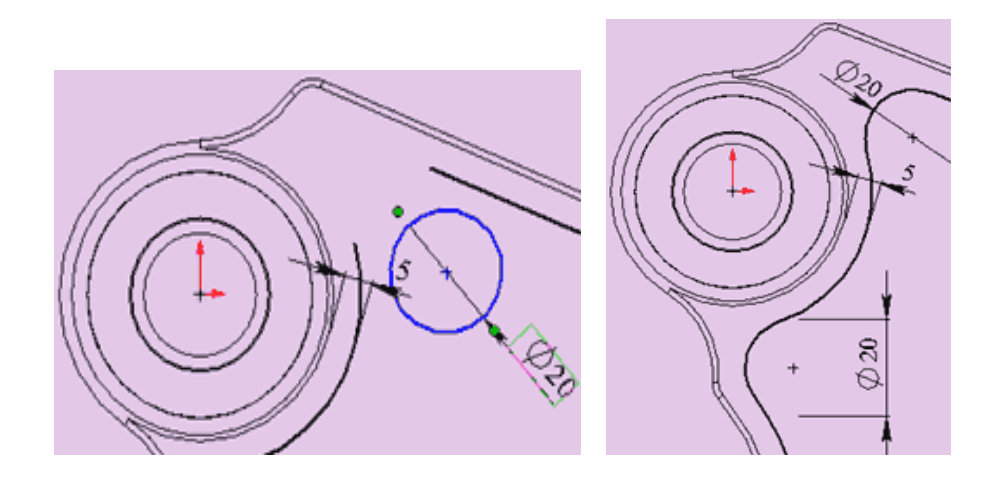

Рисунок 61 – Побудова другої малої бобишки

42 Тепер треба виконати заокруглення контуру в районі великої бобишки. За допомогою інструменту "Скруглення" цього зробити не вдасться через наявність додаткових ліній довжиною менше радіуса заокруглення. Тому застосуємо альтернативний спосіб.

43 Намалюйте коло діаметром 20 мм і задайте йому взаємозв'язок "Дотичність" з прямою лінією і з дугою навколо великої бобишки.

44 На другій стороні зробіть теж саме. Підітріть непотрібні залишки додаткових ліній і ескіз прийме вигляд такий, як показано на рисунку 61.

45 Натисніть на кнопку "Виріз - витягнути" і задавши граничні умови "На задану відстань" і вказавши відстань H7 згідно з номером вашого варіанта витягніть отриманий контур.

46 Деталь набуде вигляду, зображеного на рисунку 62.

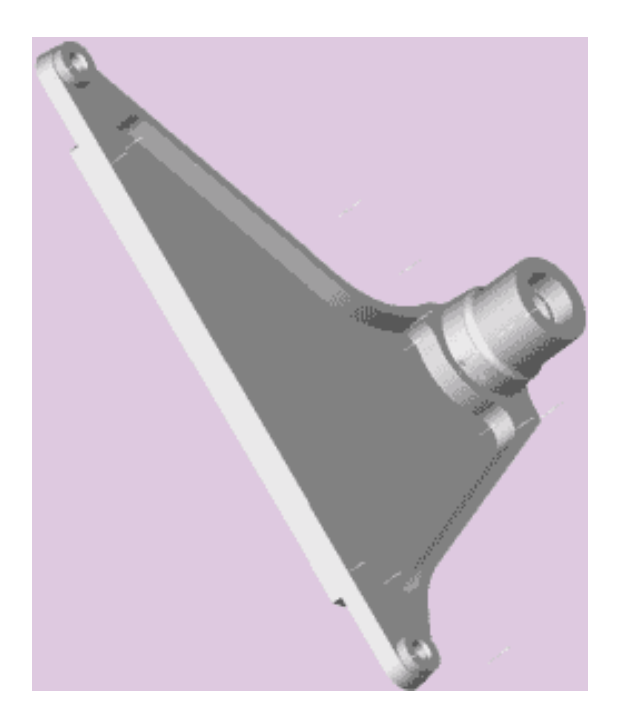

Рисунок 62 – Модель побудованої деталі

### *Додавання заокруглень*

1 Виберіть внутрішню грань порожнини вирізу, як показано на рисунку 63.

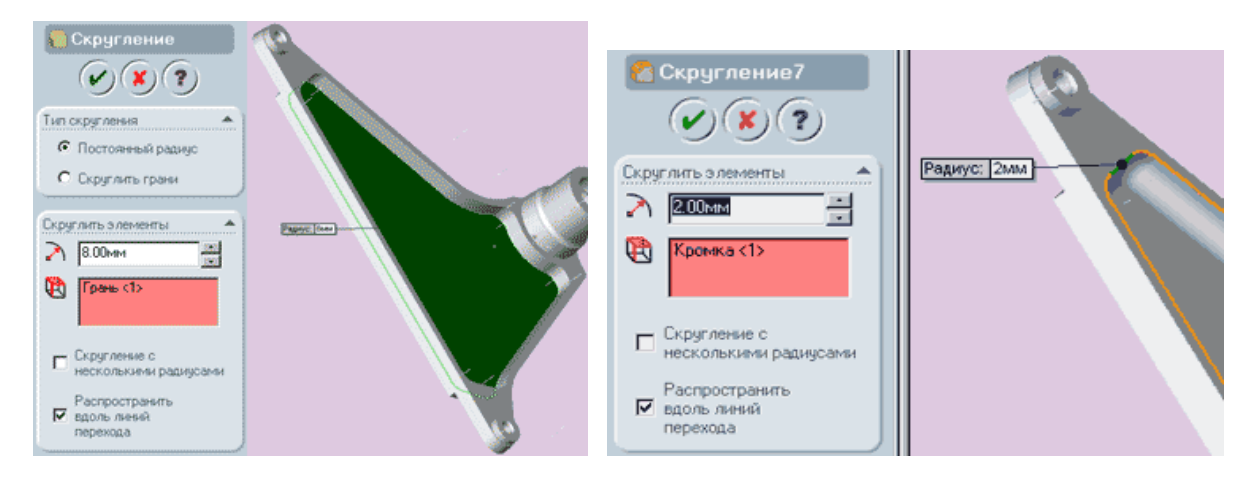

Рисунок 63 – Вибір внутрішньої грані порожнини вирізу

2 Натисніть на кнопку "Округлення" і вкажіть параметри "Постійний радіус" і "радіус  $= 8$  мм".

3 Виберіть внутрішню кромку порожнини вирізу, як показано на рисунку. При виборі частини кромки (пряма частина з боків від виносної лінії) автоматично вибирається вся інша кромка.

4 Використовуючи інструмент "Скруглення 2" скруглити кромку на 2мм.

5 Виберіть верхню межу великої бобишки діаметром 40 мм.

6 Натисніть кнопку "Ескіз" і створіть на обраній грані новий ескіз.

7 Намалюйте коло на торці бобишки. Задайте діаметр, рівний 4 мм (рис. 64).

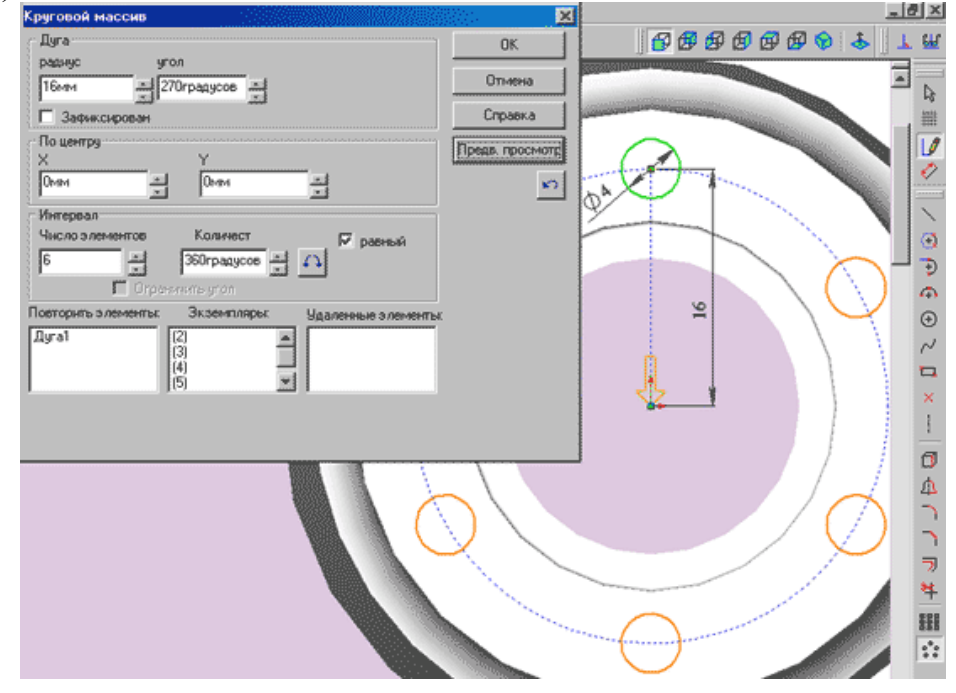

Рисунок 64 – Завдання діаметра 4 мм

8 Використовуючи інструмент "Додати взаємозв'язок", додайте взаємозв'язок "Вертикальність" між центром кола і вихідною точкою.

9 Задайте розмір від вихідної точки до центра кола рівний 16 мм.

10 На панелі "Інструменти ескізу" натисніть кнопку "Круговий масив". Відкриється діалогове вікно "Круговий масив".

11 Виберіть тільки що намальоване коло так, щоб воно з'явилося у вікні "Повторити елементи".

12 Задайте параметр "Число елементів" рівним 6 і всі інші параметри так, як показано на рисунку 65. Червоним кольором на вашому ескізі повинні бути побудовані ще 5 кіл, розташованих на одному радіусі з вихідної. Після того, як всі параметри введені, натисніть кнопку "ок".

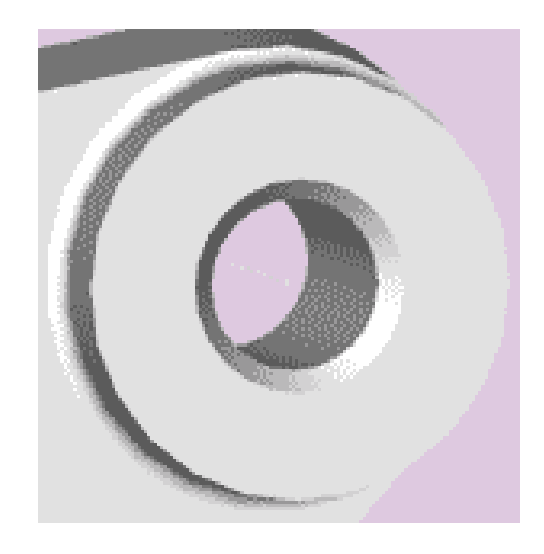

Рисунок 65 – Заокруглення бобишки

13 Натисніть на кнопку "Виріз витягнути" і зробіть витягнуті отвори на розмір H8, згідно з вашим варіантом.

14 Виберіть кнопку "Фаска" (рис. 66).

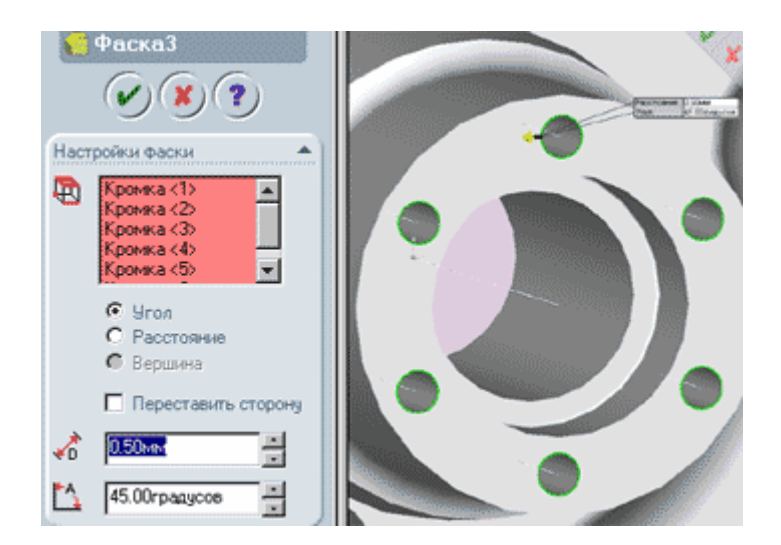

Рисунок 66 – Побудова фаски

15 По черзі вказуючи лівою кнопкою миші на зовнішні кромки отворів, добийтеся появи всіх крайок в полі списку об'єктів діалогового вікна "Налаштування фаски". Вкажіть відстань, рівну 0,5мм, і кут 45 градусів і натисніть "Ок".

16 Прокрутіть до малої бобишки, діаметром 20 мм.

17 Діючи аналогічно тому, як описано в підпункті 20 пункту 2 лабораторного практикуму, скругліть нижню кромку бобишки на відстань 1 мм. В результаті ваших дій скруглення повинно вийти так, як показано на рисунку 67.

18 Повторіть ці маніпуляції для другої малої бобишки.

19 Виберіть верхню межу деталі так, як показано на рисунку 67.

20 Натисніть кнопку "Скруглення" і в діалоговому вікні задайте радіус заокруглення - 2.5 мм.

21 Натисніть кнопку "Ок".

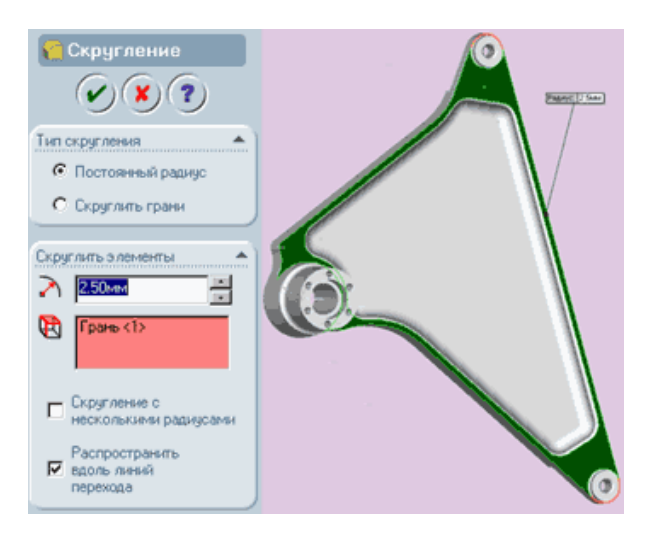

Рисунок 67 – Скруглення нижньої кромки бобишки

## *Дзеркальне відображення половини деталі*

1 Виберіть задню площину деталі (рис. 68).

2 Виберіть пункт меню "Вставка" - "Масив / Дзеркало" - "Дзеркально відобразити все".

3 У діалоговому вікні "Дзеркально відобразити все" натисніть кнопку "Ок".

4 Деталь прийме повністю закінчений вигляд.

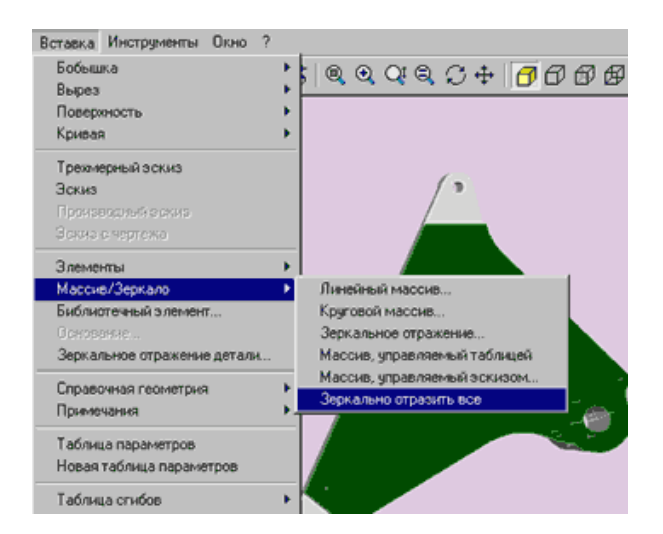

Рисунок 68 – Дзеркальне відображення половини деталі

## **4 Індивідуальне завдання**

Побудувати деталь у відповідності з її зовнішнім виглядом (рис. 69), і варіантом індивідуального завдання (табл. 5).

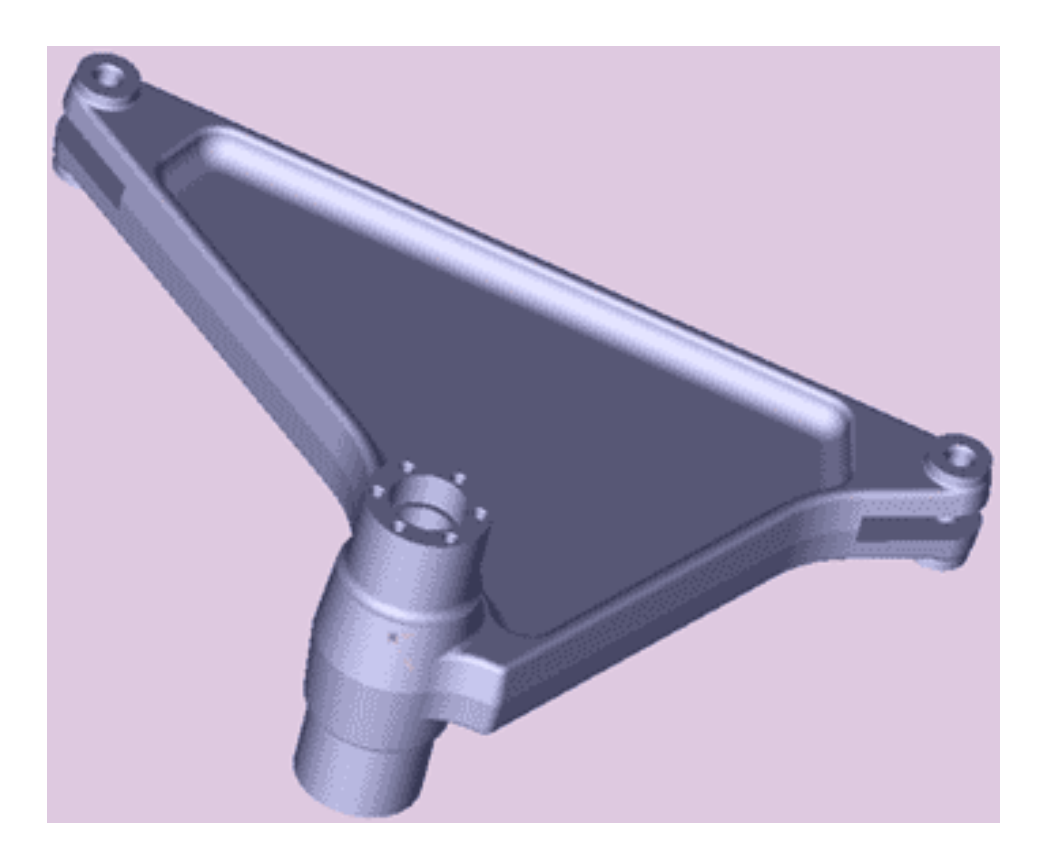

Рисунок 69 – Зовнішній вигляд деталі

## **Умовні позначення:**

- H1 Товщина підстави деталі.
- Н2 Висота витяжки для малих бобишек (діаметром 20 мм).
- Н3 Глибина вирізів під малими бобишками.
- Н4 Висота нижньої ступені великої бобишки.
- Н5 Висота верхньої ступені великої бобишки.
- Н6 Глибина вирізу діаметром 25 мм у великій бобишці.
- Н7 Глибина витяжки складного внутрішнього контуру.
- Н8 Глибина витяжки для отворів кругового масиву.

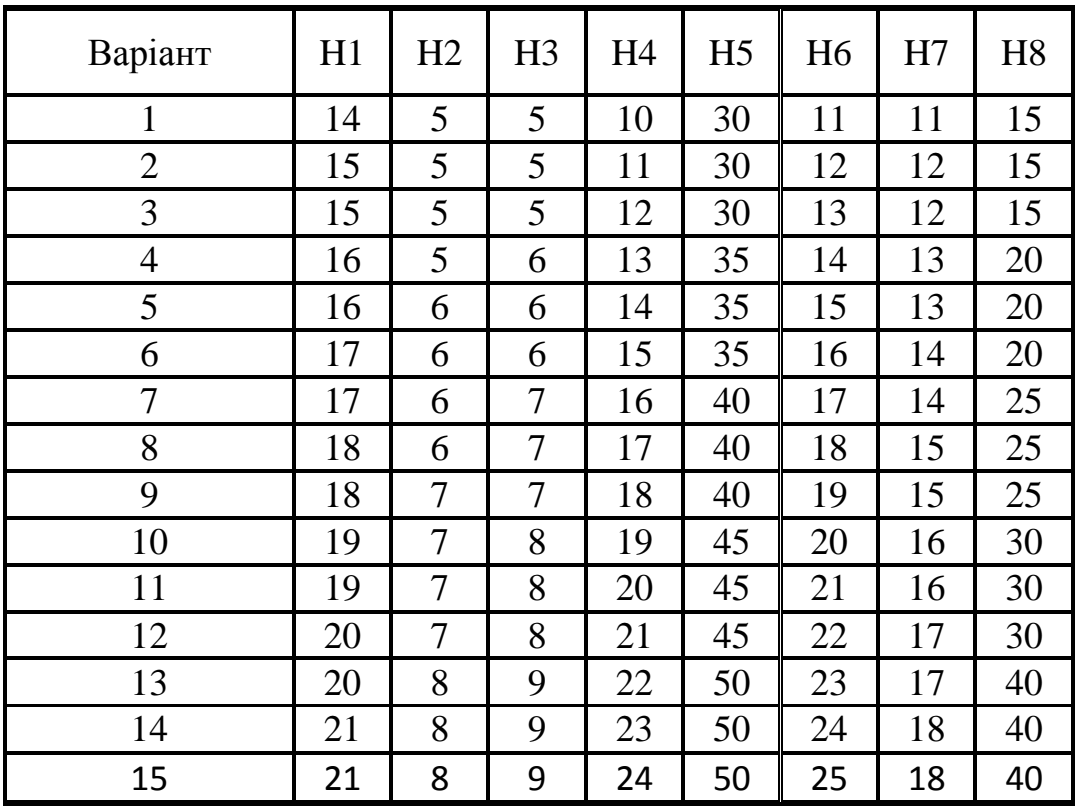

Таблиця 5 – Варіанти індивідуальних завдань

### **5 Оформлення звіту**

Звіт повинен містити:

- 1 Тему і мету лабораторної роботи.
- 2 Стислі теоретичні дані.
- 3 Копію екрану 3D моделі за варіантом.
- 4 Відповіді на контрольні питання.
- 5 Висновки.

## **6 Контрольні питання**

- 1 Як в SolidWorks створити нову деталь?
- 2 Як в SolidWorks створити підстави ?
- 3 Як в SolidWorks створити бобишку?
- 4 Як в SolidWorks створити закруглення?
- 5 Як в SolidWorks створити виріз?
- 6 Як в SolidWorks створити дзеркальне відображення?

### ЛАБОРАТОРНА РОБОТА

# **ПРОЄКТУВАННЯ МОДЕЛІ ДЕТАЛІ ТИПУ «ПІДСТАВА» В СИСТЕМІ SOLIDWORKS.**

**Мета роботи:** Навчитись проєктувати складні твердотільні моделі деталей з використанням різних інструментів і прийомів роботи при створенні твердотільних моделей деталі.

### **1 Теоретичні відомості**

Solidworks – це повнофункціональний додаток для автоматизованого механіко-машинобудівного конструювання, що базується на параметричній об'єктно-орієнтованій методології. Це дозволяє легко одержувати твердотільну модель із двовимірного ескізу, застосовуючи дуже прості й ефективні інструменти моделювання. Однак вистава проєктованого виробу не обмежується тривимірним твердотільним моделюванням. В Solidworks є засоби асоціативного конструювання. Це означає, що можна створити прототип класу деталей, що наприклад виготовляються штампуванням з листового металу, а потім використовувати параметричну модель при проєктуванні форми заготовки. Крім того, пакет SolidWorks спрощує проєктування порожнинних деталей, що виготовляються литтям або в прес-формах. За допомогою Solid Works можна створювати також поверхневі параметричні моделі.

#### **2 Завдання для самостійної підготовки**

Під час підготовки до роботи треба ознайомитися з основними способами побудови деталей, використанням ескізу для створення твердих тіл. Розглянути додаткові можливості побудови деталей-заокруглення, фаски, ухили, оболонки. Особливу увагу треба приділити Панелям інструментів Елементи-витягнута / повернута бобишка, підстава-граничні умови, налаштування інструменту. Панель інструментів Елементивитягнути по траєкторії, граничні умови, властивості інструменту. Панель інструментів Елементи-витягнути по перетинах, граничні умови, властивості інструменту. Панель інструментів Елементи-оболонка, властивості інструменту. Панель інструментів Елементи-Ребро, особливості інструменту, властивості інструменту. Інструменти "лінійний масив», «круговий масив», "дзеркальне відображення елементів".

63

## **3 Порядок виконання роботи**

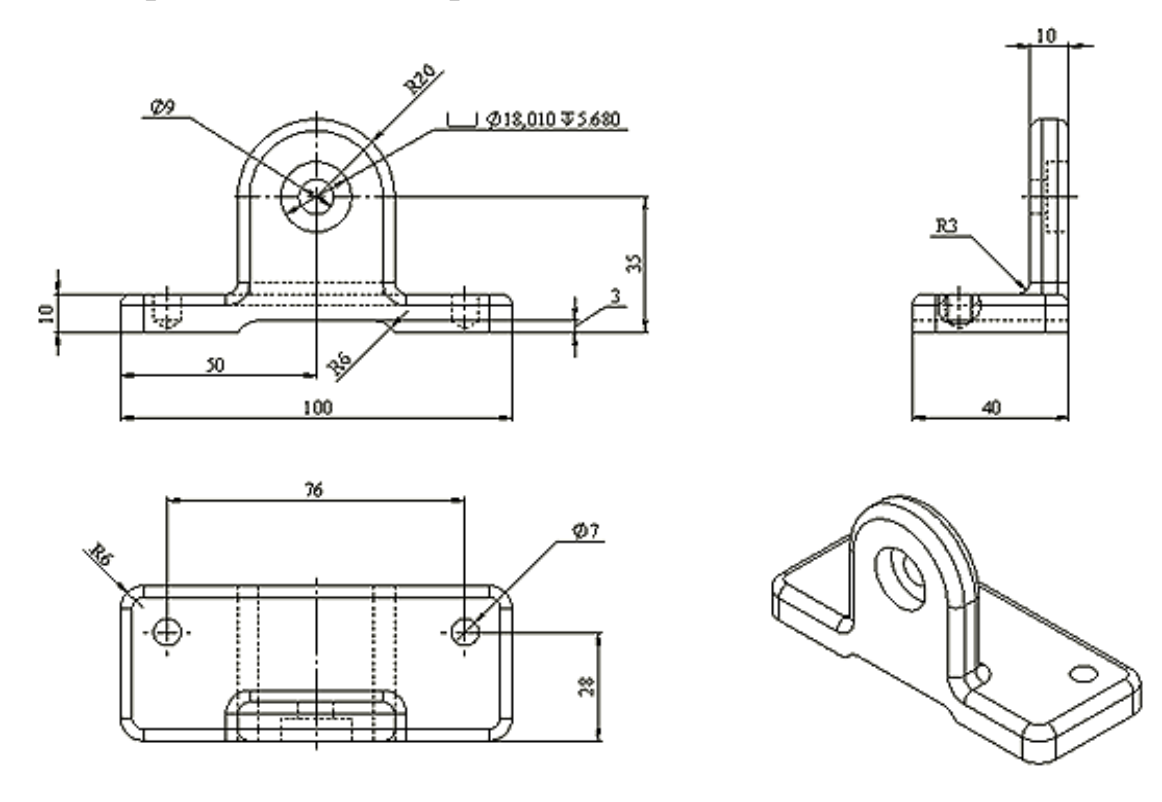

Рисунок 70 – Кресленик деталі «Підстава»

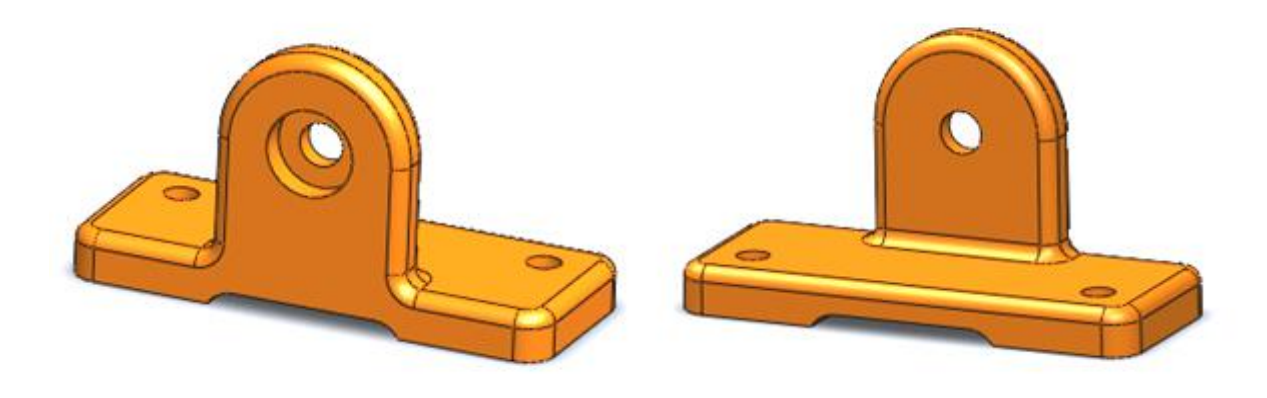

Рисунок 71 – Модель деталі "Підстава"

1 Проаналізуйте деталь (рис. 71): деталь симетрична, складається з двох паралелепіпедів («бобишок»): горизонтально і вертикально розташованих щодо відомих площин проекцій; в деталі є отвори («вирізи») глухі (симетрично розташовані щодо вертикальної площини) і наскрізні; ребра «бобишок» мають заокруглення.

2 Для створення деталі необхідно створити новий документ «Деталь» і зберегти його, наприклад, як: «Лабораторна работа» або «Підстава» (рис. 72).

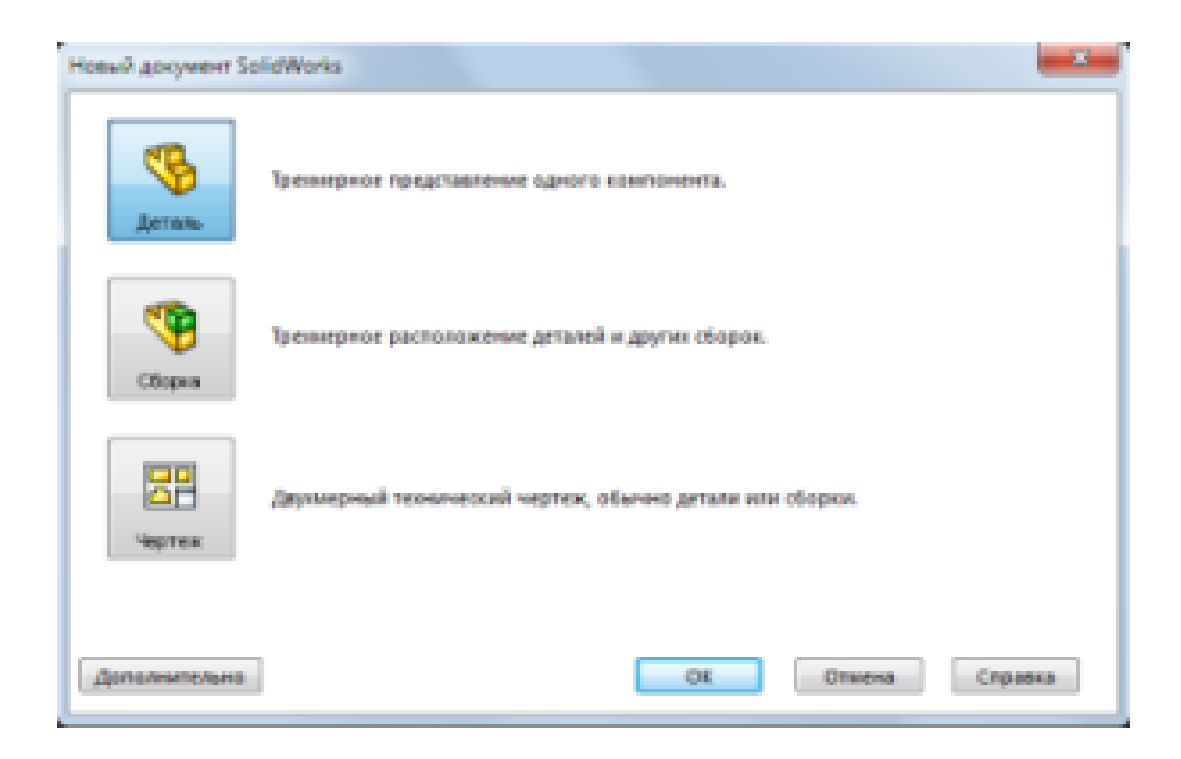

Рисунок 72 – Створення документу «Деталь»

3 З метою отримання горизонтально розташованої бобишки для побудови першого ескізу виберіть горизонтальну площину **(Зверху**) (рис. 73). Для чого в **Дереві конструювання** (FeatureManager) необхідно вказати площину **Зверху** і клацнути на кнопці «Ескіз».

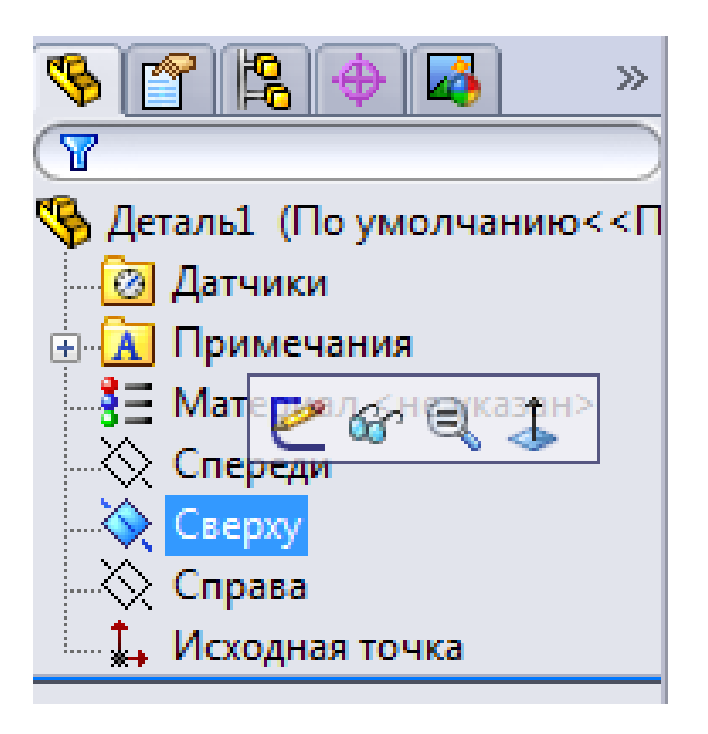

Рисунок 73 – Отримання горизонтально розташованої бобишки

4 За допомогою інструменту **Кутовий прямокутник** , розташованого на панелі інструментів Ескіз, створіть прямокутник, зафіксувавши його вершину на початку координат. Проставте розміри прямокутника (100х40 мм), натиснувши кнопку **Автоматичне нанесення розмірів** (рис. 74). Після проставляння розмірів ескіз буде повністю визначений. Завершіть виконання команди Кутовий прямокутник, натиснувши -  $\mathbf{OK}^{\blacktriangleleft}$ .

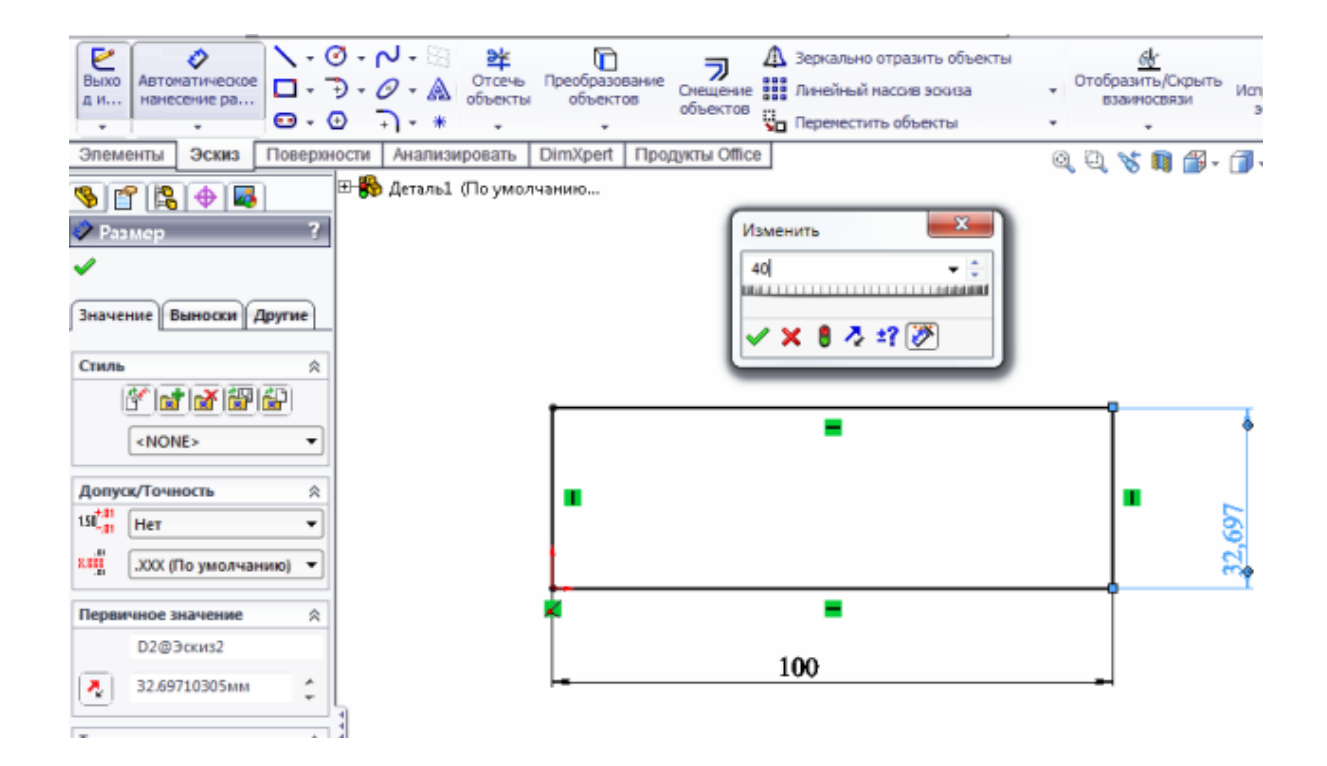

Рисунок 74 – Автоматичне нанесення розмірів

5 Вийдіть з ескізами і створіть «Витягнуту бобишку» висотою 10 мм за допомогою інструменту **Витягнути бобишку** (рис. 75), розташованого на панелі інструментів Елементи. Для чого в Дереві конструювання (FeatureManager) необхідно натиснути - **OK**.

6 Будь-який елемент в Дереві конструювання (крім самої деталі), можна перейменувати. Перейменування елементів допомагає при пошуку і редагуванні елементів на більш пізніх етапах створення моделі. Для цього необхідно виділити елемент в Дереві конструювання і, натиснувши праву кнопку миші, вийти в контекстне меню. Вибрати **Властивості елементу** і привласнити до потрібного імені (рис. 76). Після чого в Дереві конструювання ім'я елементу «Бобишки – Витягнути 1» зміниться на введене, наприклад, «Підкладка».

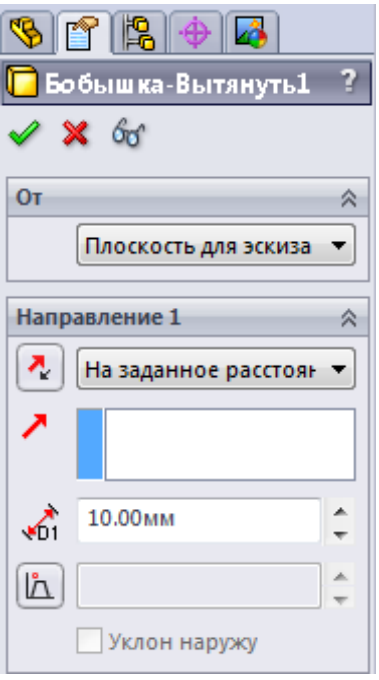

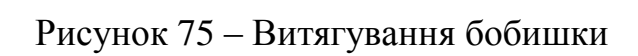

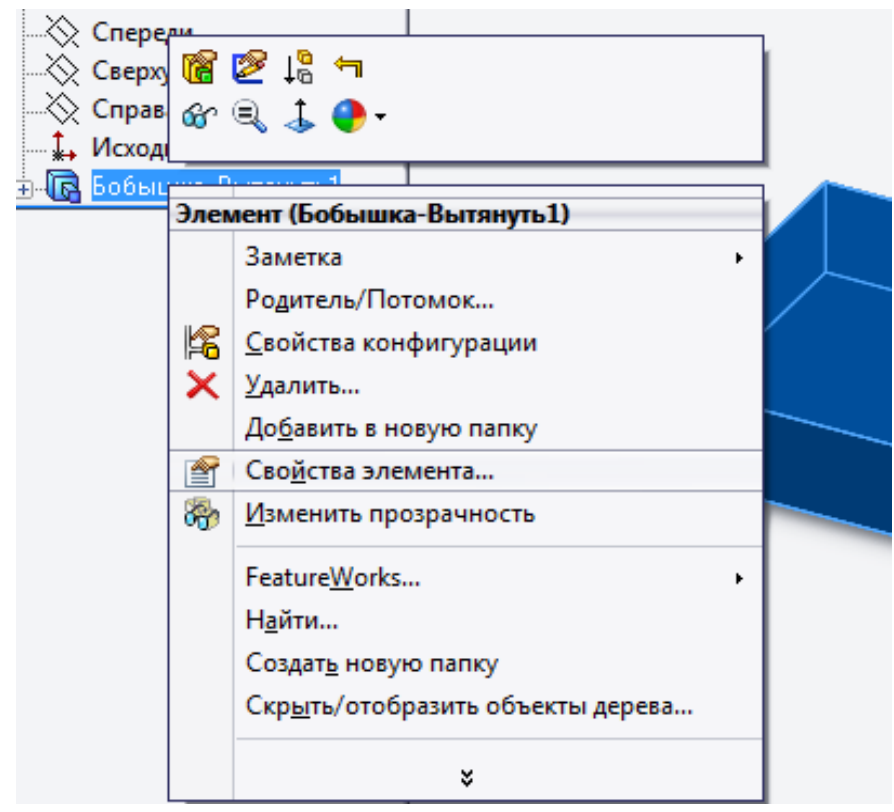

Рисунок 76 – Вибір властивостей елементу

7 Створіть другий ескіз по відомим розмірам, використовуючи в якості ескізної площини передню грань «Підкладки» (рис. 77). Щоб ескіз був повністю визначений, проставте розміри і додайте необхідні взаємозв'язки за допомогою команди **Додати взаємозв'язок** (рис. 78):

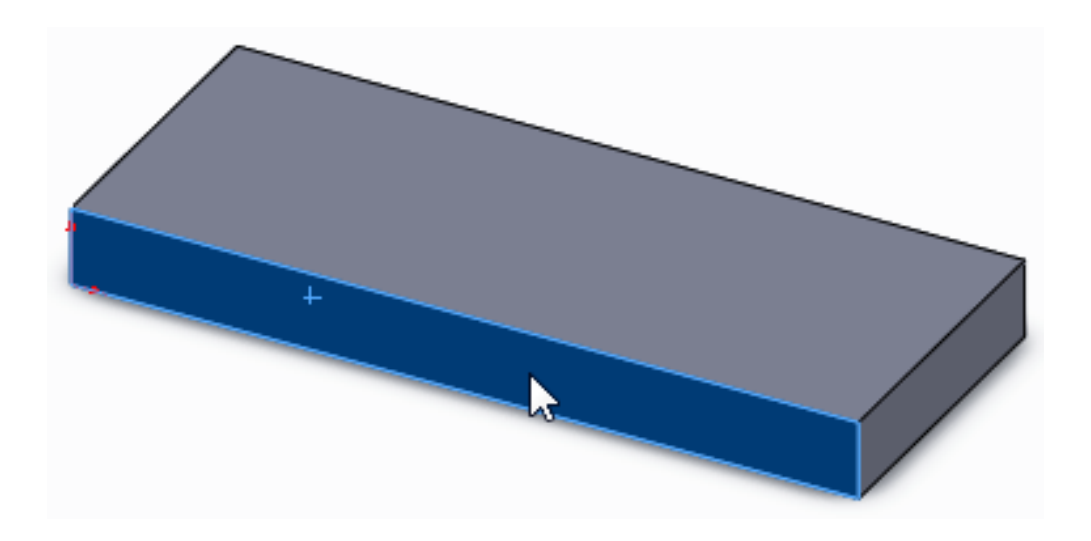

Рисунок 77 –Вибір передньої грані «Підкладки»

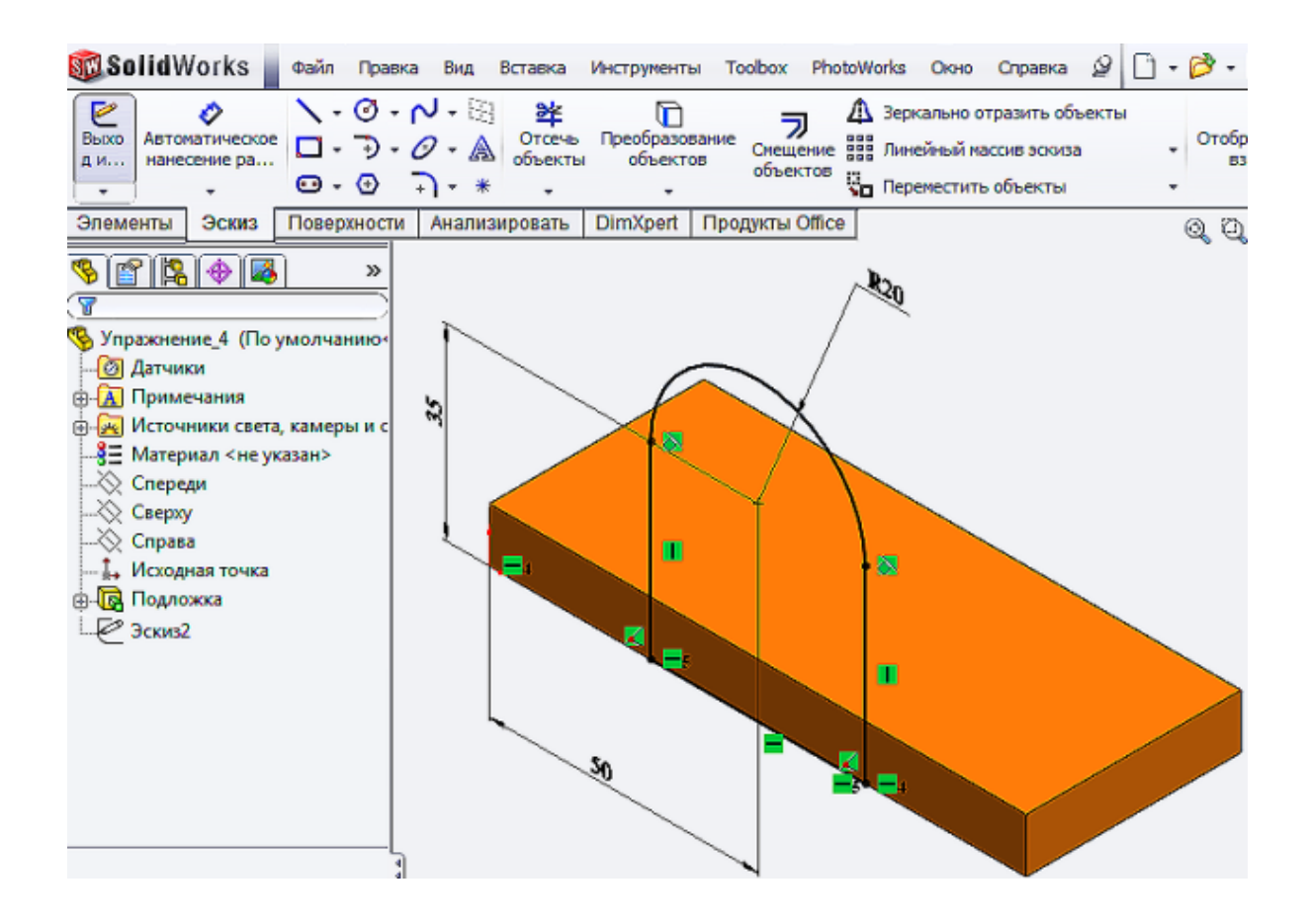

Рисунок 78 – Додавання взаємозв'язку

8 Вийдіть з ескізами і видавіть її на 10 мм за допомогою інструменту **Витягнути бобишку** (рис. 79), розташованого на панелі інструментів Елементи. Після чого в Дереві конструювання (FeatureManager) натисніть - **OK.**

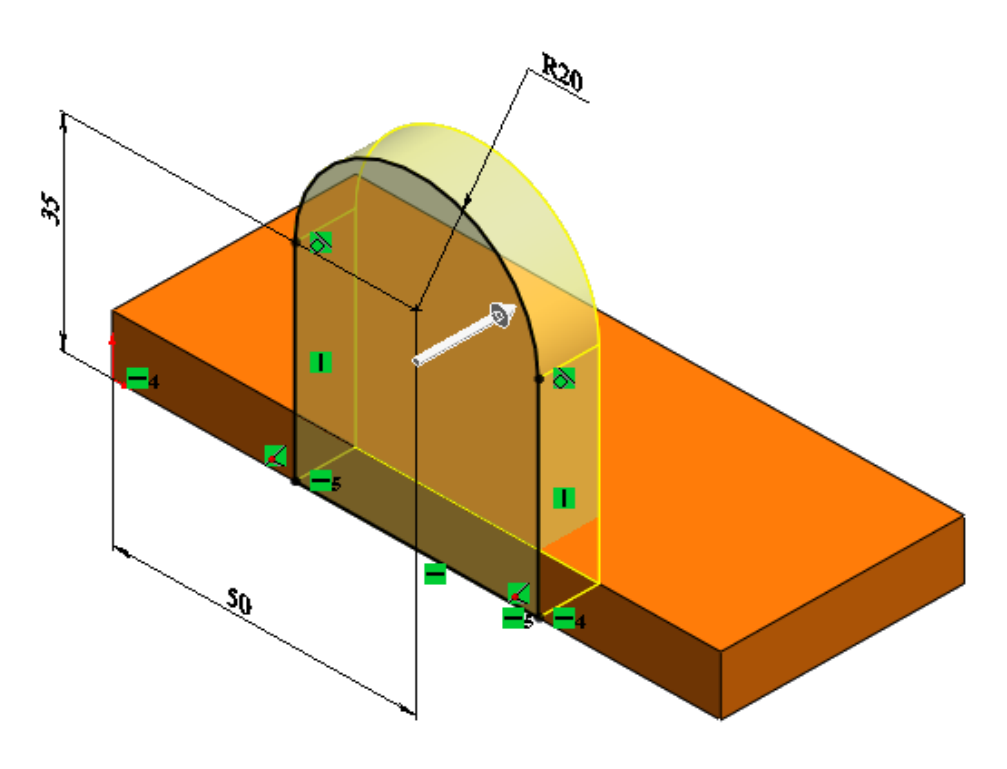

Рисунок 79 – Витягування бобишки

9 Для створення вирізу в «підкладку» в якості ескізної площини слід вибрати передню грань деталі. Для створення ескізу натисніть на клавішу **Пропуск,** з'явиться вікно **Орієнтація**, двічі клацніть **Спереду**. Створіть ескіз прямокутника на передній грані за допомогою інструменту **Кутовий прямокутник** (рис. 80).

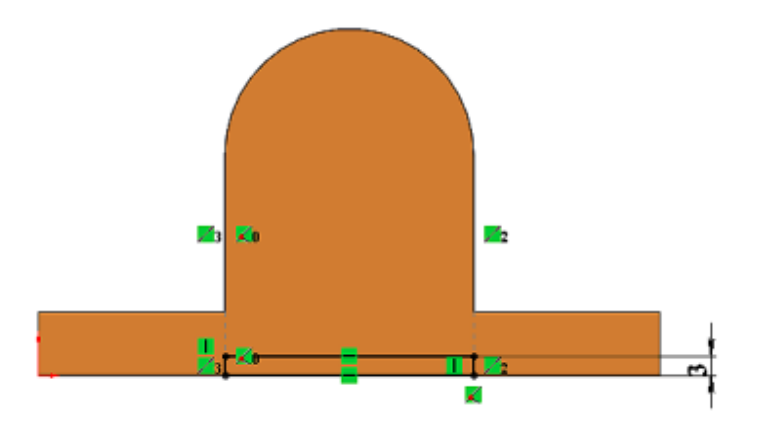

Рисунок 80 – Створення ескізу прямокутника на передній грані

10 Додайте взаємозв'язок: вертикальних сторін прямокутника і вертикальних кромок вертикальної бобишки, використовуючи команду **Додати взаємозв'язок :** к**олінеарну** . Для повного визначення ескізу нанесіть розмір прорізу, рівний 3 мм, і вийдіть з ескізу.

11 За допомогою команди **Витягнутий виріз** створіть наскрізний отвір в «підкладці» (рис. 81).

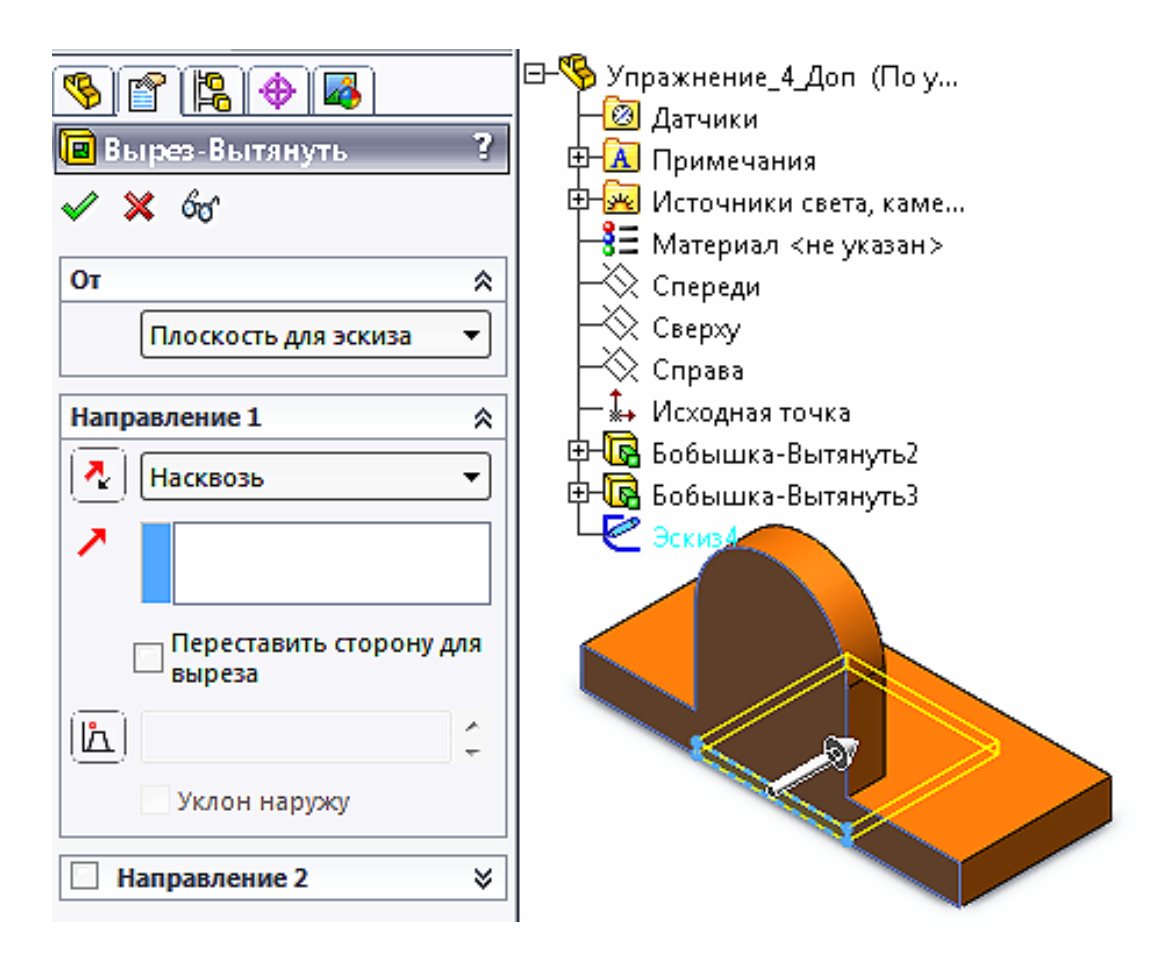

Рисунок 81 – Витягування вирізу

12 Виконайте два отвори під кріплення в «підкладці». Для цього слід використовувати інструмент **Отвір під кріплення**. З його допомогою можна створювати спеціальні отвори (прості, конусоподібні) в твердотільному елементі. Знайти інструмент можна в Головному меню: **Вставка – Елементи – Отвір під кріплення**, - або на панелі інструментів Елементи: **Отвір під кріплення** . Для створення отвору необхідно вибрати грань, на якій він буде розташовуватися, задати параметри отвору, і вказати його місце розташування.

На вкладці **Тип** задайте властивості отвору як зазначено на рисунку 82, **Кінцева умова** - Наскрізь.

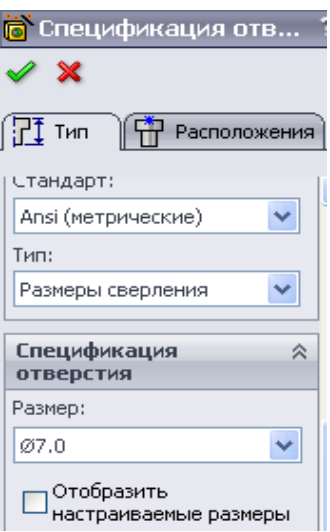

Рисунок 82 – Задання особливостей отвору

13 Перейдіть на вкладку **Розташування.** Виберіть верхню плоску грань «Підкладки». На обраній грані відобразиться попередній вигляд і положення отвору. Нанесіть таким же чином другий отвір. Після чого додайте розміри прив'язки отворів до крайок (рис. 83) «Підкладки». Виберіть команду **Додати взаємозв'язок** і вказати **Горизонтальність** між центрами отворів.

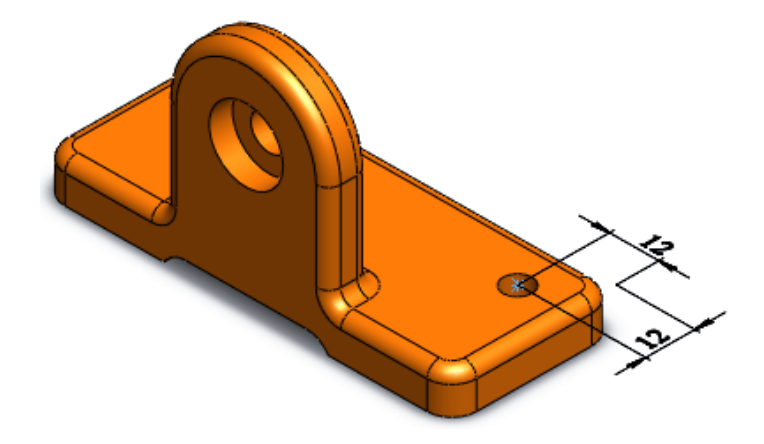

Рисунок 83 – Додавання розмірів прив'язки отворів до крайок

14 Аналогічно створіть отвір у вертикальних бобишках. Виберіть передню вертикальну грань. У Дереві конструювання (FeatureManager) перейдіть на вкладку **Тип отвору**, задайте наступні параметри, вказані на рисунку 84 з «Кінцевою умовою – Наскрізь».

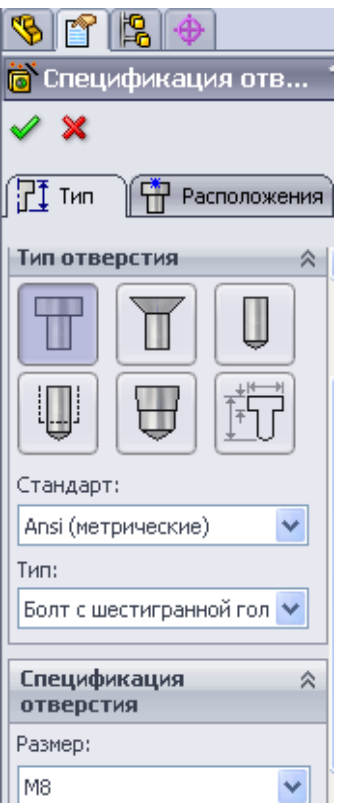

Рисунок 84 – Задання параметрів отворів

15 Виконайте **скруглення** крайок. Для цього необхідно скористатися інструментом **Скруглення** (рис. 85), яке можна вибрати на панелі інструментів Елементи або через Головне меню **Вставка – Елементи – Скруглення**. У Дереві конструювання FeatureManager вкажіть, які кромки і яким радіусом необхідно округляти. Щоб виділити кромки, необхідно клацнути по ним в робочому вікні побудови моделі.

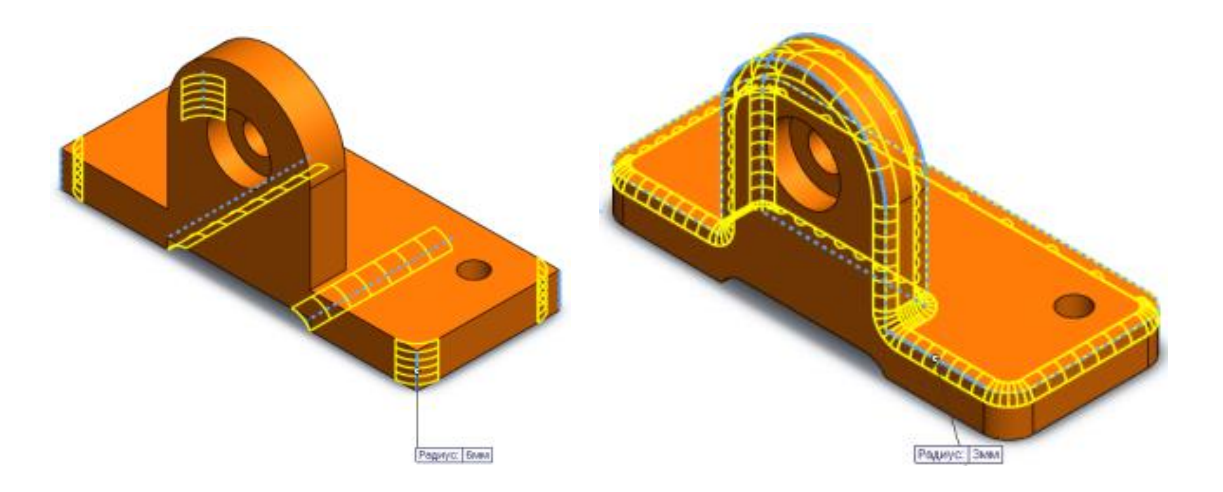

Рисунок 85 – Закруглення кромок
16 Для створення зовнішнього вигляду деталі «Підстава» натисніть правою кнопкою миші на елемент верхнього рівня і виберіть **Зовнішні види** (рис. 86). Виберіть зі стандартних кольорів кожен, хто хоче надати деталі, і натисніть **OK.**

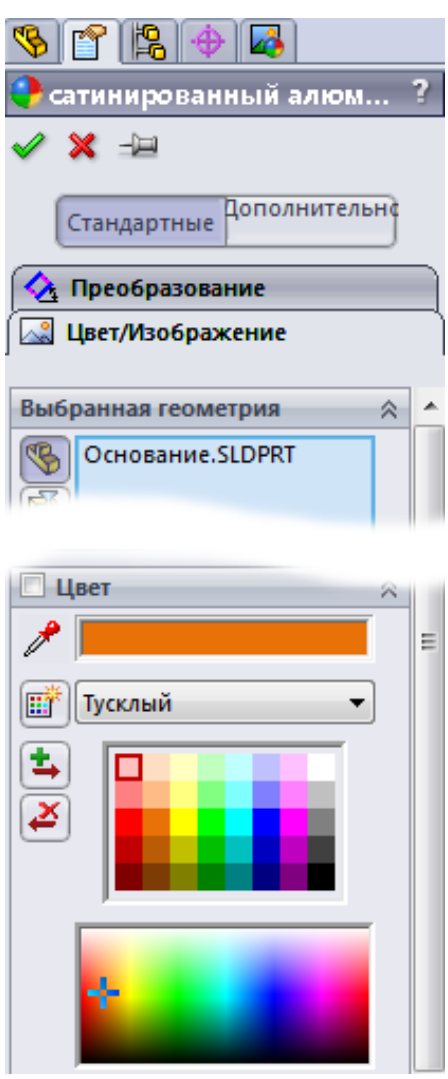

Рисунок 86 – Створення зовнішнього вигляду деталі

17 Використовуючи додаток **PhotoView** можна надати деталі фотореалістичний вид. PhotoView 360 є додаванням SolidWorks, що дозволяє створювати фотореалістичні зображення моделей SolidWorks. Зображення містить зовнішні види, освітлення, написи моделі. PhotoView 360 є в SolidWorks Professional і SolidWorks Premium (рис. 87).

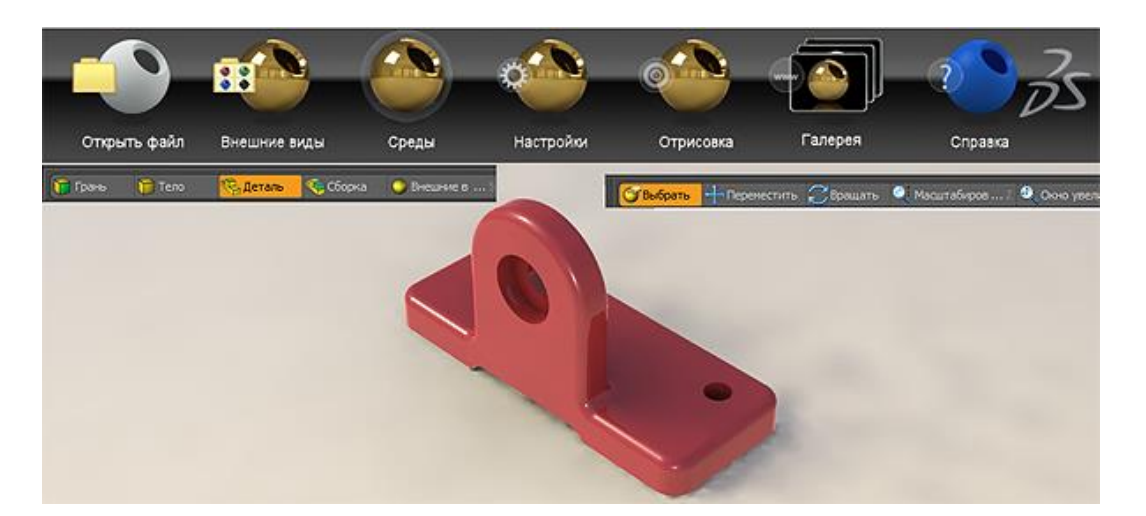

Рисунок 87 – Фотореалістичний вид деталі

## **4 Індивідуальне завдання**

Спроєктувати тривимірну модель деталі «Вкладиш» (рис. 88).

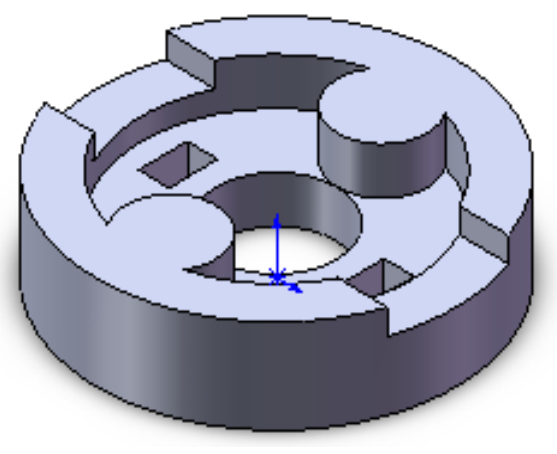

Рисунок 88 – Деталь «Вкладиш»

Спроєктувати тривимірну модель деталі «Ізолятор» (рис. 89).

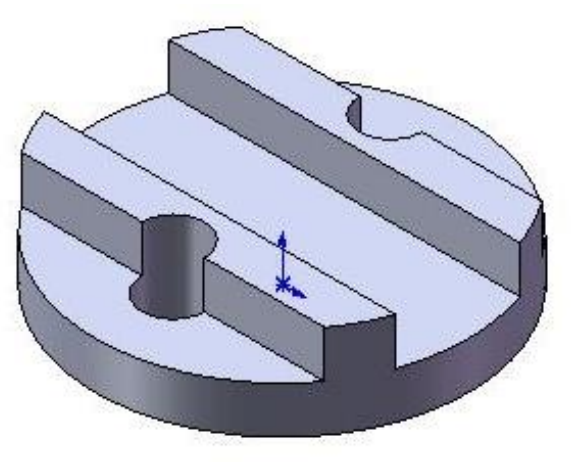

Рисунок 89 – Деталь «Ізолятор»

# **5 Оформлення звіту**

Звіт повинен мати:

- 1 Тему і мету лабораторної роботи.
- 2 Стислі теоретичні дані.
- 3 Копію екрану 3D моделі деталі *Вкладиш* та *Ізолятор*.
- 4 Відповіді на контрольні питання.
- 5 Висновки.

# **6 Контрольні питання**

- 1 Як в SolidWorks спроєктувати бобишку?
- 2 Як в SolidWorks спроєктувати скруглення ?
- 3 Як в SolidWorks спроєктувати фаску?
- 4 Як в SolidWorks створити закруглення?
- 5 Як в SolidWorks накласти взаємозв'язки?
- 6 Як в SolidWorks додати фотореалістичний вид?

### ЛАБОРАТОРНА РОБОТА

## **ПРОЄКТУВАННЯ МОДЕЛІ ДЕТАЛІ ТИПУ «РУЛЕВЕ КОЛЕСО» В СИСТЕМІ SOLIDWORKS**

**Мета роботи:** Навчитись проєктувати складні твердотільні моделі деталей з використанням різних інструментів і прийомів роботи при створенні твердотільних моделей деталі.

#### **1 Основні теоретичні відомості**

Для спрощення роботи із тривимірною моделлю на будь-якому етапі проєктування й підвищення її наочності в Solidworks використовується *Дерево Конструювання* (Feature Manager) у стилі Провідник Windows. Воно являє собою своєрідну графічну карту моделі, що послідовно відбиває всі графічні примітиви, які були використані при створенні деталі, а також конструктивні осі й допоміжні площини, на яких створювалися двовимірні ескізи. При роботі в режимі складання *Дерево Конструювання* показує список деталей, що входять у складання. Звичайно *Дерево Конструювання* відображається в лівій частині вікна Solidworks, хоча його положення можна в будь-який момент змінити. *Дерево Конструювання* надає потужні можливості редагування структури моделі або вузла. Воно дозволяє перевизначити порядок проходження окремих конструктивних елементів або цілих деталей, створювати в межах деталі або складання кілька варіантів конфігурації якого-небудь елементу.

#### **2 Завдання для самостійної підготовки**

Під час підготовки до роботи треба ознайомитися з правилами побудови тіл або їх елементів за допомогою інструментів «Повернена бобишка», «Повернений виріз», «Бобишка по траєкторії». Вивчити вимоги до ескізів для побудови «Поверненої бобишки», «Поверненого вирізу», «Бобишки по траєкторії». Одержати навички по виконанню ескізів профілю й траєкторії під «Бобишку по траєкторії». Одержати відомості про вибір матеріалу деталі і її кольору, установки зовнішньої сцени. Ознайомитись, як по заданих розмірах елементів деталі й наочному її зображенню побудувати її тривимірну модель і зберегти документ.

### **3 Порядок виконання роботи**

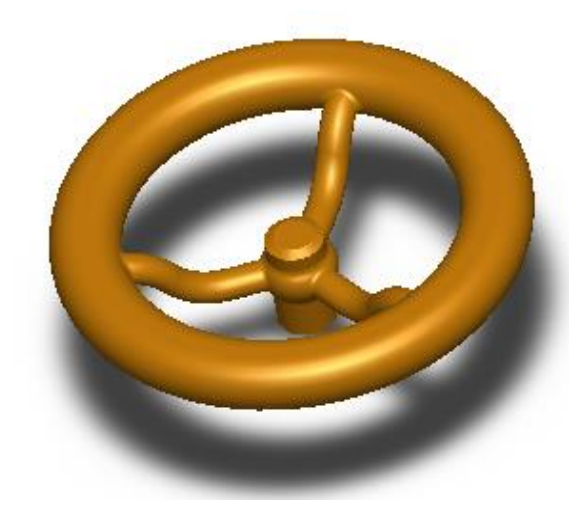

Рисунок 90 – Модель «Рульове колесо»

1 Проаналізуйте деталь «Рульове колесо»:

a) центром деталі є «Маточина», що є поверхнею обертання;

б) друга деталь також представляє поверхню обертання і співвісна «маточині» – «Обід»;

в) перші дві деталі будуть створені за допомогою операції «Повернена бобишка»;

г) «Маточину» і «Обід» об'єднують три «Спиці», які необхідно побудувати за допомогою команди «Бобишки по траєкторії».

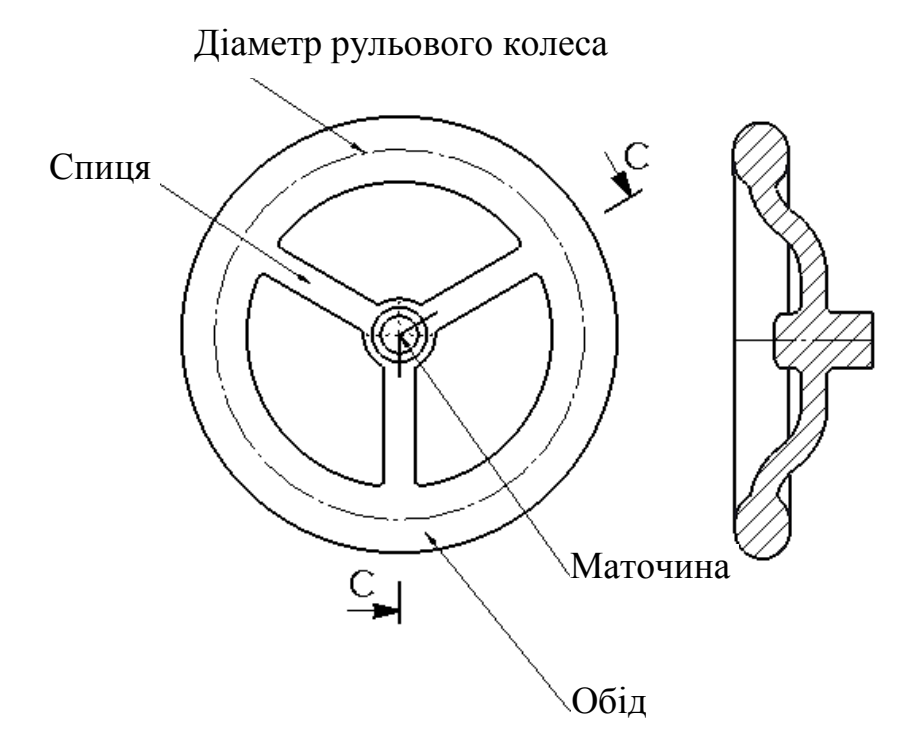

Рисунок 91 – Ескіз деталі «Рульове колесо»

2 Створіть документ «Деталь». Збережіть документ під назвою «Рульове колесо». Для створення «Маточини» виберіть праву площину: **Праворуч.** З точки початку координат створіть прямокутник з розмірами **45х12,5** мм за допомогою команди **Кутовий прямокутник** (рис. 92). Після чого виділіть праву вертикальну сторону і натисніть **Допоміжна геометрія**  $\overrightarrow{F}$ . Тип лінії зміниться: суцільна товста лінія стане штрихпунктирною. Побудуйте на лівій стороні прямокутника дугу за допомогою команди **Дуга через три точки** , а потім видаліть непотрібні відрізки інструментом **Відсікти об'єкти** (рис. 92).

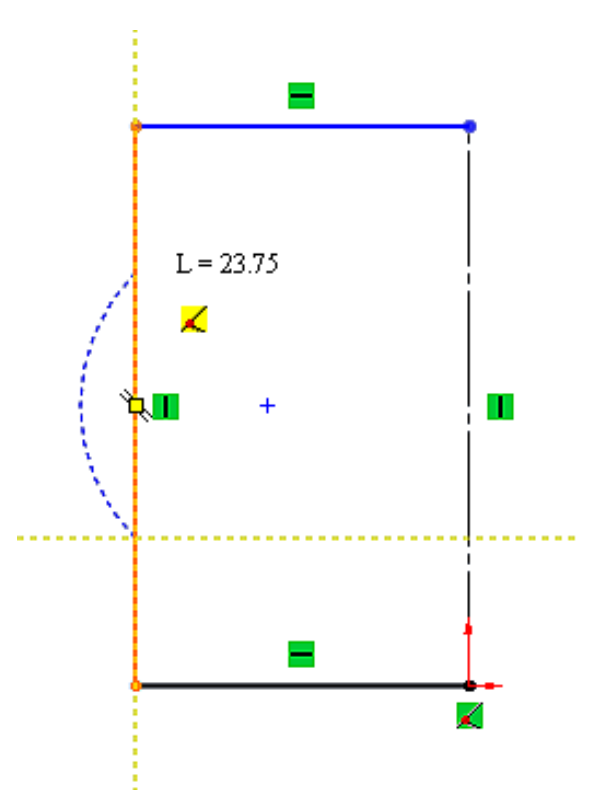

Рисунок 92 – Створення «Маточини»

3 За допомогою інструменту **Дзеркально відобразити об'єкти** можна відобразити об'єкти щодо лінії симетрії з метою скорочення часу на побудову таких же об'єктів. Виконайте постановку розмірів відомим інструментом **Автоматичне нанесення розмірів** .

Ескіз «Маточини» буде повністю визначений. Завершіть виконання ескізу: **OK** . Вийдіть з ескізами і перейдіть на панель **Елементи** для створення **Повернути бобишку** (рис. 93).

Для проставляння розміру від дотичної до дуги до вертикальної лінії слід вибрати інструмент **Автоматичне нанесення розмірів** (рис. 93) і, утримуючи клавішу **Shift** вказати на дугу, вибравши не центр дуги, а кромку і вертикальну лінію.

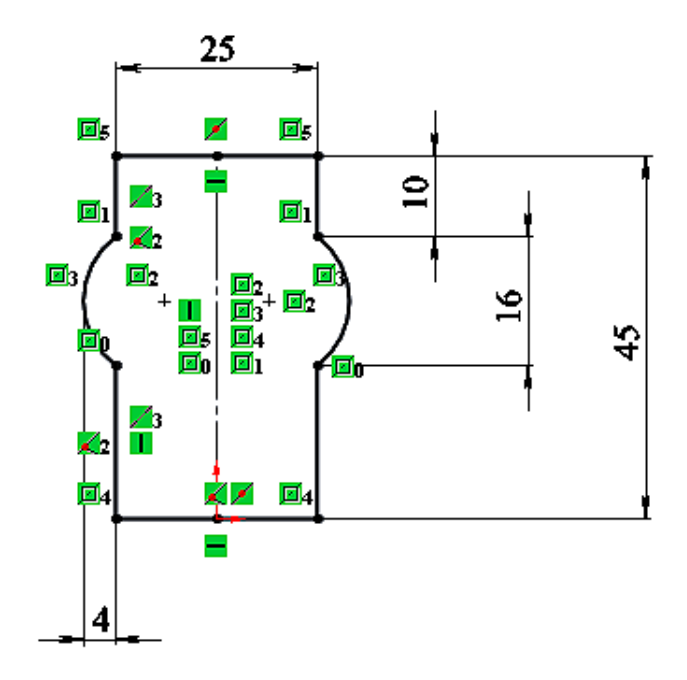

Рисунок 93 – Автоматичне нанесення розмірів

4 Виберіть інструмент **Повернена бобишка** (рис. 94), розташований на панелі інструментів Елементи, в Дереві конструювання (FeatureManager) вкажіть осьову лінію, щодо якої ескіз при повороті на **360°** утворює тіло поверхні обертання, розгорніть область **Вибрані контури** і вкажіть область для обертання. Цей елемент в Дереві конструювання назвіть «Маточина».

Вимоги до ескізу: ескіз не повинен перетинати вісь обертання. Якщо ескіз розімкнутий, то буде створено тонкостінний об'єкт.

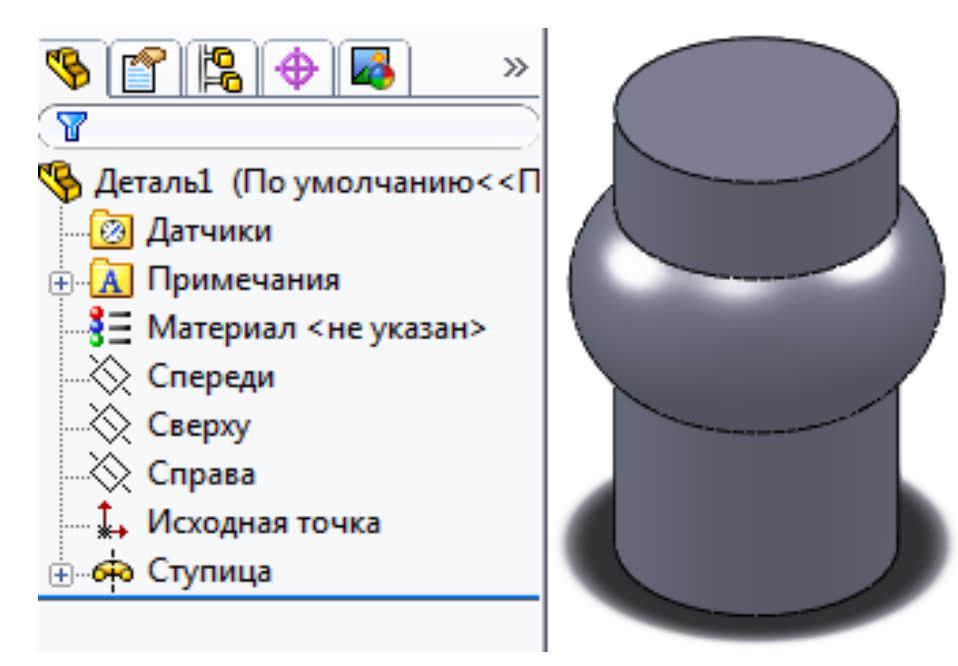

Рисунок 94 – Утворення тіла поверхні обертання

5 Виконайте заокруглення двох ребер (кромок) радіусом 5 мм інструментом **Скруглення** (рис. 95).

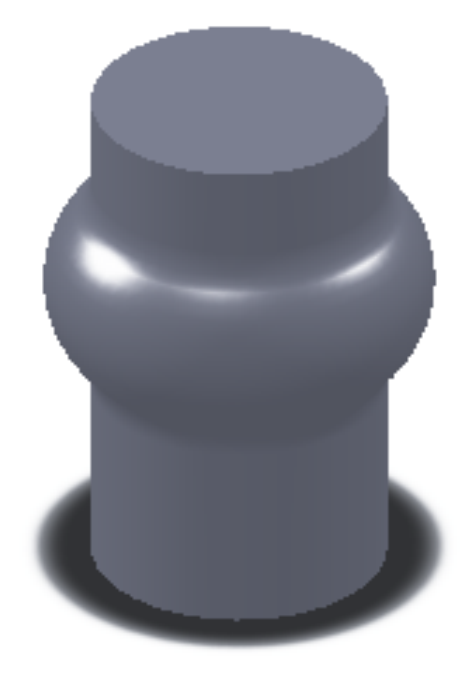

Рисунок 95 – Заокруглення ребер

6 «Обід» «Рульового колеса« створюється за допомогою інструменту **Повернена бобишка** шляхом повороту на **360 °** профілю «Обода». Для цього в площині **Праворуч** необхідно створити ескіз профілю «Обода» з використанням інструменту **Пряма - проріз через центральну точку** (рис. 96).

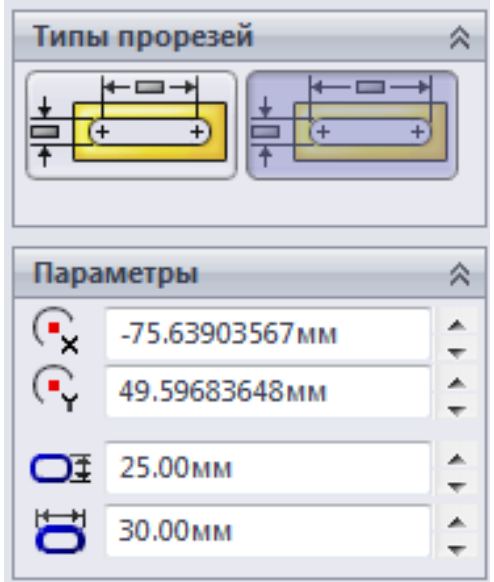

Рисунок 96 – Створення ескізу профілю «Обода»

7 Побудуйте **Осьову лінію - По вертикалі** (рис. 97) і **Нескінченної довжини.** Виконайте постановку необхідних розмірів. Ескіз стане повністю визначений. Закрийте ескіз і перейдіть на панель інструментів Елементи.

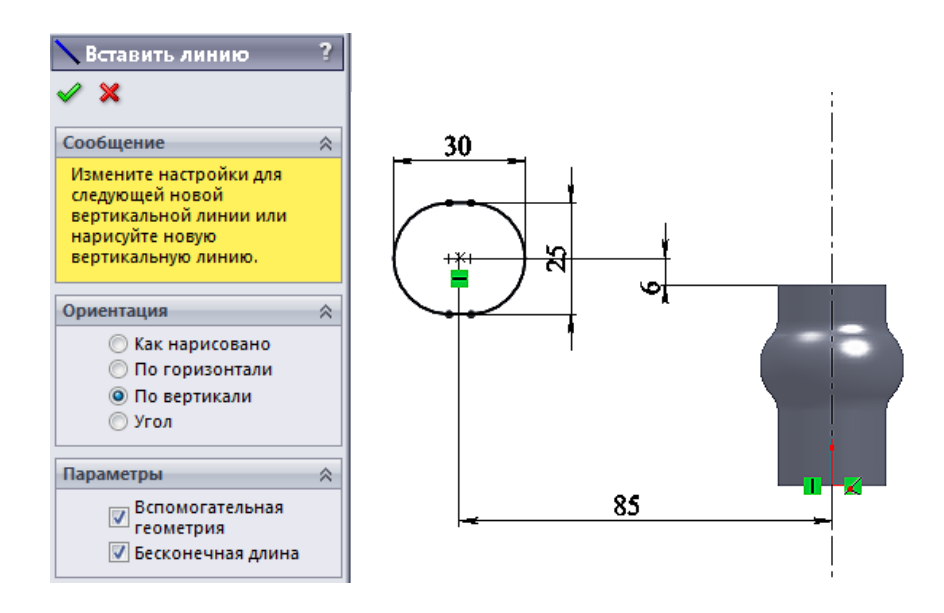

Рисунок 97 – Побудова осьової лінії по вертикалі

8 За допомогою інструменту **Повернена бобишка** шляхом повороту на **360 °** профілю виконайте побудову «Обода» (рис. 98), після чого в Дереві конструювання необхідно присвоїти цьому елементу ім'я «Обід».

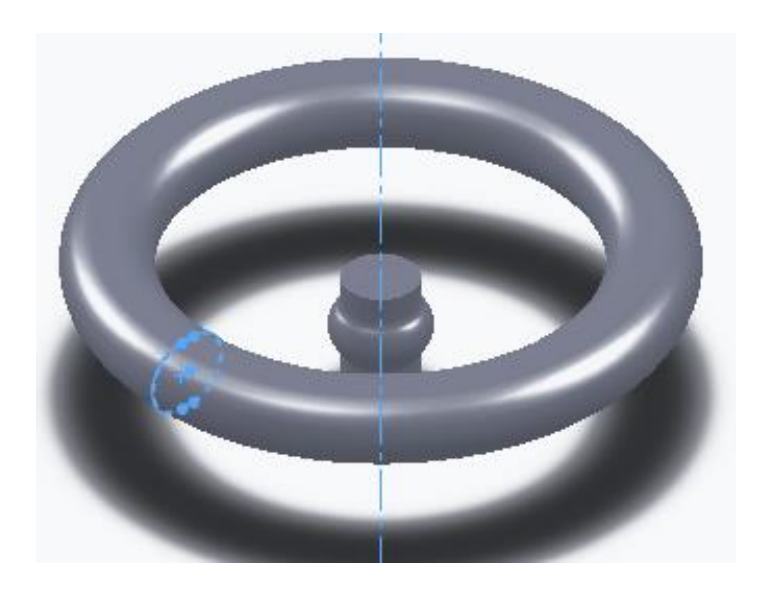

Рисунок 98 – Побудова «Обода»

9 За допомогою елементу «Спиця» раніше побудовані «Маточина» і «Обід» будуть об'єднані в єдиний твердотільний об'єкт. Для цього необхідно в площині **Праворуч** створити ескіз траєкторії «Спиці», а в площині **Спереду,** перпендикулярної до площини Справа, виконати ескіз профілю «Спиці». Після чого інструментом **Бобишки по траєкторії** створити елемент «Спиця». Ескіз траєкторії представлений двома відрізками прямої і двома дотичними дугами.

Створіть в площині **Праворуч** ескіз:

• проведіть нижній відрізок за допомогою інструменту **Лінія** (рис. 99);

• створіть першу дотичну дугу за допомогою команди **Дотична дуга** починаючи побудову з останньої точки нижнього відрізка;

• далі, не скасовуючи команди **Дотична дуга**, в тому ж напрямку виконайте другу дотичну дугу;

• з крайньої точки другої дуги проведіть верхній відрізок;

• перетягніть ліву кінцеву точку верхнього відрізка на точку, що належить ескізу «Обода»;

• виконайте аналогічну операцію з нижнім відрізком;

• виконайте простановку необхідних розмірів;

• ескіз стане повністю визначеним.

Вийдіть з ескізу.

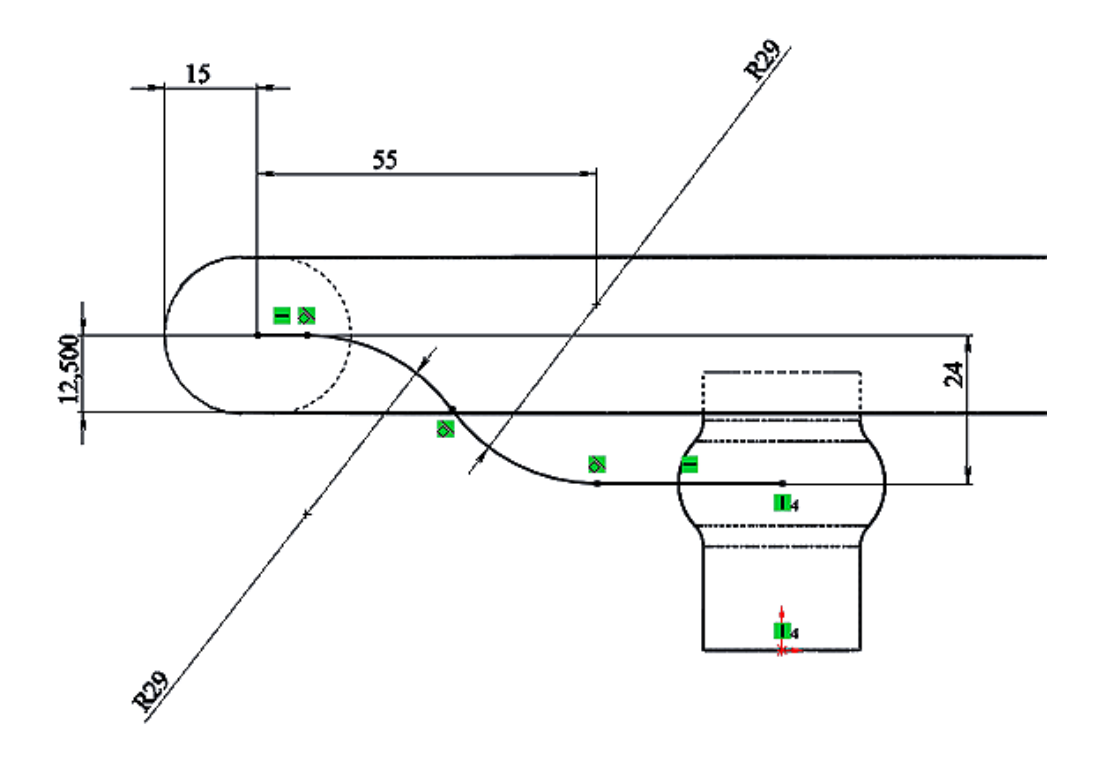

Рисунок 99 – Створення елементу «Спиця»

10 Для створення профілю «Спиці» використовуйте площину **Спереду**. Створіть новий ескіз з використанням інструменту **Еліпс**  (рис. 100) з розмірами осей **12 і 14** мм. Центр еліпса повинен збігатися з крайньою точкою раніше побудованого ескізу траєкторії «Спиці». Після проставляння необхідних розмірів ескіз буде повністю визначений. Вийдіть з ескізу.

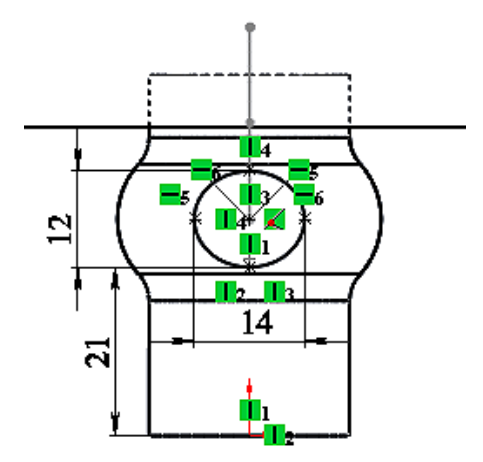

Рисунок 100 – Створення профілю «Спиці»

11 На панелі інструментів Елементи знайдіть кнопку **Бобишка по траєкторії** . За допомогою цієї команди, визначивши в Дереві конструювання (FeatureManager) ескізи траєкторії і профілю, буде виконано побудову «Спиці» (рис. 101).

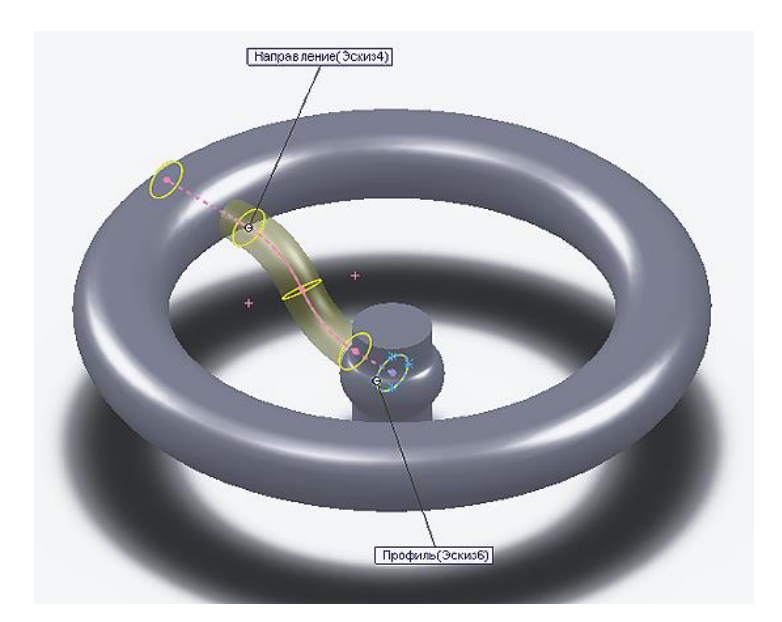

Рисунок 101 – Побудова «Спиці»

12 Для створення 2-х «Спиць» скористаємося інструментом **Круговий масив** .

До команди Круговий масив можна звернутися через Головне меню: **Вставка – Масив - / Дзеркало – Круговий масив** або через розташований інструмент на панелі **Елементи**.

Перед тим, як будуть створені додатково дві «Спиці», необхідно відобразити **Тимчасові осі** , які слід зробити активними, підключивши їх у вкладці **Вид** на Головному меню.

У Дереві конструювання (FeatureManager) вкажіть: копіювати елементи - Спиця; реверс напрямку – центральна тимчасова вісь; кількість примірників **3**, розташованих з рівним кроком. Натисніть – **OK** для створення об'єктів» (рис. 102).

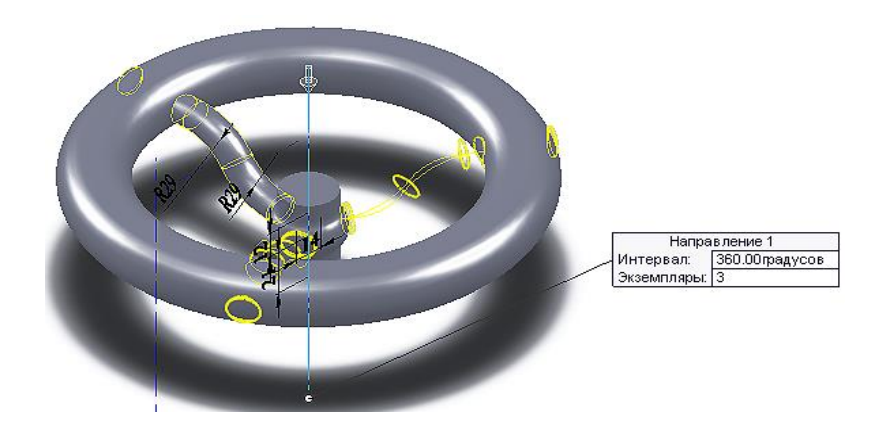

Рисунок 102 – Створення додатково двох «Спиць»

13 Для того, щоб додати заокруглення шести крайок, необхідно при виконанні команди **Скруглення** виділити дві грані «Обода» і «Маточини», з якими перетинаються «Спиці». Таким чином, відбудеться скруглення радіусом **3** мм всіх 6-ти крайок відразу (рис. 103).

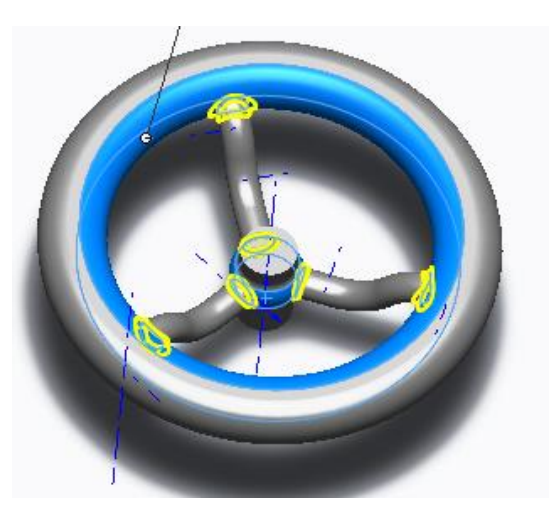

Рисунок 103 – Заокруглення крайок

14 Виконайте **Фаску** розміром **4х2** мм на елементі «Маточина» (рис. 104).

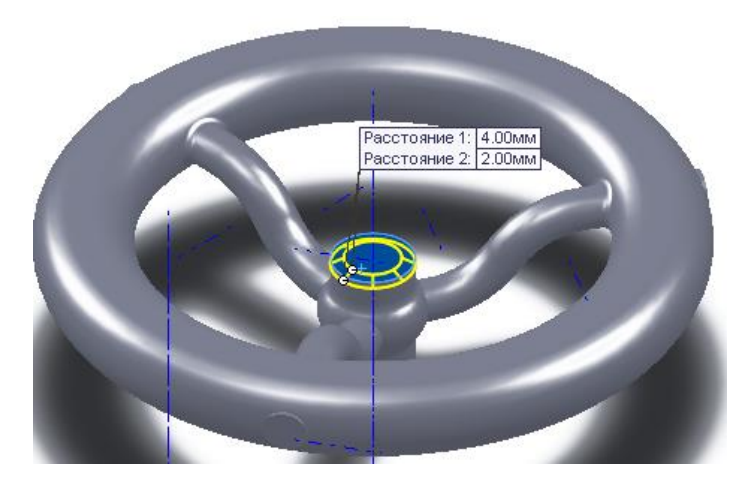

Рисунок 104 – Виконання фаски на елементі «Маточина»

15 Завершіть виконання «Рульового колеса» вибором матеріалу і кольору деталі, скориставшись параметром **Зовнішні види** . Для вибору кольору слід у вкладці **Стандартні: Колір** встановити бажаний колір, а у вкладці **Додатково** можна знайти характерну для проєктованого об'єкта структуру.

За допомогою параметра **Сцена** можна задати фон, на якому буде представлений об'єкт. Використовуючи додаток **PhotoView**, як і в попередньому прикладі, можна надати деталі фотореалістичний вид. Збережіть і закрийте документ.

### **4 Індивідуальне завдання**

1 Спроєктувати тривимірну модель деталі «Радіатор голчастий» згідно з поданою ілюстрацією (рис. 105).

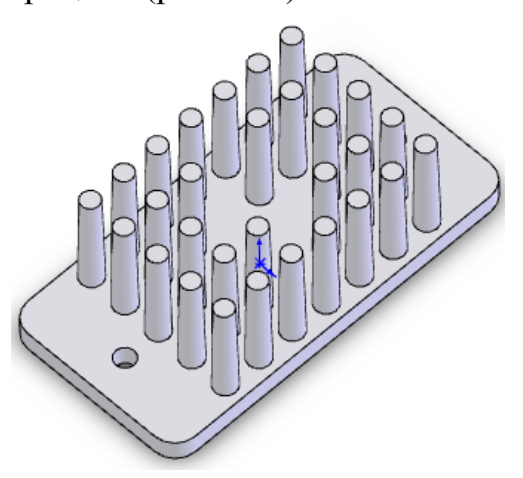

Рисунок 105 – Деталь «Радіатор голчастий»

2 Спроєктувати тривимірну модель деталі «Куточок» згідно з поданою ілюстрацією.

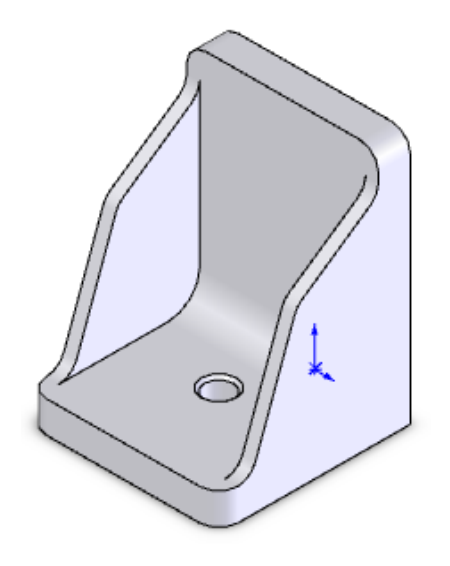

Рисунок 106 – Модель деталі «Куточок»

## **5 Оформлення звіту**

Звіт повинен мати:

1 Тему і мету лабораторної роботи.

2 Стислі теоретичні дані.

3 Копію екрану 3D моделі деталі «*Радіатор голчастий»* та «К*уточок»*.

4 Відповіді на контрольні питання.

5 Висновки.

### **6. Контрольні питання**

1 Як в SolidWorks спроєктувати бобишку по траекторії?

2 Як в SolidWorks спроєктувати повернений виріз ?

3 Як в SolidWorks вибрати матеріал?

4 Як в SolidWorks додати сцену?

5 Як в SolidWorks додати фотореалістичний вид?

### ЛАБОРАТОРНА РОБОТА

## **ПРОЄКТУВАННЯ МОДЕЛІ ДЕТАЛІ ТИПУ «ВОРОНКА» В СИСТЕМІ SOLIDWORKS**

**Мета роботи:** Навчитись проєктувати складні твердотільні моделі деталей з використанням різних інструментів і прийомів роботи при створенні твердотільних моделей деталі.

### **1 Основні теоретичні відомості**

Solidworks спочатку створювалася як система твердотільного параметричного моделювання. Програма містить усю необхідну номенклатуру інструментів. Підмножина функцій, орієнтована на роботу із криволінійними об'єктами: інструменти сплайнів, команди створення тіл, що мають криволінійні поверхні, процедури забезпечення гладкості, побудови сполучень. В останніх версіях програми з'явилися можливості для створення й редагування поверхонь, а також спільної обробки поверхні й твердих тіл. Інтегровані розрахункові модулі враховують цю обставину. В одній розрахунковій моделі вони можуть обробляти тільки один тип геометрії, однак те, що для побудови, наприклад, поверхні, використовувалося тверде тіло, для програми абсолютно байдуже. Гібридні геометричні моделі активно використовуються в завданнях світлотехнічного аналізу і проєктування.

#### **2 Завдання для самостійної підготовки**

Під час підготовки до роботи треба ознайомитися з правилами побудови тіл або їх елементів за допомогою інструментів «Створення додаткової площини», «Додавання взаємозв'язків», «Об'єднання суміжних граней», «Повернена бобишка», «Повернений виріз», «Бобишка по траєкторії». Вивчити вимоги до ескізів для побудови «Поверненої бобишки», «Поверненого вирізу», «Бобишки по траєкторії». Одержати навички по виконанню ескізів профілю й траєкторії під «Бобишку по траєкторії». Одержати відомості про вибір матеріалу деталі і її кольору, установки зовнішньої сцени. Ознайомитися, як по заданих розмірах елементів деталі й наочному її зображенню побудувати її тривимірну модель і зберегти документ.

87

### **3 Порядок виконання роботи**

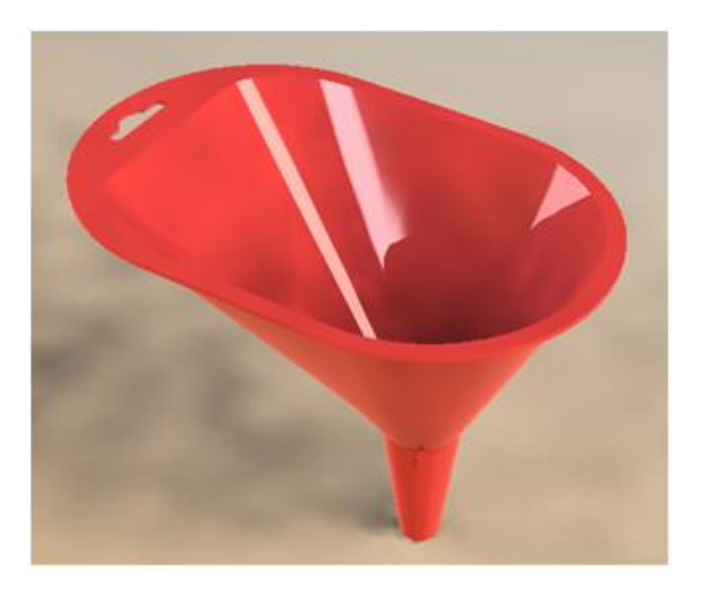

Рисунок 107 – Модель деталі «Воронка»

1 Відкрийте новий документ «Деталь», збережіть його під ім'ям «Воронка». Створіть ескіз в довідковій площині **Зверху** відповідно до розмірів, представлених на рисунку 108.

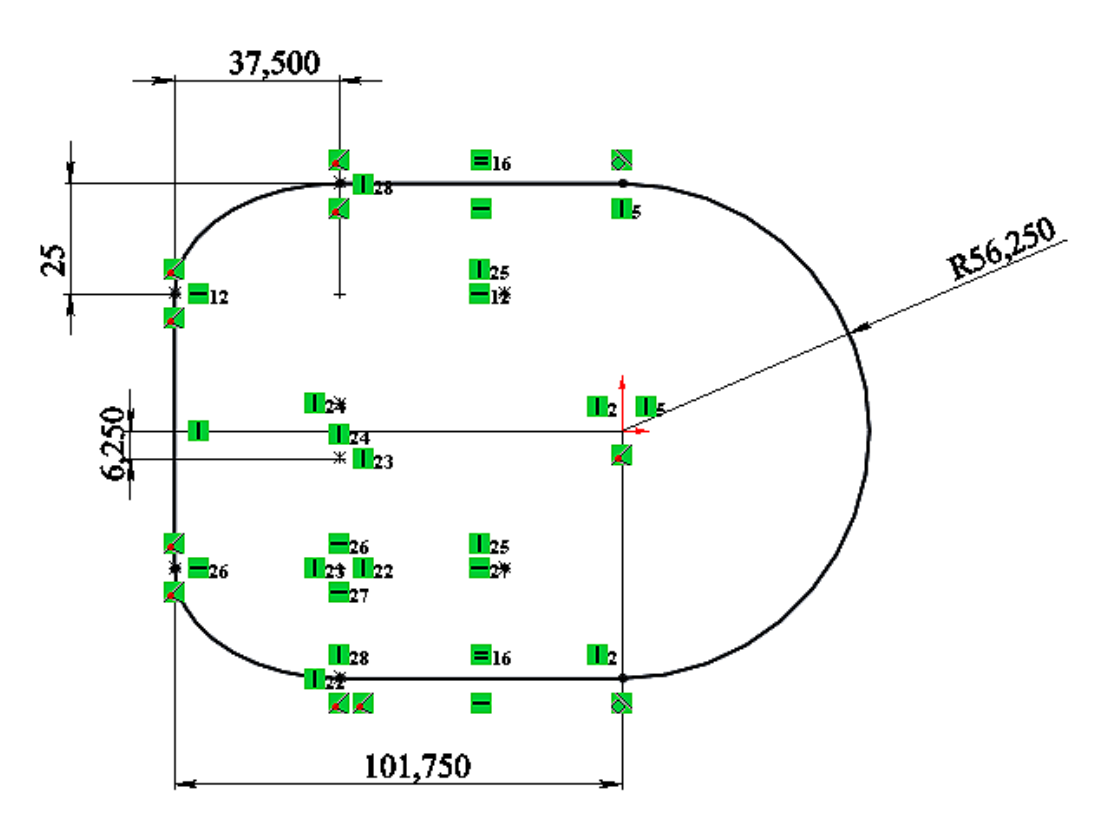

Рисунок 108 – Створення ескізу

Перед тим, як вийти з ескізу, переконайтеся, що він повністю визначений (ескіз повинен бути виконаний в чорному кольорі). Якщо цього не відбулося, клацніть правою кнопкою миші в будь-якому місці робочого вікна і виберіть з контекстного меню інструмент **Повністю визначити ескіз**. У Дереві конструювання (FeatureManager) вкажіть: Всі об'єкти ескізу. Натисніть – **OK** . Ескіз буде повністю визначений, після чого вийдіть з ескізу.

2 Створіть нову площину, паралельну і віддалену вниз від площини Зверху на певній відстані, використовуючи інструмент **Довідкова геометрія: Площина,** що знаходиться на панелі «Елементи». У Дереві конструювання (FeatureManager) вкажіть: **Перша довідкова площина - Зверху** (площина, паралельно якій буде побудована нова довідкова площина); відстань - **81,25** мм; кількість площин **- 1**; якщо площина буде побудована не в тому напрямку, це можна виправити, поставивши прапорець **Переставити**. Після вказівки всіх необхідних параметрів натисніть – **OK** (рис. 109). Буде створена Площина 1. Їй можна дати назву «Площина Воронки нижня». Зверніть увагу на Дерево конструювання: всім елементам, ескізам, площинам присвоєні імена, щоб простіше було відшукати необхідний об'єкт, скажімо для редагування.

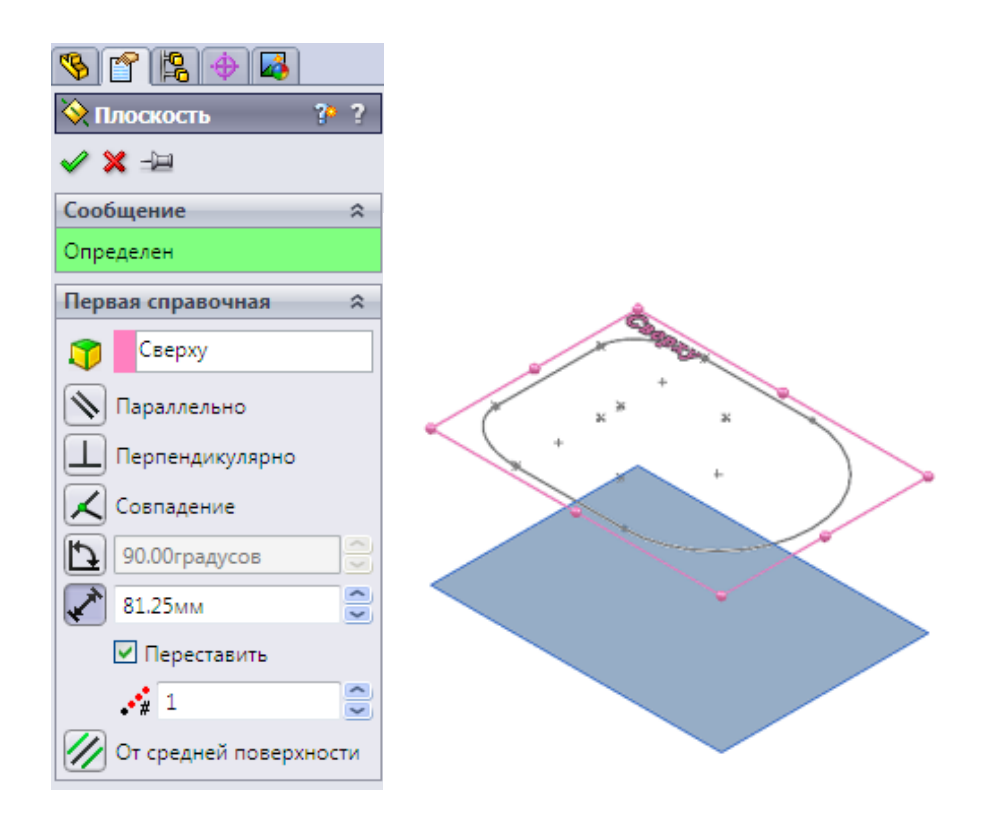

### Рисунок 109 – Створення нової площини

3 У новозбудованій «Площині Воронки нижній» за допомогою інструменту **Коло** побудуйте коло діаметром **25** мм (рис. 110). Щоб ескіз був повністю визначений, необхідно додати взаємозв'язок  $\frac{1}{n}$ : центр кола з'єднати з початком координат взаємозв'язком **Співпадання** г. З'єднайте центр кола з шістьма точками, що лежать в першому ескізі, осьовими лініями. Це дозволить розбити коло на дуги і показати на цьому 6 точок (рис. 111).

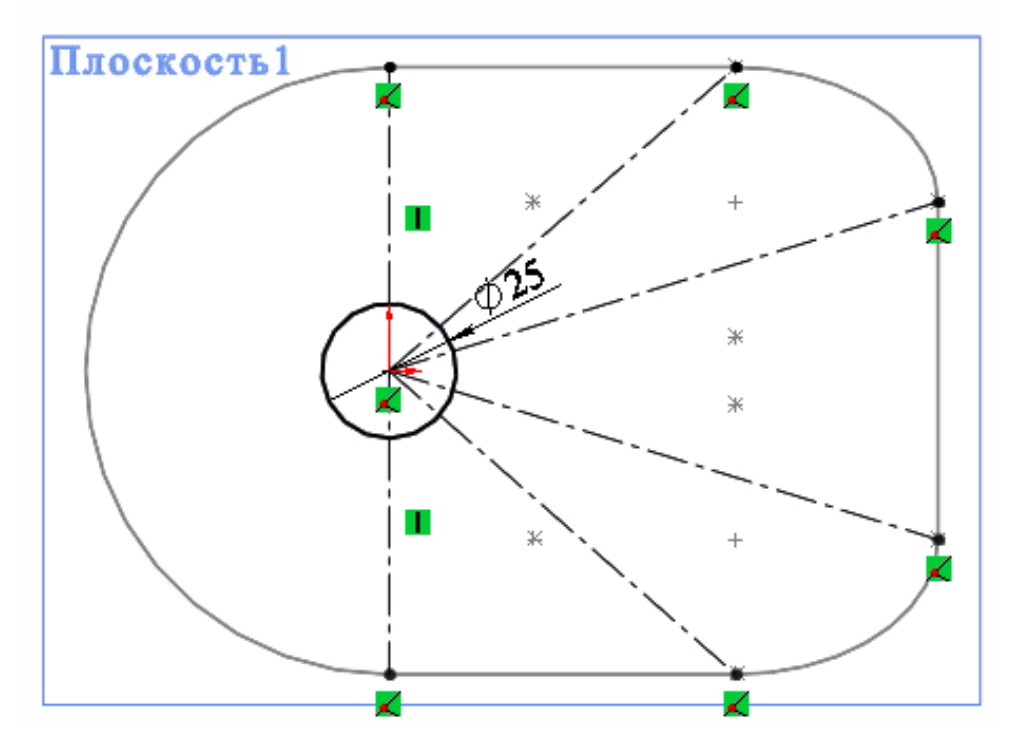

Рисунок 110 – Побудова кола

4 Виберіть в Головному меню на вкладці **Інструменти – Інструменти ескізу – Розбити об'єкт** і додайте 6 точок на дугу. Щоб забезпечити збіг кожної з 6-ти точок осьової лінії, скористайтеся інструментом Додати взаємозв'язок **h**: Збіг ...

5 Вийдіть з ескізу і за допомогою інструменту **Елементи – Бобишка по перетинах** створіть перший елемент по перетинах (рис. 112).

У Дереві конструювання (FeatureManager) необхідно у вкладці **Профілі** вказати перший ( «Верхня площина») і другий ( «Ескіз Горлечка») ескізи, а також у вкладці **Параметри** відобразити: **Об'єднати суміжні грані**. При створенні об'єкта по побудованих ескізами 2-х перетинах досить з'єднати (вказати при виборі профілю) 2 крайні точки. Після чого натиснути - **OK.** Перший елемент, побудований по перетинах, готовий. Дайте йому ім'я «Воронка».

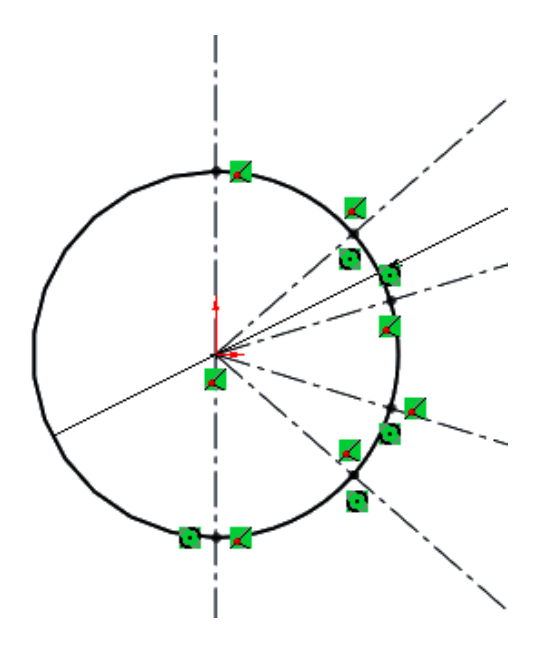

Рисунок 111 – Додавання взаємозв'язку

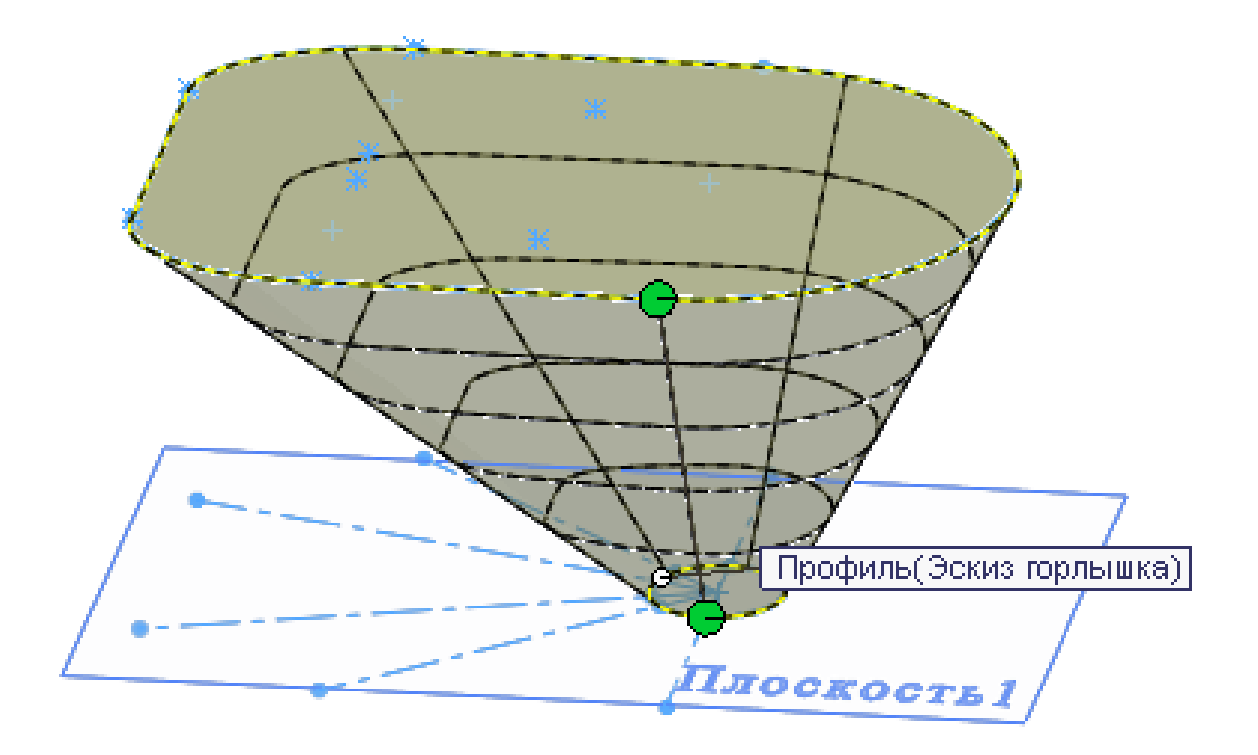

Рисунок 112 – Створення елементу по перетинах

6 За допомогою вже відомого інструменту **Елементи – Довідкова геометрія – Площина • побудуйте додаткову**довідкову площину (рис. 113), що відстоїть на **50** мм від площини, в якій побудований «Ескіз Горлечка». Дайте назву площині: «Площина Горлечка».

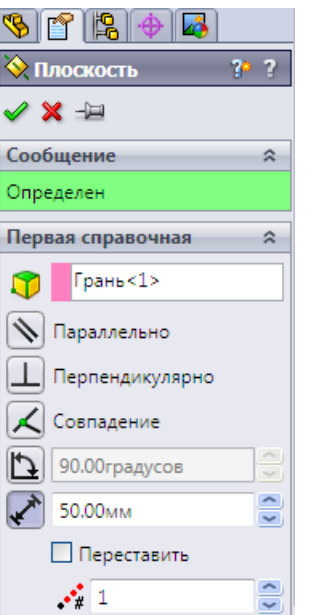

Рисунок 113 – Побудова додаткової довідкової площини

7 За допомогою двох кіл необхідно побудувати елемент Шийка з використанням інструменту **Бобишка по перетинах**. Переверніть Воронку і на її торцевій площині побудуйте коло. Визначте взаємозв'язок **Корадіальний** між цим колом і круговою кромкою Воронки.

У другій довідковій площині (Площина Горлечка) побудуйте коло діаметром **11,25** мм. Для вирівнювання профілів додайте взаємозв'язок **Вертикальний** . Вийдіть з ескізу. Після чого за допомогою інструменту **Бобишка по перетинах С** створіть елемент Шийка (рис. 114).

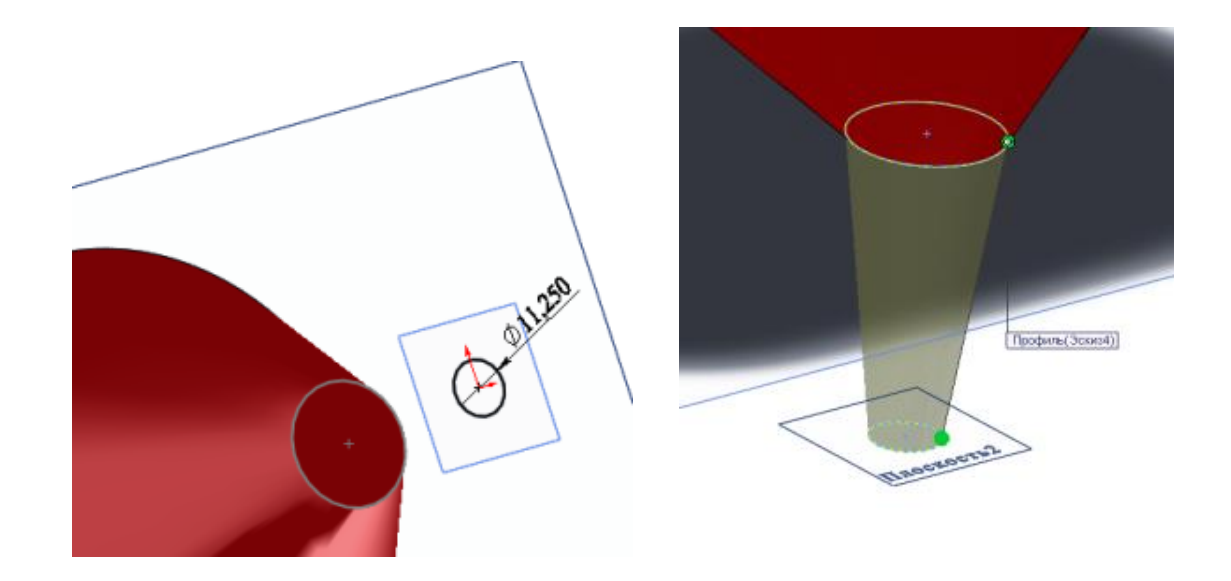

Рисунок 114 – Створення елементу Шийка

8 Створіть тонкостінну деталь з використанням інструменту **Оболонка** (рис. 115). Для цього в Дереві конструювання (FeatureManager) необхідно вказати верхню межу Воронки і нижню межу Шийки, а такожтовщину стінки, рівну **1,5**мм. Після чого натиснути – **OK**.

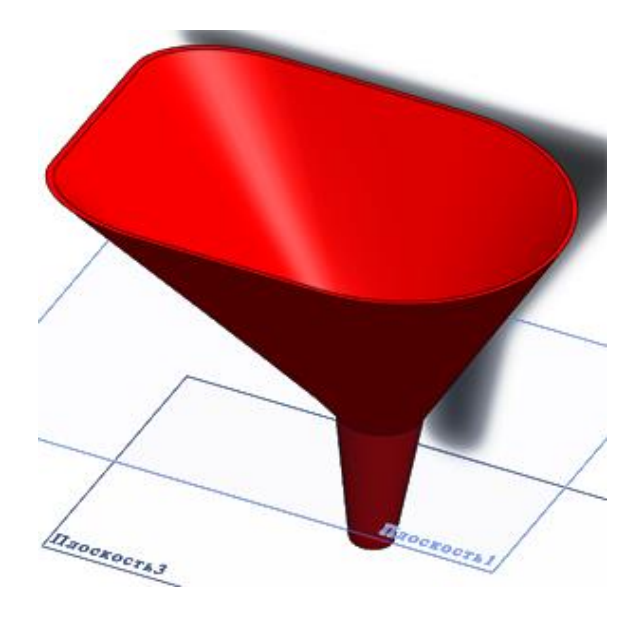

Рисунок 115 – Створення тонкостінної деталі

9 Для побудови Обода Воронки необхідно у верхній площині Воронки (в площині **Зверху)** побудувати ескіз зовнішнього контуру Обода по зазначених розмірах. Для створення внутрішнього контуру необхідно використовувати команду **Перетворення об'єктів** (рис. 116), виділивши при цьому початковий ескіз Воронки, побудований в площині **Зверху.**

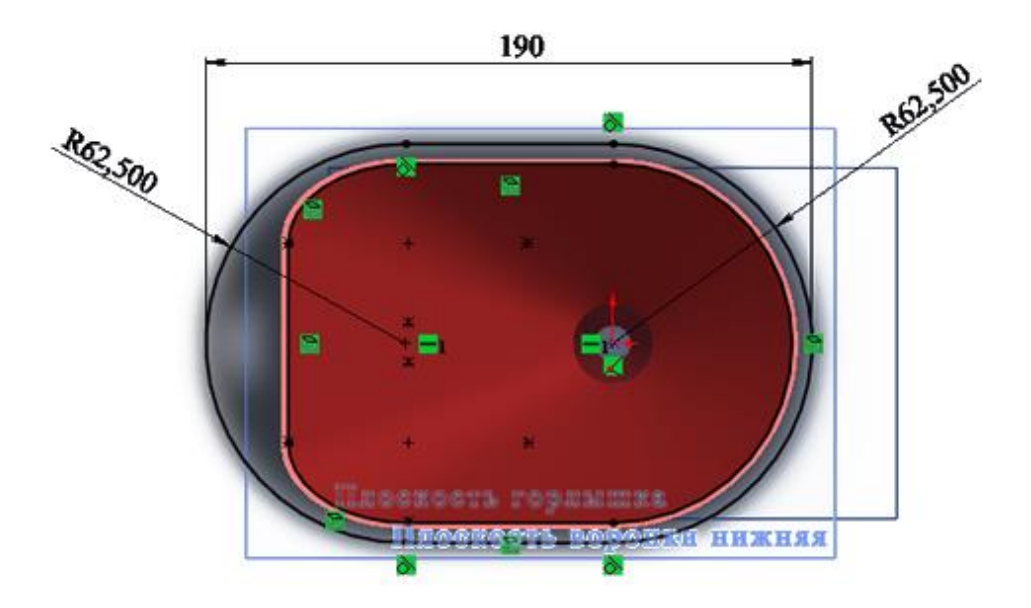

Рисунок 116 – Побудова Обода Воронки

10 За допомогою інструменту **Витягнута бобишка** побудуйте Обід товщиною **1,5 мм** (рис. 117).

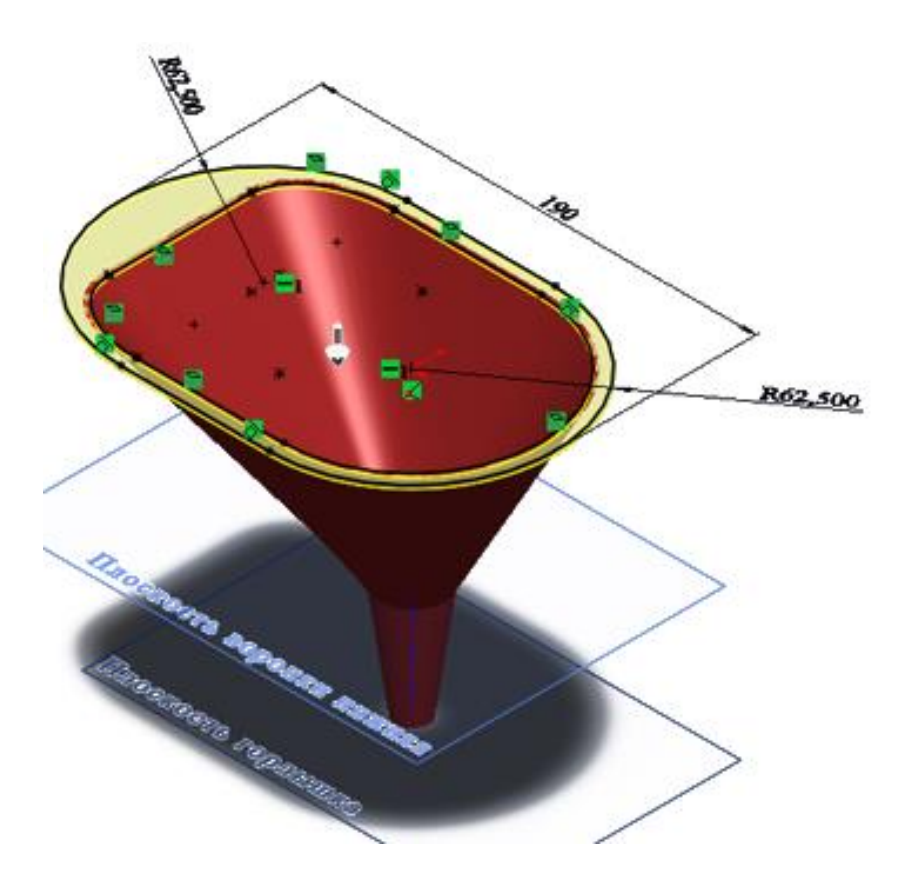

Рисунок 117 – Побудова Ободу

11 Для вигину нижньої кромки Обода необхідно створити ескіз: півколо діаметром **1,5** мм, і за допомогою інструменту **Бобишка по траєкторії** створити елемент **Крайка** (рис. 118). Для створення ескізу необхідно ввести нову **Довідкову площину** кромки, перпендикулярну траєкторії створюваного елементу. Як спрямовуючу силу траєкторії слід використовувати кромку обода.

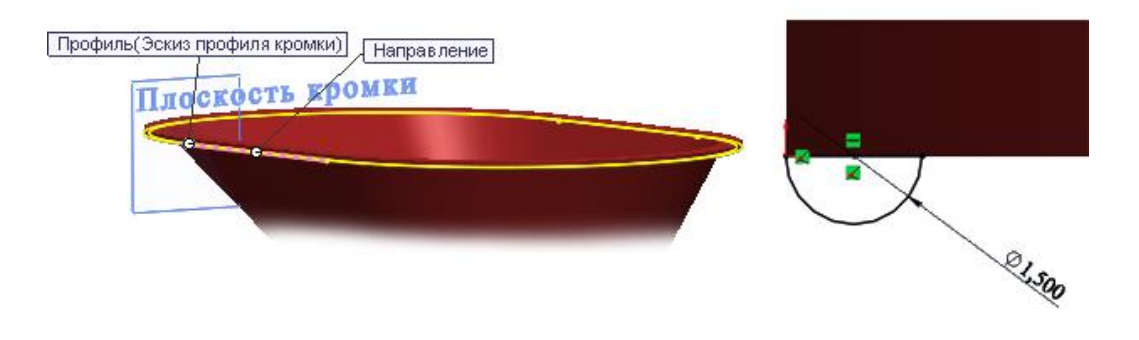

Рисунок 118 – Створення елементу Крайка

12 Створіть на зовнішній стороні Горлечка Воронки 3 Ребра. Для чого необхідно в підставі Горлечка створити профіль Ребра з зазначеними розмірами. Потім інструментом **Бобишка по траєкторії** створити Ребро (рис. 119), використовуючи в якості напрямку траєкторії відрізок прямої, виконаний на внутрішній поверхні Шийки. Для створення такої траєкторії слід за допомогою інструменту **Лінія** накреслити відрізок на внутрішній поверхні Шийки і додати взаємозв'язок **Точка пронизування** .

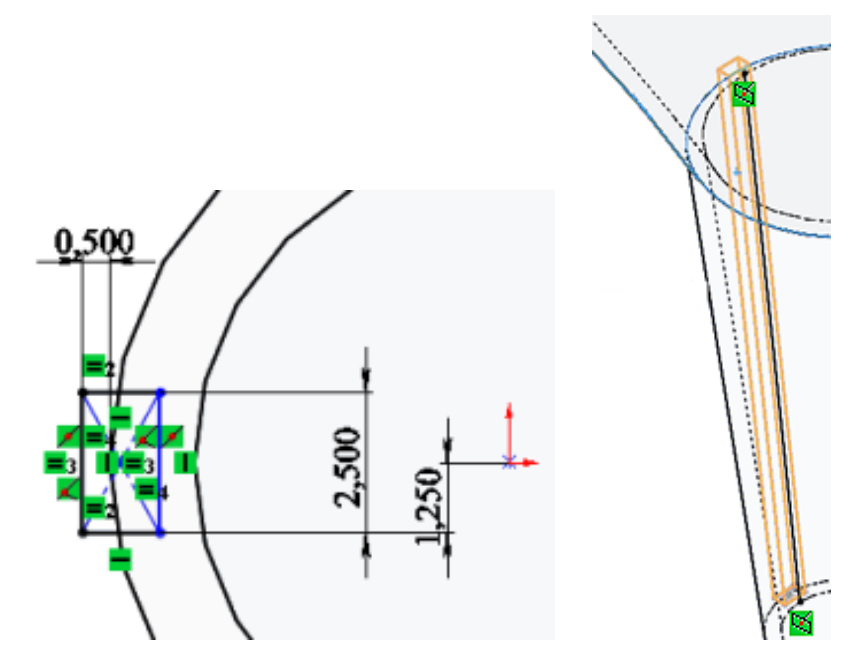

Рисунок 119 – Створення Ребра

13 Для створення двох інших Ребер використовуйте інструменти **Круговий масив**  $\frac{1}{2}$  і підключені **Тимчасові осі** <sup> $\frac{1}{2}$ </sup> (рис. 120).

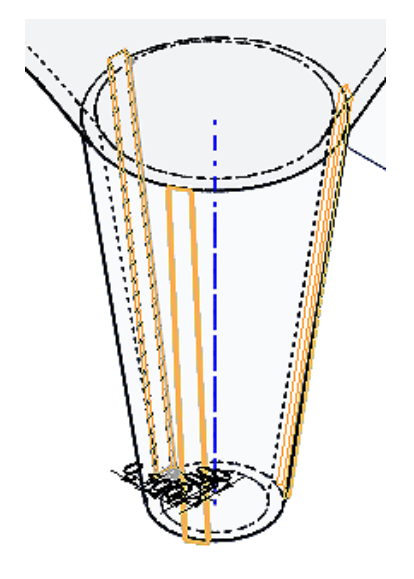

Рисунок 120 – Створення інших Ребер

14 Виконайте **Витягнутий виріз** (рис. 121) *Наскрізь* в Ободі, створивши попередньо ескіз в площині Обода по запропонованим розмірам. Скориставшись інструментом Зовнішні види <sup>, надайте</sup> бажаний колір Воронці, збережіть і закрийте документ (рис. 122).

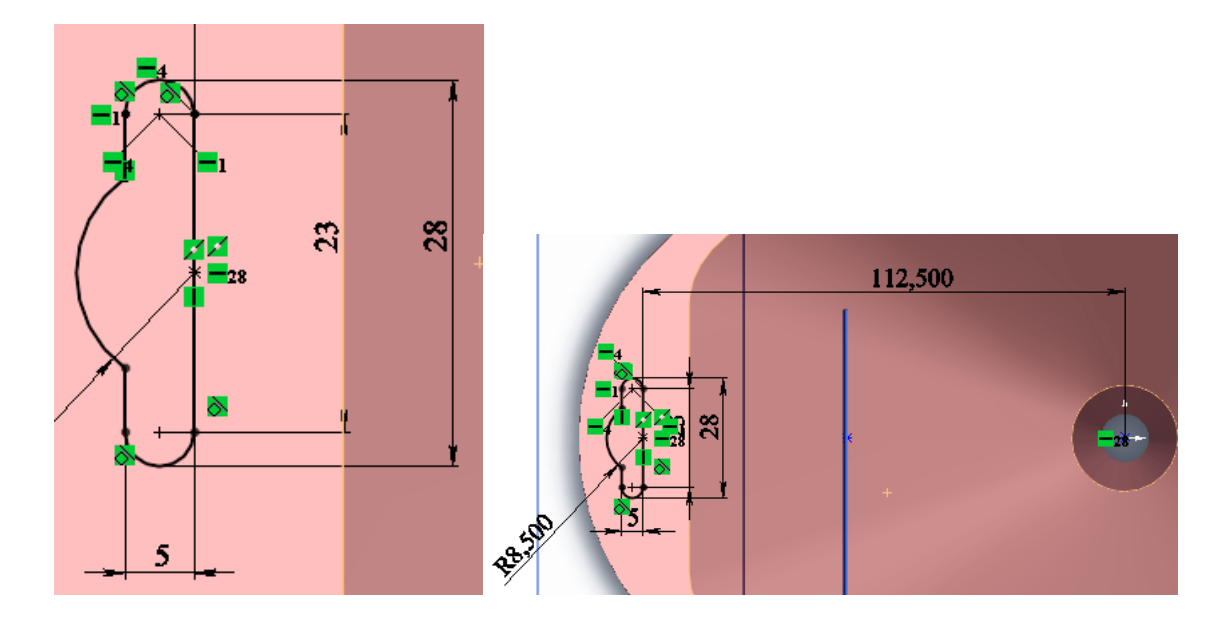

Рисунок 121 – Попередній ескіз в площині Обода

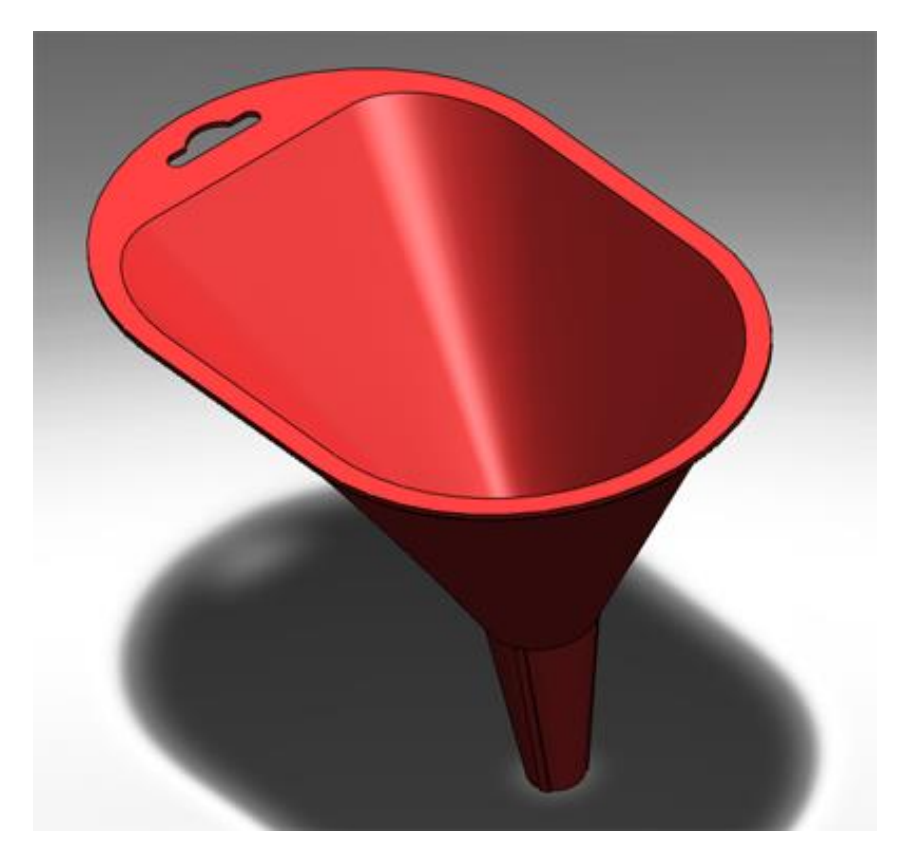

Рисунок 122 – Воронка

### **4 Індивідуальне завдання**

1 Створити тривимірну модель деталі «Вкладиш» згідно з поданою ілюстрацією (рис. 123).

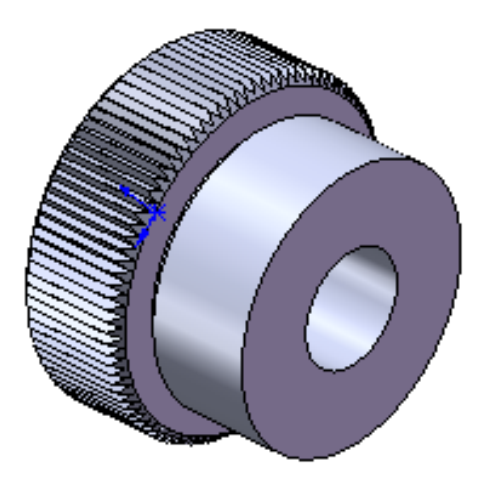

Рисунок 123 – «Вкладиш»

2 Створити тривимірну модель деталі «Ізолятор» згідно з поданою ілюстрацією (рис. 124).

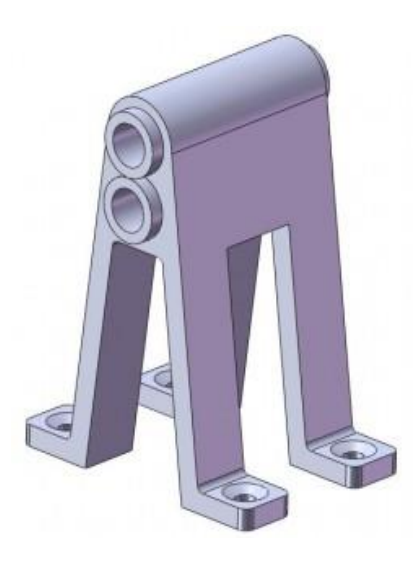

Рисунок 124 – «Ізолятор»

# **5 Оформлення звіту**

Звіт повинен мати:

- 1 Тему і мету лабораторної роботи.
- 2 Стислі теоретичні дані.
- 3 Копію екрану 3D моделі деталі *«Вкладиш»* та *«Ізолятор»*.
- 4 Відповіді на контрольні питання.
- 5 Висновки.

# **6 Контрольні питання**

- 1 Як в SolidWorks розбити об'єкт?
- 2 Як в SolidWorks додати взаємозв'язки ?
- 3 Як в SolidWorks об'єднати суміжні грані?
- 4 Як в SolidWorks створити тонкостінну деталь?
- 5 Як в SolidWorks додати фотореалістичний вид?

### ЛАБОРАТОРНА РОБОТА

# **ПРОЄКТУВАННЯ МОДЕЛІ ДЕТАЛІ ТИПУ «СКОВОРОДА» В СИСТЕМІ SOLIDWORKS.**

**Мета роботи:** Навчитись проєктувати складні твердотільні моделі деталей з використанням різних інструментів і прийомів роботи при створенні твердотільних моделей деталі та збірок з них.

### **1 Основні теоретичні відомості**

Solidworks має самі різні можливості для створення й модифікації складань. Проєктування складань починається із завдання взаємного розташування деталей відносно одна одної, причому забезпечується попередній перегляд просторового зв'язку, що накладається. Для циліндричних поверхонь можуть бути задані зв'язки концентичності, для площин – їх збіг, паралельність, перпендикулярність і кут взаємного розташування. Працюючи зі складанням, можна в міру необхідності створювати нові деталі, визначаючи їх розміри й розташування в просторі щодо інших елементів складання. Накладені зв'язки дозволяють автоматично перебудовувати все складання при зміні параметрів кожної з деталей, що входять у вузол. Кожна деталь має матеріальні властивості, тому існує можливість контролю «збирання» складання. Для проєктування виробів, одержуваних за допомогою зварювання, система дозволяє виконати об'єднання декількох зварних деталей в одну.

### **2 Завдання для самостійної підготовки**

Під час підготовки до роботи треба ознайомитися з правилами побудови тіл або їх елементів за допомогою інструментів «Витягнутий виріз», «Скругління», «Об'єднання суміжних граней», «Перетворення об'єктів», «Повернений виріз», «Бобишка по траєкторії». Вивчити вимоги до ескізів для побудови «Поверненої бобишки», «Поверненого вирізу», «Бобишки по траєкторії». Одержати навички по виконанню ескізів профілю й траєкторії під «Бобишку по траєкторії», «Створення площини». Одержати відомості про вибір матеріалу деталі і її кольору, установки зовнішньої сцени. Ознайомитись, як по заданих розмірах елементів деталі й наочному її зображенню побудувати її тривимірну модель і зберегти документ.

## **3 Порядок виконання роботи**

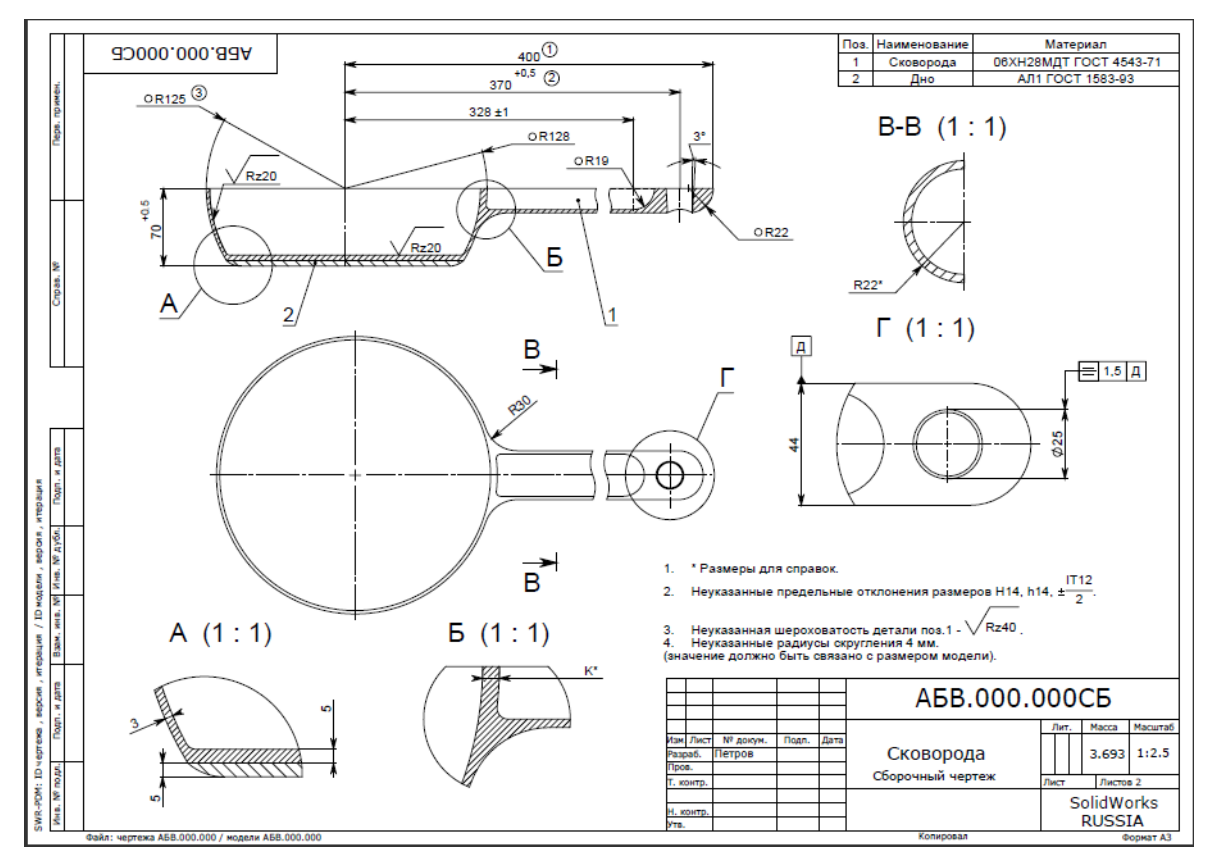

Рисунок 125 – Складальний кресленик «Сковорода»

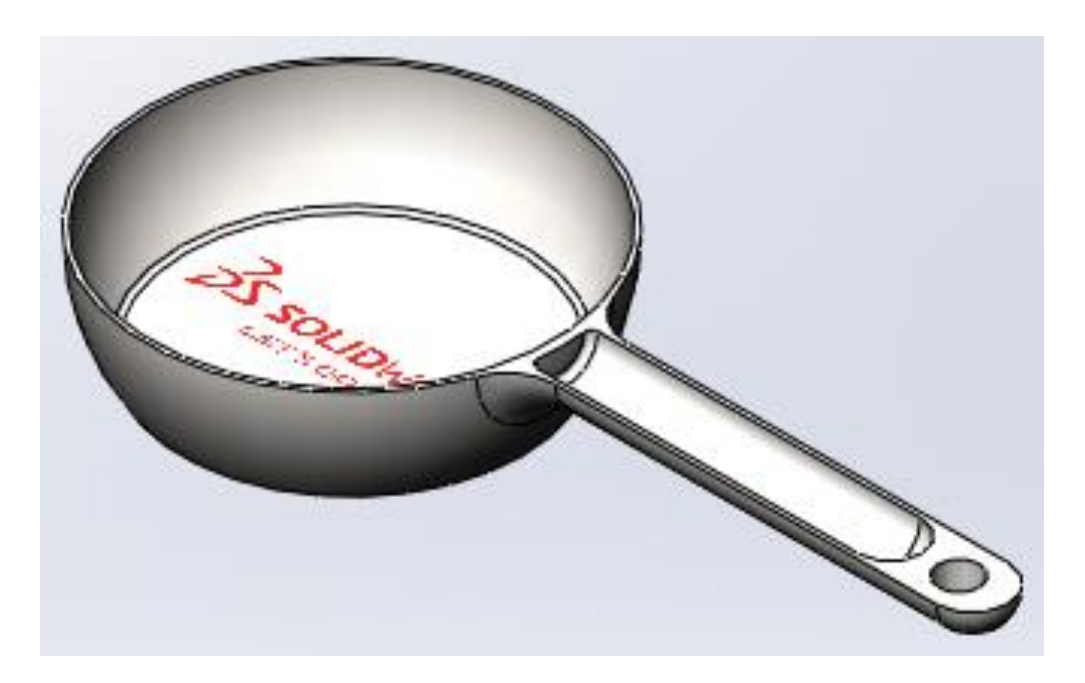

Рисунок 126 – Приклад виконання роботи

1 Відкрийте новий документ «Деталь», збережіть його під ім'ям «Сковорода». Створіть ескіз в довідковій площині **Спереду** відповідно до розмірів, представлених на кресленику. Перед тим, як вийти з ескізу,

переконайтеся, що він повністю визначений (ескіз повинен бути виконаний в чорному кольорі). Якщо цього не відбулося, клацніть правою кнопкою миші в будь-якому місці робочого вікна і виберіть з контекстного меню інструмент: **Повністю визначити ескіз** (рис. 127).

У Дереві конструювання (FeatureManager) вкажіть: Всі об'єкти ескізу. Натисніть - **OK**. Ескіз буде повністю визначений, після чого вийдіть з ескізу.

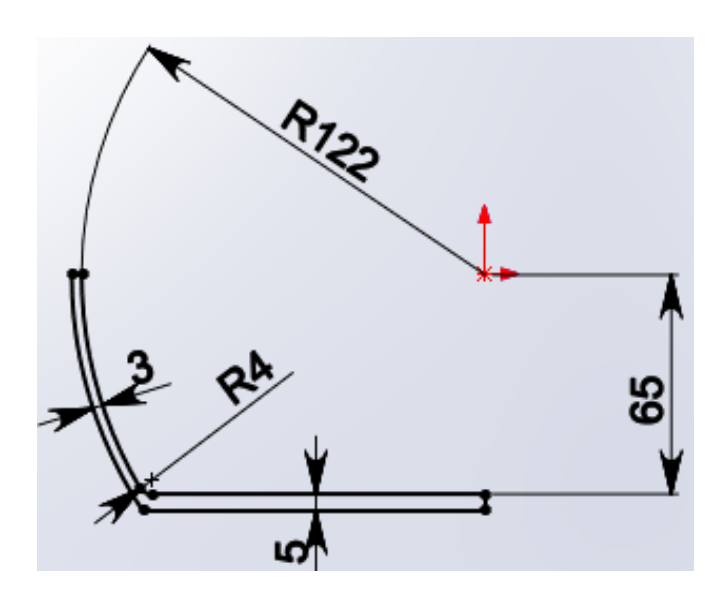

Рисунок 127 – Створення ескізу

2 За допомогою команди **Повернена бобишка / Підстава**  створіть тіло обертання (рис. 128).

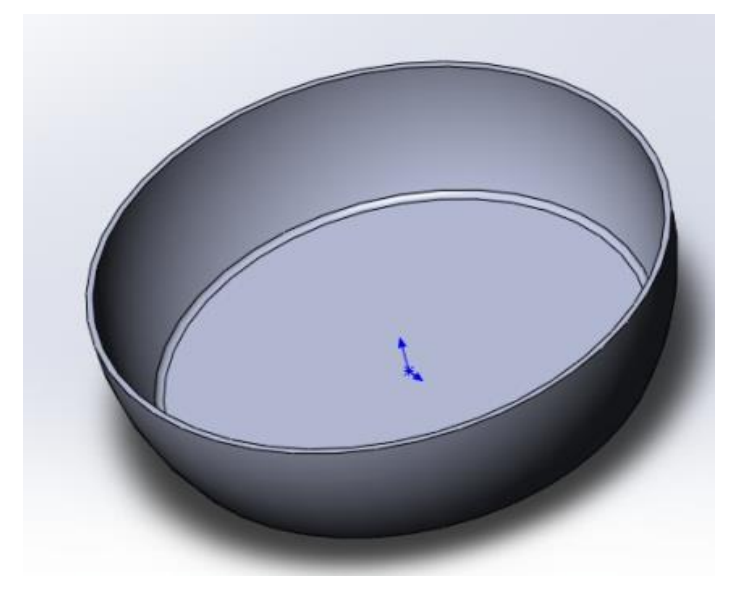

Рисунок 128 – Створення тіла обертання

3 Створіть Площину 1, віддалену від площини **Справа** на відстань **370** мм. У цій площині створіть ескіз згідно з малюнком, за допомогою якого операцією **Витягнута бобишка** (рис. 129) побудуйте частину ручки сковороди (Бобишки - Витягнути, До тіла).

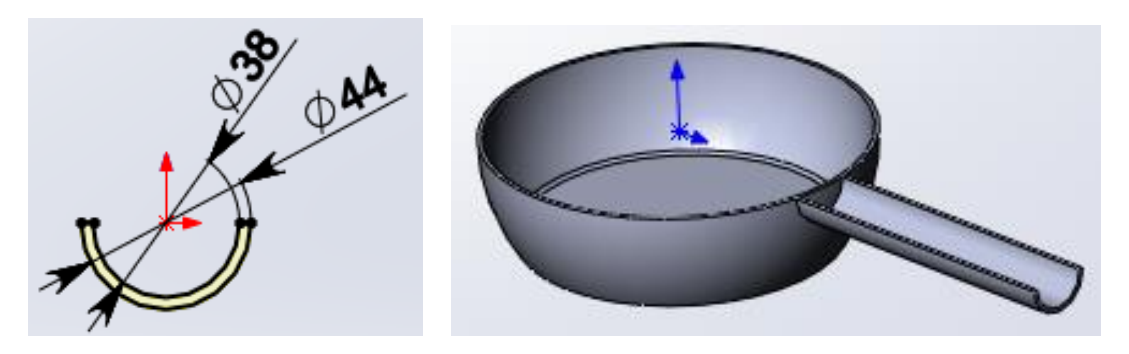

Рисунок 129 – Побудова частини ручки сковороди

4 Виконайте **Скруглення** на перетині тіла сковороди і ручки радіусом рівним **30** мм (рис. 130).

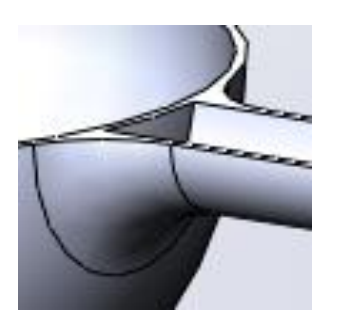

Рисунок 130 – Скруглення на перетині тіла сковороди

5 Створіть в площині **Спереду** ескіз решти ручки (вертикальний відрізок ескізу створений проєктуванням – **Перетворення об'єктів** торцевої площини ручки).

Операцією **Повернена бобишка** побудуйте кінцеву частину ручки (задавши **90 °** в одному і іншому напрямку) (рис. 131).

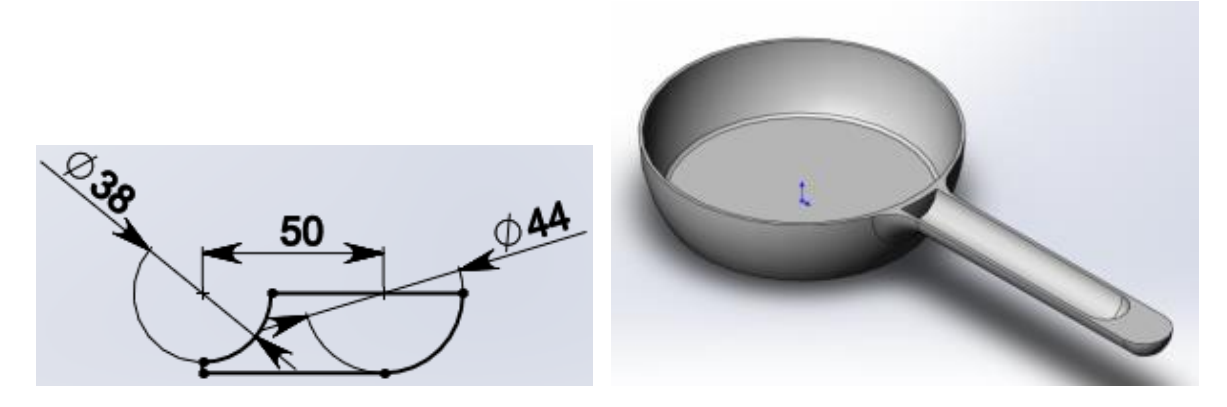

Рисунок 131 – Побудова кінцевої частини ручки

6 Виберіть команду **Вставка – Грань – Перемістити** , **вкажіть поверхню сковороди** всередині вирізу ручки і перемістіть на **3** мм (рис. 132).

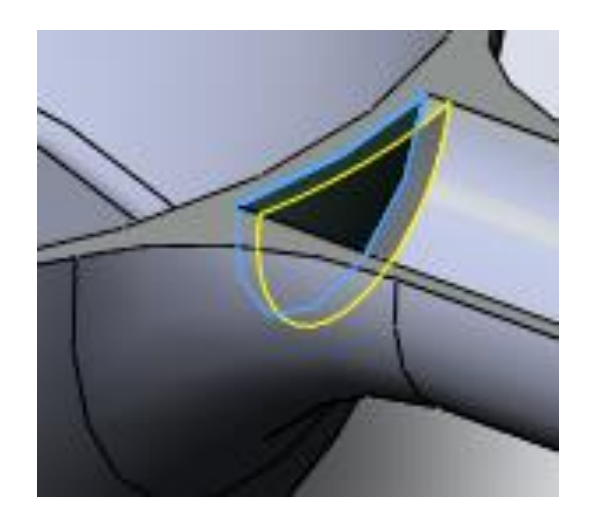

Рисунок 132 – Переміщення ручки сковороди

7 Виконайте **Скруглення** радіусом **4** мм на внутрішньому ребрі поглиблення в ручці (рис. 133).

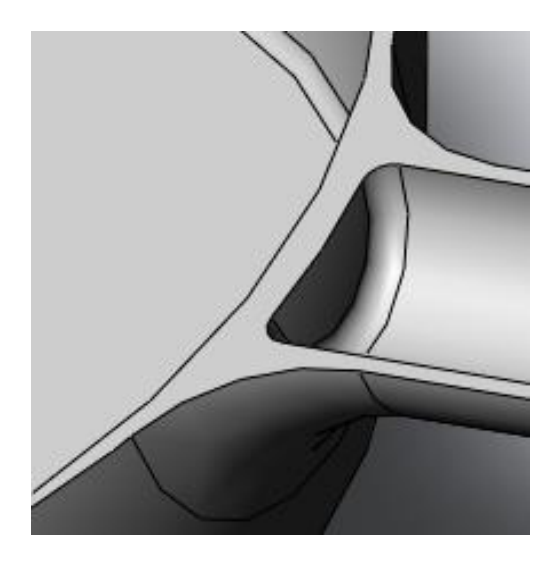

Рисунок 133 – Скруглення на внутрішньому ребрі поглиблення в ручці

8 Створіть ескіз в горизонтальній площині ручки для виконання наскрізного конічного отвору в ручці і за допомогою операції **Виріз-Витягнути** *Наскрізь,* виконайте отвір діаметром **25** мм з ухилом донизу, рівним **3°** (рис. 134).

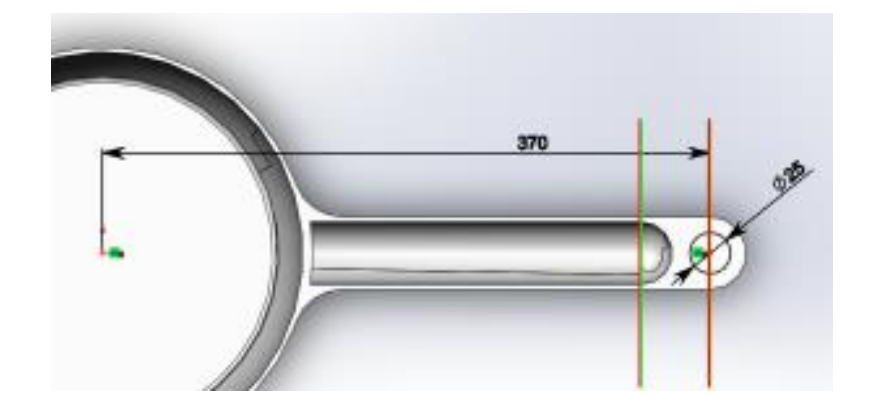

Рисунок 134 – Виконання наскрізного конічного отвору в ручці

9 Модель Сковороди побудована. Задайте будь-який матеріал об'єкта і виконайте напис у внутрішньому днищі сковороди з наявних в бібліотеці шаблонів (або створіть шаблон зі своім написом), для чого, перетягніть з бібліотеки написів шаблон на потрібну грань моделі (рис 135).

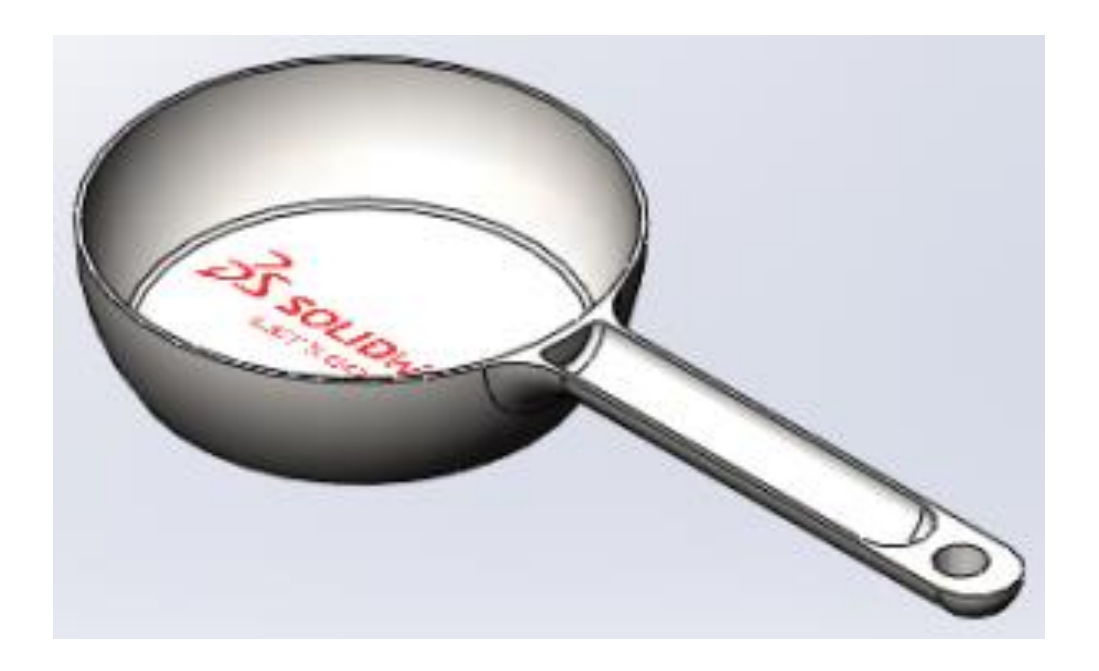

Рисунок 135 – Модель Сковороди

### *Виконання моделі «Дно»*

10 Створіть операцією **Повернена бобишка** другу деталь збірки «Дно» Сковороди, використовуючи розміри, зазначені на складальному кресленні (рис. 136). Збережіть документ під назвою «Дно».

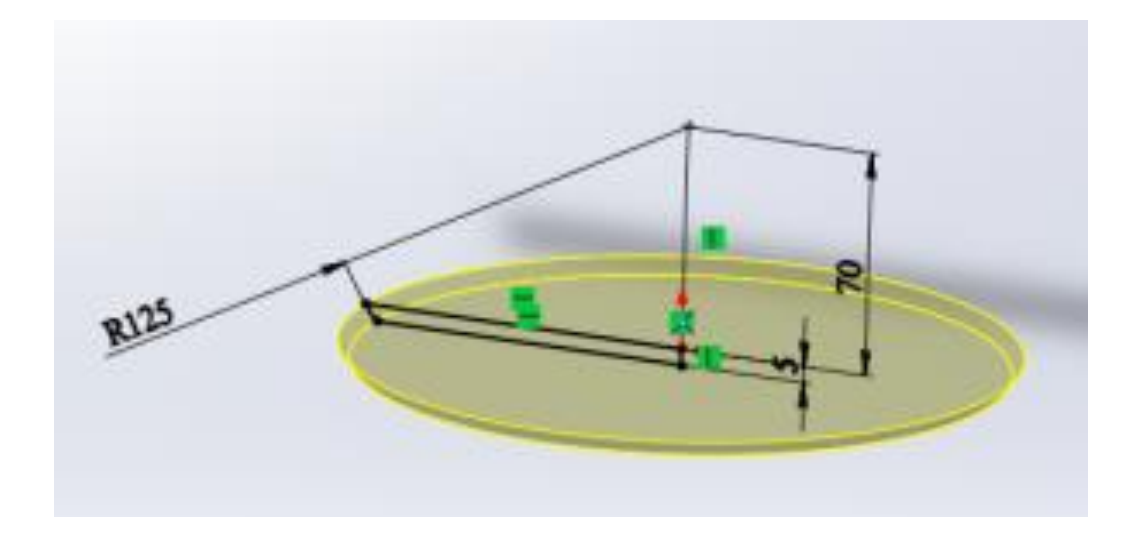

Рисунок 136 – Створення другої деталі збірки

11 Створіть складальну одиницю «Сковорода». Для чого створіть документ «Збірка» з однойменною назвою. Вставте компонент «Сковорода» в документ, жорстко зв'язавши першу деталь з початком координат. Додайте в збірку другу деталь «Дно» командою **Вставити компоненти** (рис. 137).

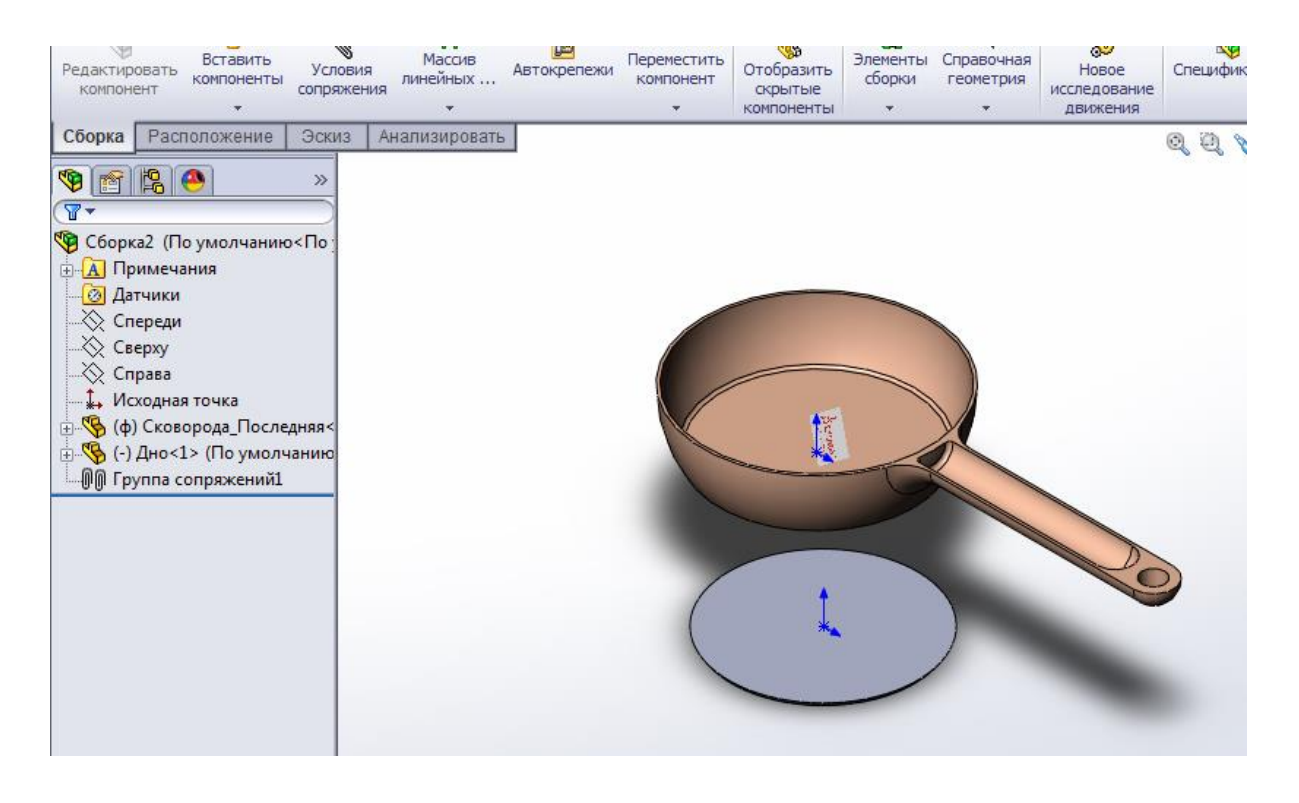

Рисунок 137 – Додавання в збірку другої деталі «Дно» 12 Використовуючи стандартне сполучення деталей **Збіг** , виконайте збірку виробу (рис. 138).

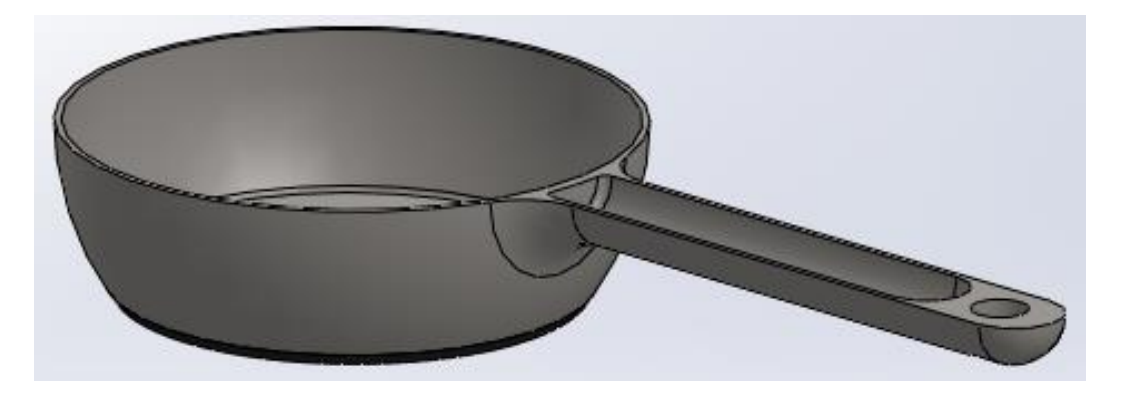

Рисунок 138 – Виріб у зборі

### **4 Індивідуальне завдання**

1 Створити тривимірну модель деталі «Корпус» згідно з поданою ілюстрацією (рис. 139).

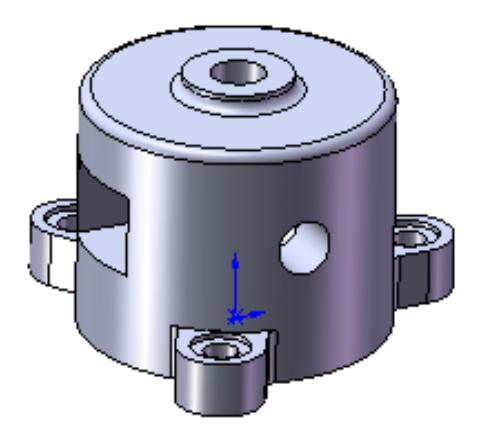

Рисунок 139 – Деталь «Корпус»

2 Створити тривимірну модель деталі «Пружина» згідно з поданою ілюстрацією (рис. 140).

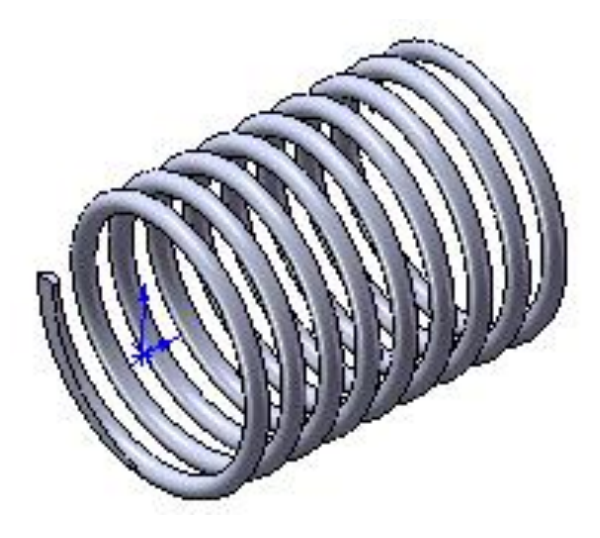

Рисунок 140 – Деталь «Пружина»

# **5 Оформлення звіту**

Звіт повинен мати:

- 1 Тему і мету лабораторної роботи.
- 2 Стислі теоретичні дані.
- 3 Копію екрану 3D моделі деталі *«Корпус»* та *«Пружина»*.
- 4 Відповіді на контрольні питання.
- 5 Висновки.

# **6 Контрольні питання**

- 1 Який ескіз в SolidWorks вважають *повністю визначеним*?
- 2 Як в SolidWorks виконати *скругління*?
- 3 Як в SolidWorks об'єднати *суміжні грані*?
- 4 Як в SolidWorks вставити компонент?
- 5 Як в SolidWorks виконати операцію *повернена бобишка*?

#### **СПИСОК ЛІТЕРАТУРИ**

1 SolidWorks. Компьютерное моделирование в инженерной практике / А.А Алямовский, А.А. Собачкин, Е.В.Одинцов и др...- СПб.:БХВ.- Петербург, 2006.- 800с.

2 Дударева Н.Ю. SolidWorks 2011 на примерах / Н.Ю. Дударева, С.А. Загайко.- СПб.:БХВ.- Петербург, 2011.- 496с.

3 Дударева Н.Ю. Самоучитель SolidWorks 2010 / Н.Ю. Дударева, С.А. Загайко.- СПб.:БХВ.- Петербург, 2010.- 416с.

4 Алямовский А.А. SolidWorks Simulation. Как решать практические задачи/ А.А. Алямовский.- СПб.:БХВ.- Петербург, 2012.- 445с.
Навчальне видання

**Дмітрієв Юрій Олексійович Коломієць Сергій Матвійович**

## **ЛАБОРАТОРНИЙ ПРАКТИКУМ З ДИСЦИПЛІНИ «ТЕХНОЛОГІЇ КОМП'ЮТЕРНОГО ПРОЄКТУВАННЯ»**

Надруковано з оригіналів макетів замовника

Підписано до друку . 2020 р. формат  $60x84$  1/16 Папір офсетний. Наклад 100 примірників Замовлення №

**ПП Верескун В.М. Видавничо-поліграфічний центр «Люкс»** м. Мелітополь, вул. М. Грушевського, 10 тел. (0619) 44-45-11 Свідоцтво про внесення суб'єкта видавничої справи до Державного реєстру видавців, виробників і розповсюджувачів видавничої продукції від 11.06.2002 р. серія ДК № 1125